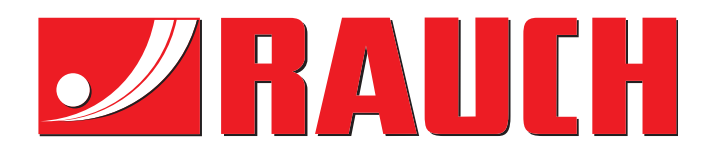

# INSTRUKCJA

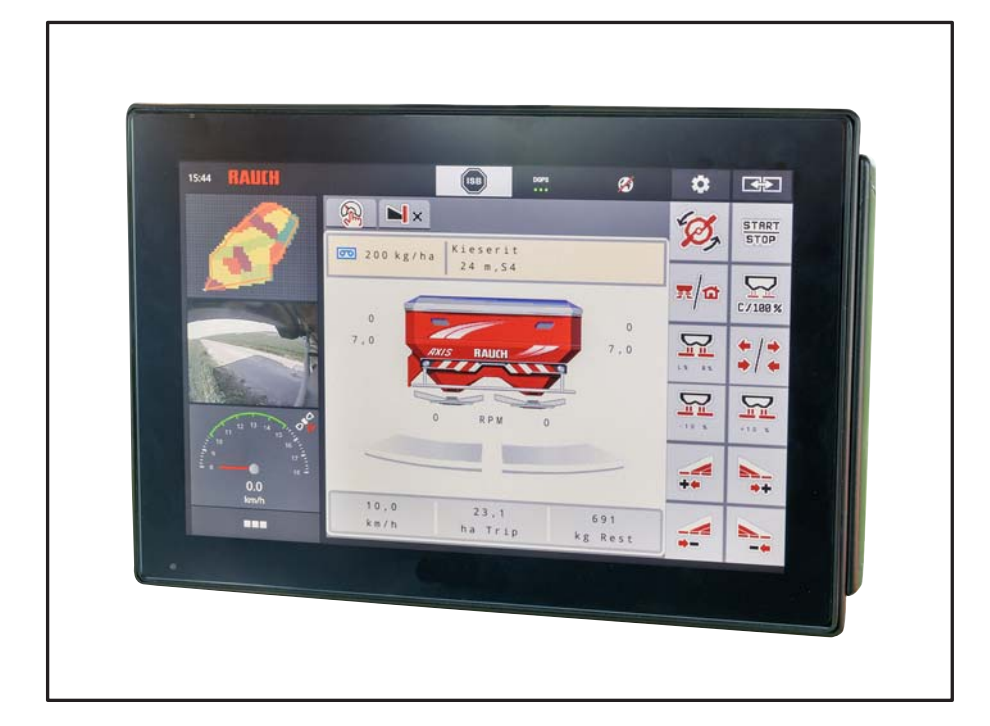

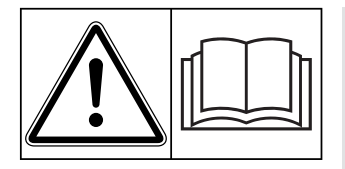

## **Instrukcję obsługi należy dokładnie przeczytać przed pierwszym uruchomieniem!**

Na wypadek konieczności późniejszego użycia instrukcję należy starannie przechowywać

Niniejsza instrukcja obsługi i montażu stanowi integralną część maszyny. Dostawcy nowych i używanych maszyn zobowiązani są do pisemnego udokumentowania faktu, że dostarczyli maszynę wraz z niniejszą instrukcją obsługi i montażu i przekazali ją klientowi.

*AXIS EMC ISOBUS* **CONTROL** ENK

**Wersja 3.30.00**

Instrukcja oryginalna

5902386-**a**-pl-1218

## <span id="page-1-0"></span>**Wstęp**

Szanowny Kliencie,

kupując **sterownik maszyny AXIS EMC ISOBUS** do rozsiewacza nawozu AXIS-M 20.2 EMC okazali Państwo zaufanie wobec naszego produktu. Dziękujemy! Udowodnimy, że warto nam zaufać. Nabyli Państwo wydajny i niezawodny **sterownik maszyny**. W przypadku, gdyby wbrew oczekiwaniom pojawiły się problemy: nasz serwis jest zawsze do Państwa dyspozycji.

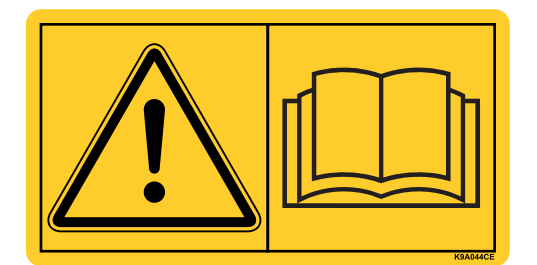

**Prosimy o dokładne przeczytanie niniejszej instrukcji obsługi oraz instrukcji obsługi maszyny przed uruchomieniem i przestrzeganie zawartych w nich wskazówek.** 

W niniejszej instrukcji mogą być również opisane elementy wyposażenia, które nie są częścią Państwa **sterownika maszyny**.

Podkreślamy, że nie możemy uznawać roszczeń z tytułu gwarancji za szkody powstałe na skutek błędów obsługi lub niezgodnego z przeznaczeniem zastosowania maszyny.

#### **WSKAZÓWKA**

#### **Zwracanie uwagi na numer seryjny sterownika i maszyny**

Sterownik maszyny AXIS EMC ISOBUS jest skalibrowany fabrycznie do współpracy z rozsiewaczem nawozów mineralnych, z którym został dostarczony. Bez uprzedniej nowej kalibracji nie można go podłączać do innej maszyny.

W tym miejscu należy podać numer seryjny sterownika i maszyny. Podczas podłączania sterownika do maszyny należy sprawdzić te numery.

Numer seryjny elektronicznego sterownika maszyny

Numer seryjny AXIS-M 20.2 EMC Rok produkcji AXIS-M 20.2 EMC

#### **Ulepszenia techniczne**

**Dążymy do ciągłego ulepszania naszych produktów. W związku z tym zastrzegamy sobie prawo do wprowadzania w naszych maszynach bez uprzedzenia różnego rodzaju ulepszeń i zmian, o ile uznamy to za konieczne, przy czym jednocześnie wykluczamy obowiązek wprowadzania takich ulepszeń i zmian w uprzednio sprzedanych urządzeniach.**

Z chęcią odpowiemy na wszystkie pytania naszych Klientów.

Z poważaniem

RAUCH Landmaschinenfabrik GmbH

# **[Wst](#page-1-0)ęp**

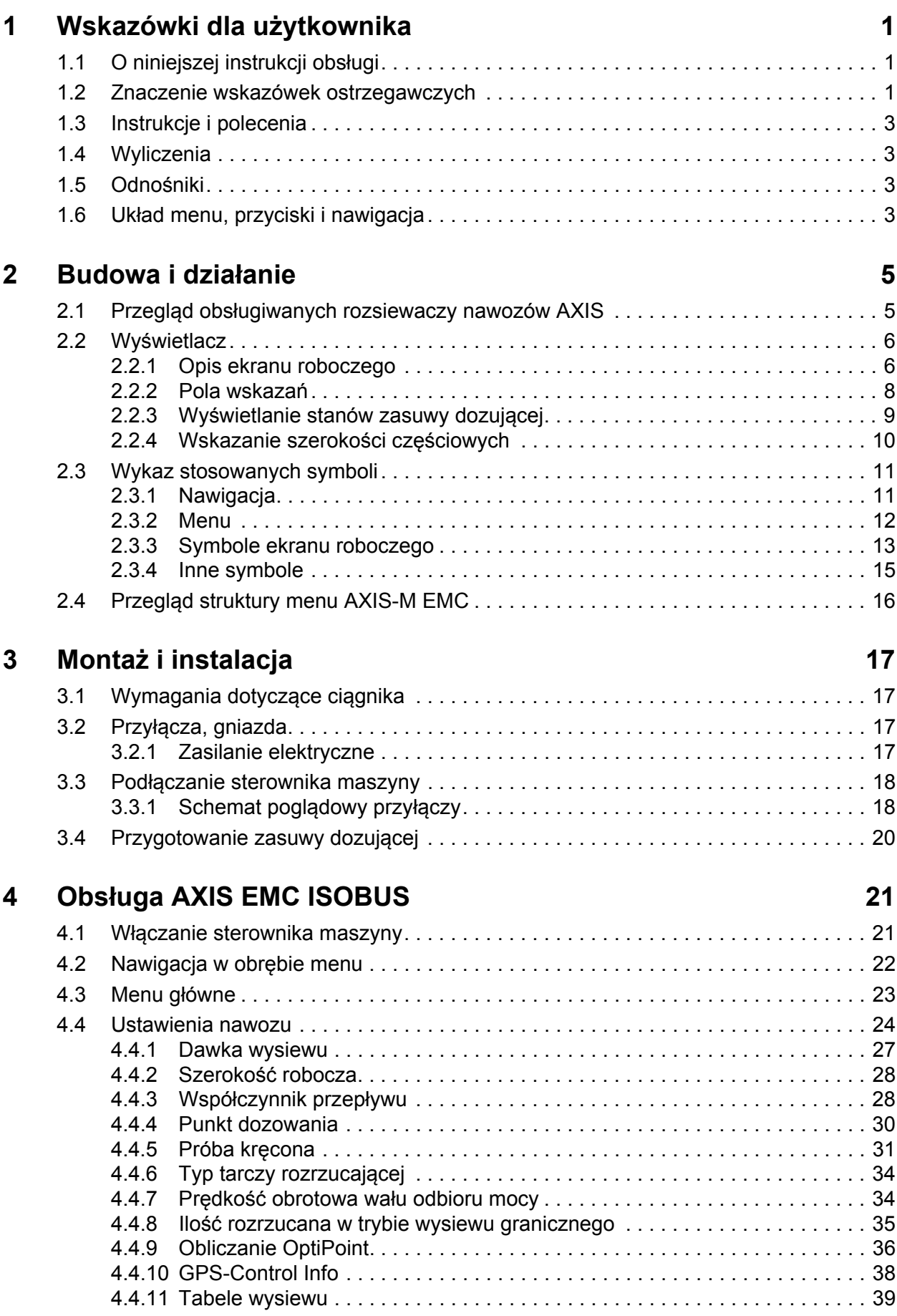

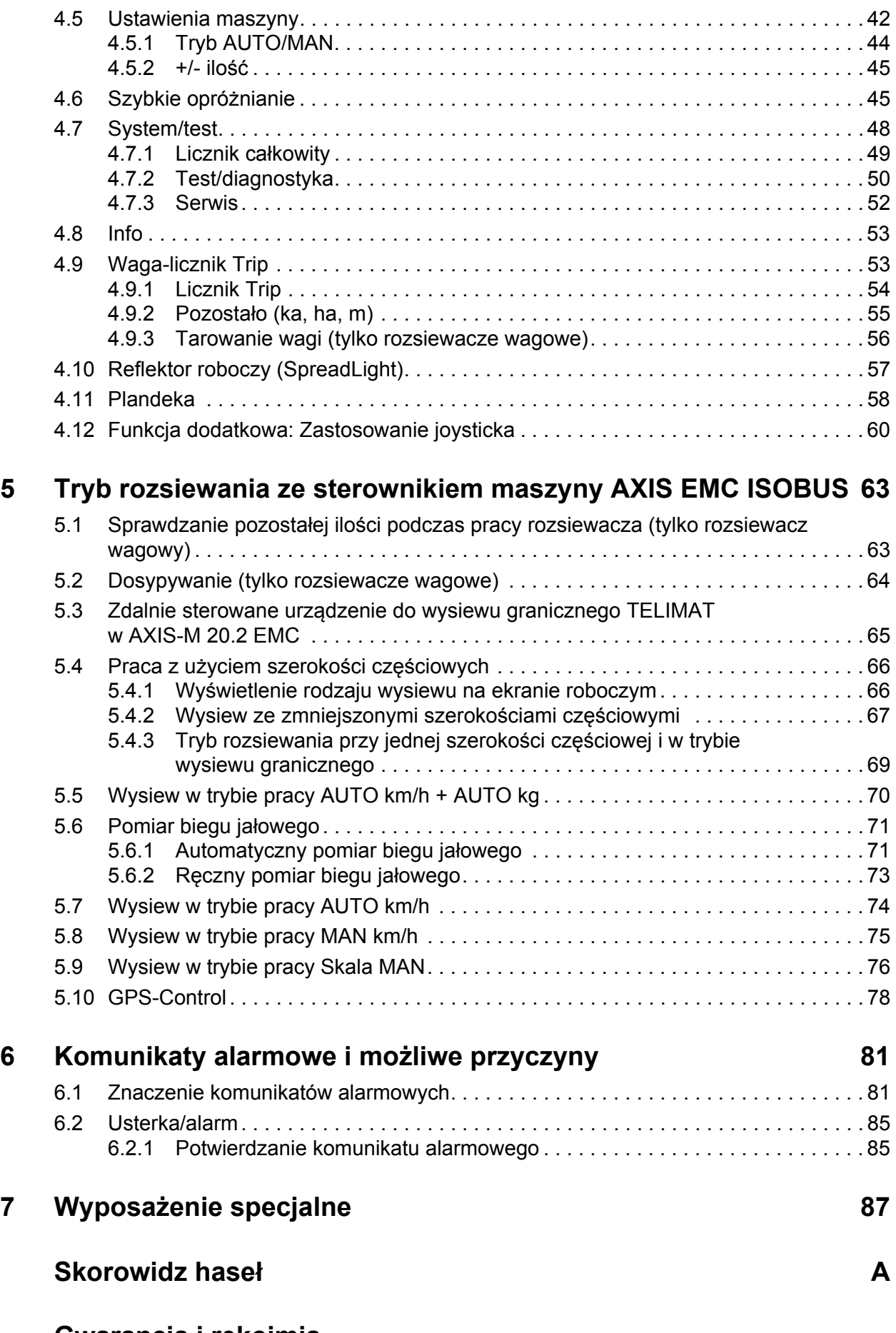

## <span id="page-4-0"></span>**1 Wskazówki dla użytkownika**

## <span id="page-4-1"></span>**1.1 O niniejszej instrukcji obsługi**

Niniejsza instrukcja obsługi stanowi **część** opisanego w niej **sterownika maszyny**.

Instrukcja obsługi zawiera ważne wskazówki dotyczące **bezpiecznego**, **fachowego** i ekonomicznego **użytkowania** i **konserwacji** niniejszego sterownika maszyny. Dzięki ich przestrzeganiu można **uniknąć zagrożeń**, ograniczyć koszty napraw i przestoje oraz zwiększyć niezawodność i trwałość maszyny sterowanej za jego pomocą.

Instrukcję obsługi należy przechowywać w zasięgu ręki w miejscu użytkowania sterownika maszyny (np. w ciągniku).

Instrukcja obsługi sterownika nie zwalnia jego użytkownika ani personelu z **odpowiedzialności osobistej**.

#### <span id="page-4-2"></span>**1.2 Znaczenie wskazówek ostrzegawczych**

W niniejszej instrukcji wskazówki ostrzegawcze podzielone są ze względu na stopień zagrożenia i prawdopodobieństwo jego wystąpienia.

Wskazówki ostrzegawcze zwracają uwagę na ryzyko szczątkowe występujące w trakcie obsługi maszyny, którego nie można uniknąć z przyczyn technicznych. Zastosowane wskazówki ostrzegawcze mają następującą strukturę:

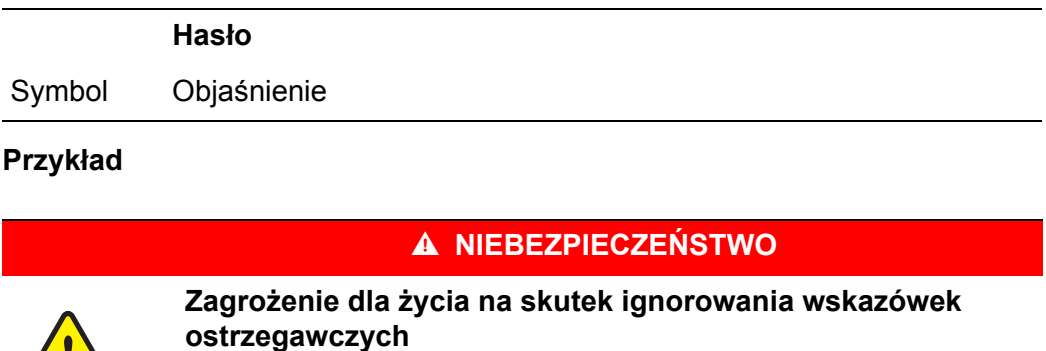

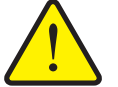

#### Opis zagrożenia i możliwych następstw.

Zlekceważenie tych ostrzeżeń prowadzi do najcięższych obrażeń ciała, również ze skutkiem śmiertelnym.

Działania zapobiegające niebezpieczeństwu.

#### **Stopnie zagrożenia we wskazówkach ostrzegawczych**

**Rodzaj i źródło zagrożenia**

**Rodzaj i źródło zagrożenia**

Stopień zagrożenia sygnalizowany jest przez odpowiednie hasło. Stopnie zagrożenia są klasyfikowane w następujący sposób:

#### n **NIEBEZPIECZEŃSTWO**

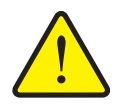

Ta wskazówka ostrzega przed bezpośrednio grożącym niebezpieczeństwem dla zdrowia i życia człowieka.

Zlekceważenie tych ostrzeżeń prowadzi do najcięższych obrażeń ciała, również ze skutkiem śmiertelnym.

 Aby uniknąć tego zagrożenia, należy bezwzględnie przestrzegać opisanych procedur.

#### n **OSTRZEŻENIE**

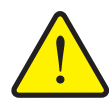

Ta wskazówka ostrzega przed potencjalnie niebezpieczną sytuacją dla zdrowia osób.

Nieprzestrzeganie tych wskazówek ostrzegawczych prowadzi do ciężkich obrażeń.

 Aby uniknąć tego zagrożenia, należy bezwzględnie przestrzegać opisanych procedur.

#### $\triangle$  **PRZESTROGA**

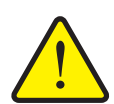

#### **Rodzaj i źródło zagrożenia**

Ta wskazówka ostrzega przed potencjalnie niebezpieczną sytuacją dla zdrowia osób lub przed szkodami materialnymi i zanieczyszczeniem środowiska.

Zlekceważenie takiej wskazówki ostrzegawczej może doprowadzić do uszkodzenia produktu lub powstania szkód w jego otoczeniu.

 Aby uniknąć tego zagrożenia, należy bezwzględnie przestrzegać opisanych procedur.

#### *NOTYFIKACJA*

Ogólne wskazówki zawierają porady praktyczne oraz szczególnie użyteczne informacje, jednak nie stanowią ostrzeżeń przed zagrożeniami.

## <span id="page-6-0"></span>**1.3 Instrukcje i polecenia**

Czynności, które powinien wykonać personel obsługi, przedstawiono w postaci listy numerowanej.

- **1.** Polecenie krok 1
- **2.** Polecenie krok 2

Instrukcje obejmujące tylko jedną czynność nie są numerowane. To samo dotyczy kroków postępowania, w przypadku których kolejność realizacji nie jest bezwzględnie obowiązująca.

Następujące instrukcje poprzedzone są kropką:

**•** Polecenie

#### <span id="page-6-1"></span>**1.4 Wyliczenia**

Wyliczenia bez ustalonej kolejności są przedstawione w formie listy rozpoczynającej się od punktorów (poziom 1) i myślników (poziom 2):

- Cecha A
	- Punkt A
	- Punkt B
	- Cecha B

#### <span id="page-6-2"></span>**1.5 Odnośniki**

W przypadku odnośników do innych fragmentów niniejszego dokumentu podawane są numer akapitu, tekst nagłówka i numer strony:

**Przykład**: Przestrzegać także rozdziału 3: Montaż [i instalacja, strona 17.](#page-20-4)

Odnośniki do innych dokumentów podawane są w postaci wskazówki lub polecenia bez podawania numeru rozdziału lub strony:

 **Przykład**: Przestrzegać wskazówek w instrukcji obsługi dostarczonej przez producenta wału przegubowego.

#### <span id="page-6-4"></span><span id="page-6-3"></span>**1.6 Układ menu, przyciski i nawigacja**

**Menu** zawierają hasła, które wyświetlane są w oknie **Menu główne**.

Menu obejmują **podmenu lub hasła**, w ramach których można dokonywać ustawień (listy wyboru, wprowadzanie informacji tekstowych lub danych liczbowych, uruchamianie funkcji).

Różne menu i przyciski sterownika maszyny zostały oznaczone **pogrubionym** drukiem:

Układ i ścieżka do wybranej pozycji menu oznaczone są za pomocą znaku **>** (strzałki) pomiędzy menu, pozycją lub pozycjami menu:

- **System / Test > Test/Diagnostyka > Napięcie** oznacza uzyskanie dostępu do pozycji menu **Napięcie** poprzez menu **System / Test** i pozycję menu **Test/Diagnostyka**.
	- Strzałka **>** odpowiada działaniu **pokrętła do przewijania** lub przycisku na monitorze (ekran dotykowy).

## <span id="page-8-0"></span>**2 Budowa i działanie**

#### *NOTYFIKACJA*

Z uwagi na dużą liczbę różnych terminali komputerowych współpracujących z magistralą ISOBUS treść niniejszego rozdziału ogranicza się do funkcji elektronicznego sterownika maszyny bez podawania nazwy konkretnego terminalu ISOBUS.

 Należy przestrzegać wskazówek dotyczących obsługi terminalu ISOBUS podanych w odpowiedniej instrukcji obsługi.

#### <span id="page-8-1"></span>**2.1 Przegląd obsługiwanych rozsiewaczy nawozów AXIS**

 $\bullet$  AXIS-M 20.2 EMC, AXIS-M 20.2 EMC + W

#### **Obsługiwane funkcje**

- Rozsiewanie zależne od prędkości jazdy
- Elektryczna regulacja punktu dozowania
- Regulacja prędkości obrotowej
	- Prędkość obrotowa wału przegubowego AXIS-M 20.2
- EMC regulacja przepływu masowego
- Przełączanie szerokości częściowej

## <span id="page-9-0"></span>**2.2 Wyświetlacz**

Wyświetlacz przedstawia aktualne informacje o stanie, możliwości wyboru i wprowadzania danych elektronicznego sterownika maszyny.

Istotne informacje dotyczące pracy rozsiewacza nawozów mineralnych wyświetlane będą na **ekranie roboczym**.

#### <span id="page-9-1"></span>**2.2.1 Opis ekranu roboczego**

*NOTYFIKACJA*

Dokładny wygląd ekranu roboczego zależy od aktualnie wybranych ustawień i typu maszyny.

#### **AXIS-M EMC**

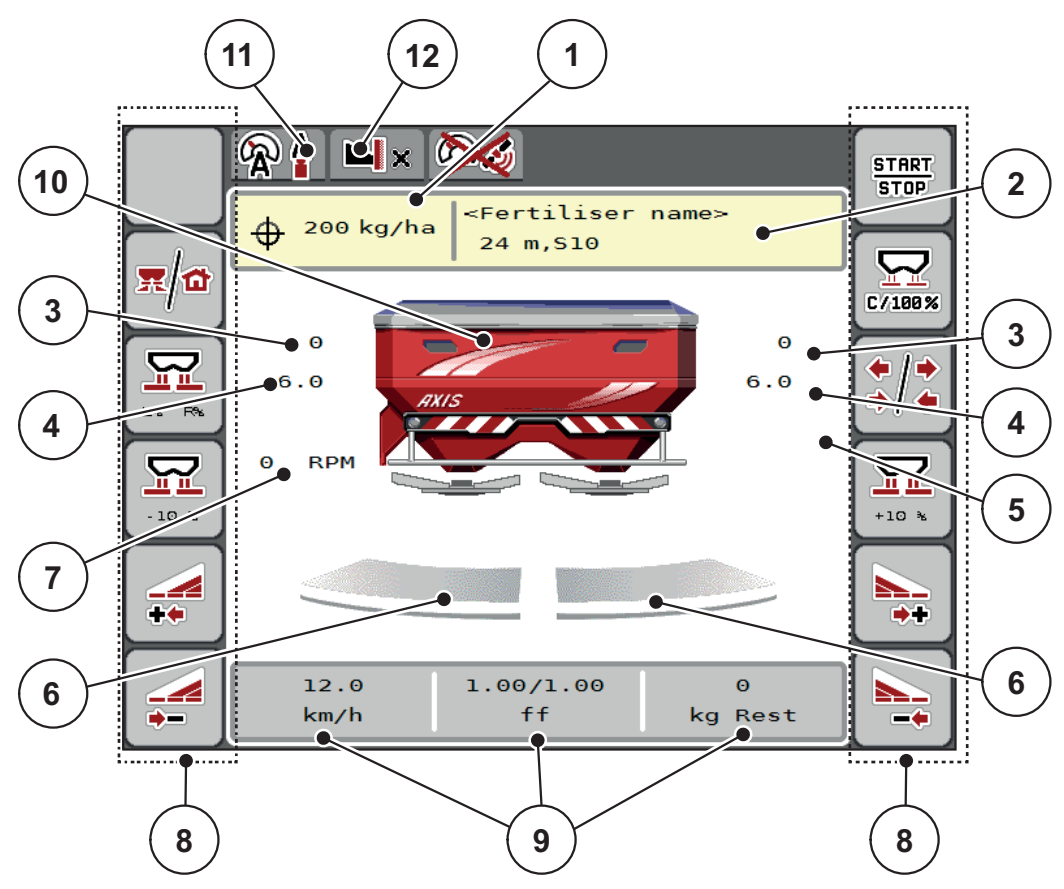

<span id="page-10-0"></span>**Rysunek 2.1:** Wyświetlacz sterownika maszyny

- [1] Aktualna dawka wysiewu wg ustawień nawozu lub menedżera zadań Przycisk ekranowy: bezpośrednie wprowadzanie dawki wysiewu
- [2] Wskazanie informacji o nawozie (nazwa nawozu, szerokość robocza i typ tarczy rozrzucającej)
	- Przycisk ekranowy: Dostosowanie w tabeli wysiewu
- [3] Pozycja zasuwy dozującej strona prawa/lewa
- [4] Pozycja punktu dozowania strona prawa/lewa
- [5] Zmiana ilości TELIMAT
- [6] Stan otwarcia zasuwy dozującej strona prawa/lewa
- [7] Prędkość obrotowa wału odbioru mocy
- [8] Przyciski funkcyjne
- [9] Dowolnie definiowane pola wskazań
- [10] Wskaźnik rozsiewacza nawozów mineralnych
- [11] Wybrany tryb pracy
- [12] Wyświetlacz ustawień krańcowych/granicznych

#### <span id="page-11-1"></span><span id="page-11-0"></span>**2.2.2 Pola wskazań**

Trzy pola wskazań na ekranie roboczym [\(rysunek 2.1](#page-10-0), pozycja [9]) można dopasować indywidualnie i wykorzystać według potrzeb do wyświetlenia poniższych wartości:

- Prędkość jazdy
- Współczynnik przepływu (FF)
- $\bullet$  Trip ha
- Trip kg
- Trip m
- Pozostało kg
- Pozostało m
- Pozostało ha
- Bieg jałowy (czas do następnego pomiaru biegu jałowego)
- Moment obrotowy napędu tarcz rozrzucających

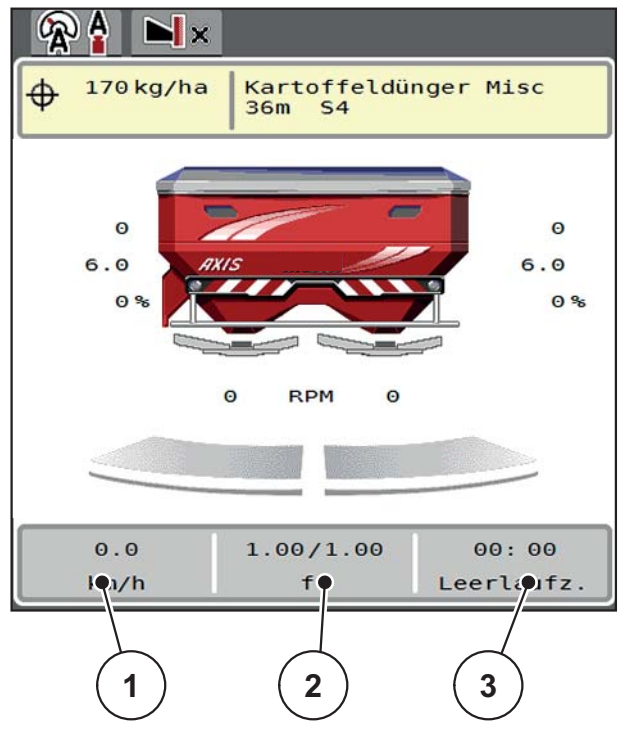

**Rysunek 2.2:** Pola wskazań

- [1] Pole wskazań 1
- [2] Pole wskazań 2
- [3] Pole wskazań 3

#### **Wybór wskazania**

- **1.** Nacisnąć odpowiednie **pole wskazań** na ekranie dotykowym.
	- Wyświetlacz pokaże możliwe wskazania.
- **2.** Zaznaczyć nową wartość, która ma być przypisana do pola wskazań.
- **3.** Nacisnąć **przycisk ekranowy OK**.
	- Wyświetlacz pokazuje **ekran roboczy**. W danym **polu wskazań** można teraz znaleźć wprowadzoną nową wartość.

#### <span id="page-12-0"></span>**2.2.3 Wyświetlanie stanów zasuwy dozującej**

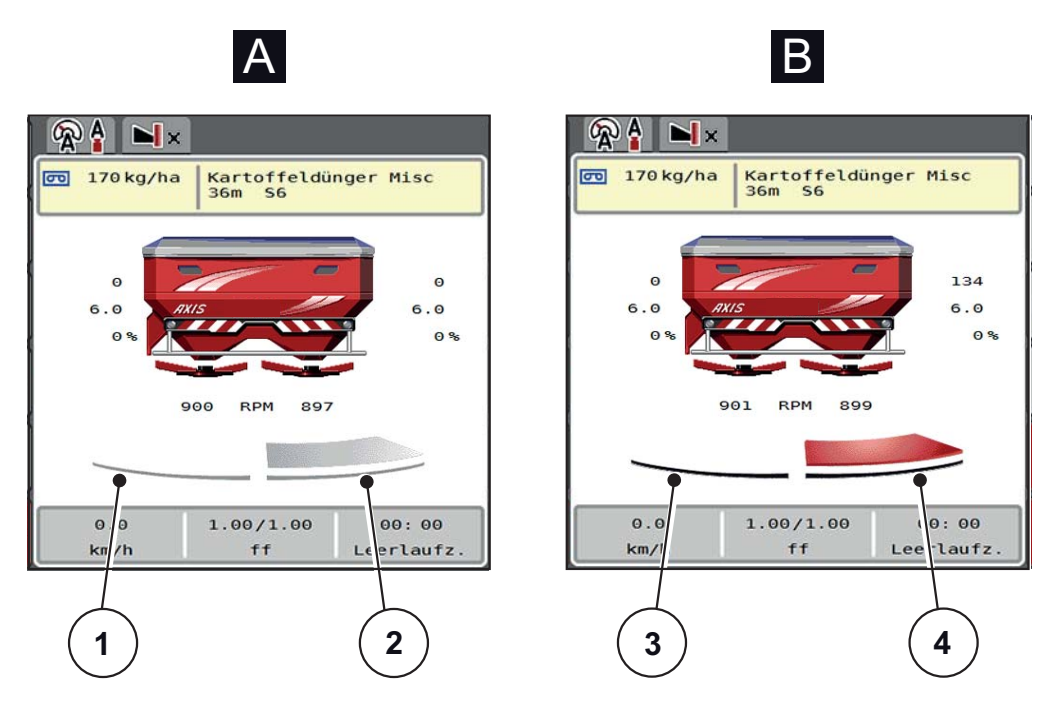

**Rysunek 2.3:** Wyświetlanie stanów zasuwy dozującej

- **[A] Tryb wysiewu nieaktywny** (STOP)
- [1] Szerokość częściowa dezaktywowana
- [2] Szerokość częściowa aktywowana
- **[B] Maszyna w trybie wysiewu** (START)
- [3] Szerokość częściowa dezaktywowana
- [4] Szerokość częściowa aktywowana

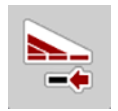

W trybie wysiewu granicznego można **natychmiast dezaktywować całą stronę wysiewu.** W tym celu należy naciskać przycisk programowalny redukcji szerokości częściowych dłużej niż 500 ms. Jest to szczególnie pomocne w rogach pola w celu przyspieszenia pracy rozsiewacza.

#### <span id="page-13-0"></span>**2.2.4 Wskazanie szerokości częściowych**

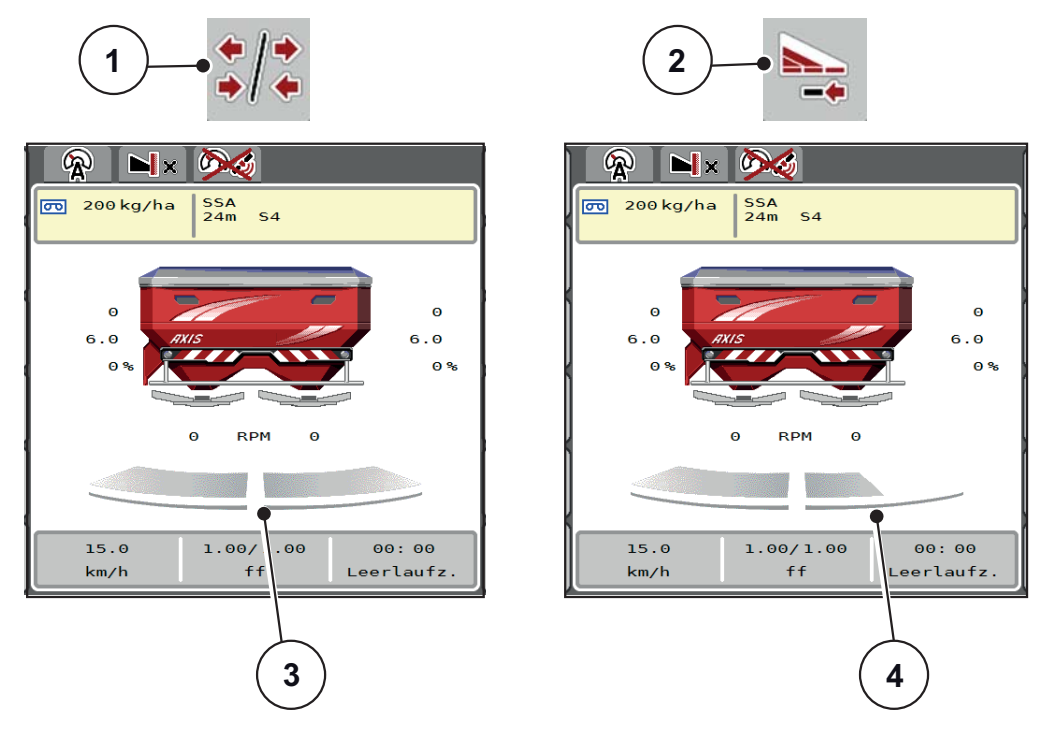

**Rysunek 2.4:** Wskazanie stanów szerokości częściowych

- [1] Przycisk przełączający szerokości częściowe / wysiew graniczny
- [2] Przycisk zmniejszenia szerokości częściowej po prawej
- [3] Aktywne szerokości częściowe na całej szerokości roboczej
- [4] Prawa szerokość częściowa została zredukowana o kilka stopni szerokości częściowej

Dalsze możliwości wskazań i ustawień opisano w rozdziale [5.4: Praca z u](#page-69-2)życiem szerokości częś[ciowych, strona 66.](#page-69-2)

#### *NOTYFIKACJA*

Zalecamy ponowne uruchomienie terminalu w następujących przypadkach:

- Zmieniono szerokość roboczą.
- Wywołano inny wpis w tabeli wysiewu.

Po ponownym uruchomieniu terminalu wskazanie szerokości częściowych dostosowuje się do nowych ustawień.

## <span id="page-14-0"></span>**2.3 Wykaz stosowanych symboli**

Sterownik urządzenia AXIS EMC ISOBUS pokazuje symbole menu i funkcje na ekranie.

## <span id="page-14-1"></span>**2.3.1 Nawigacja**

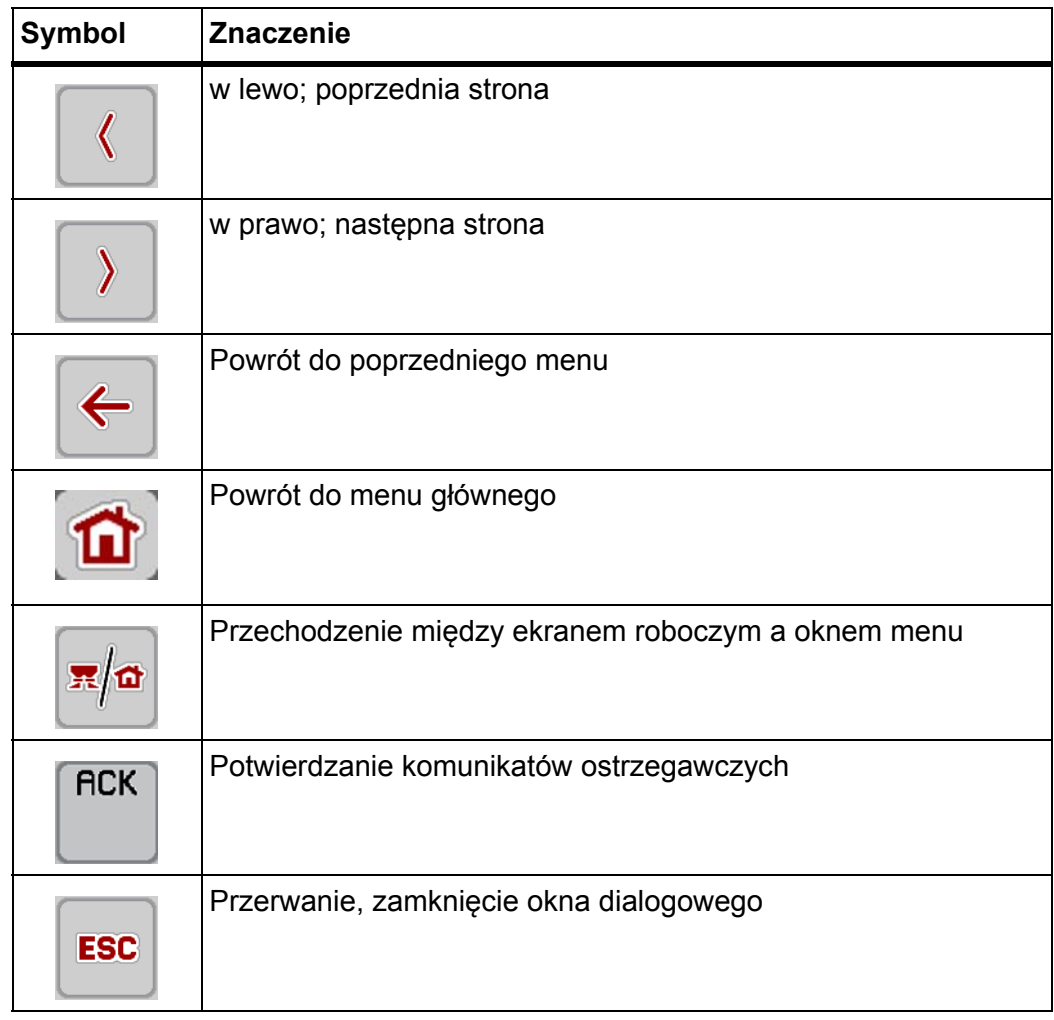

#### <span id="page-15-1"></span><span id="page-15-0"></span>**2.3.2 Menu**

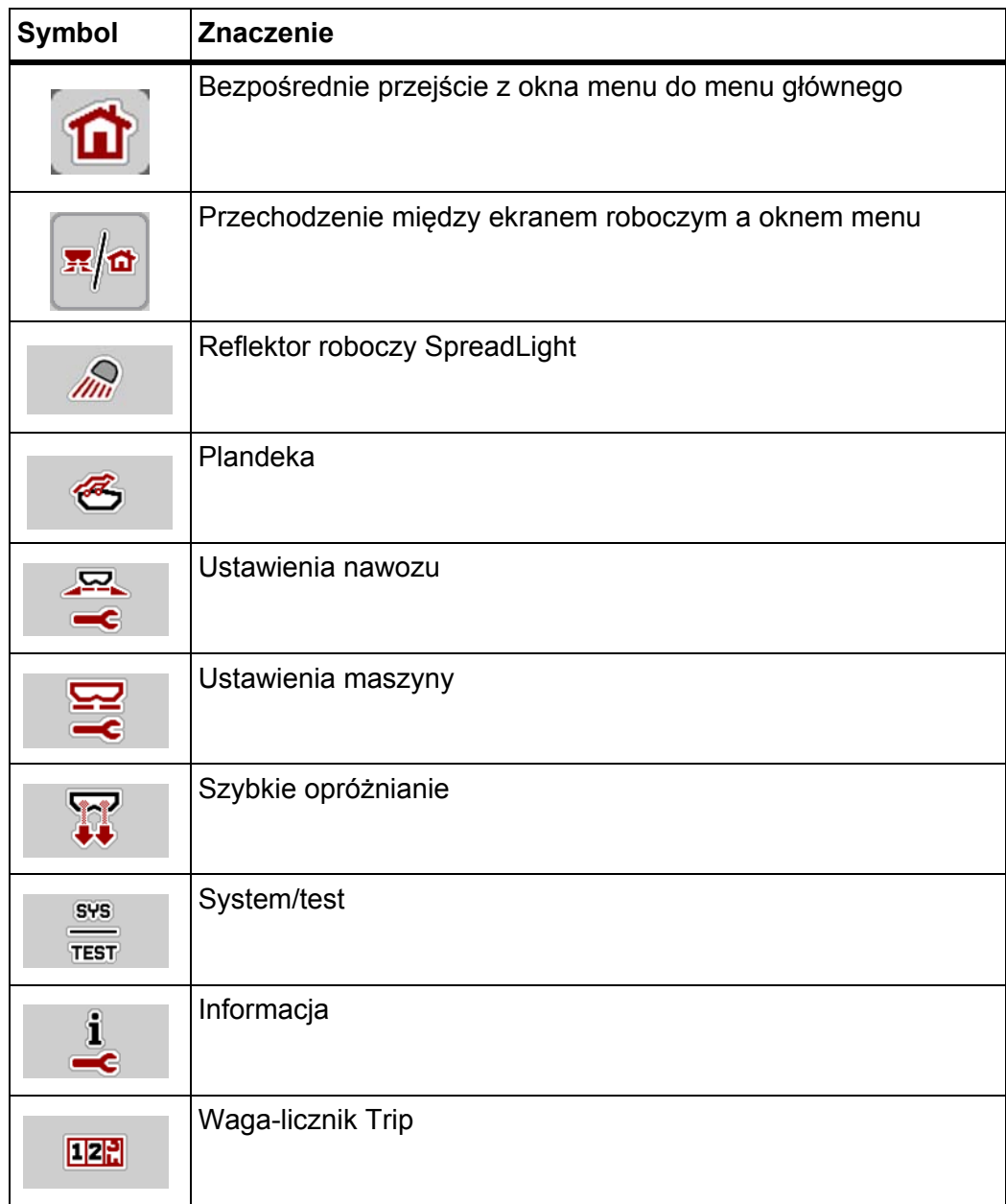

## <span id="page-16-0"></span>**2.3.3 Symbole ekranu roboczego**

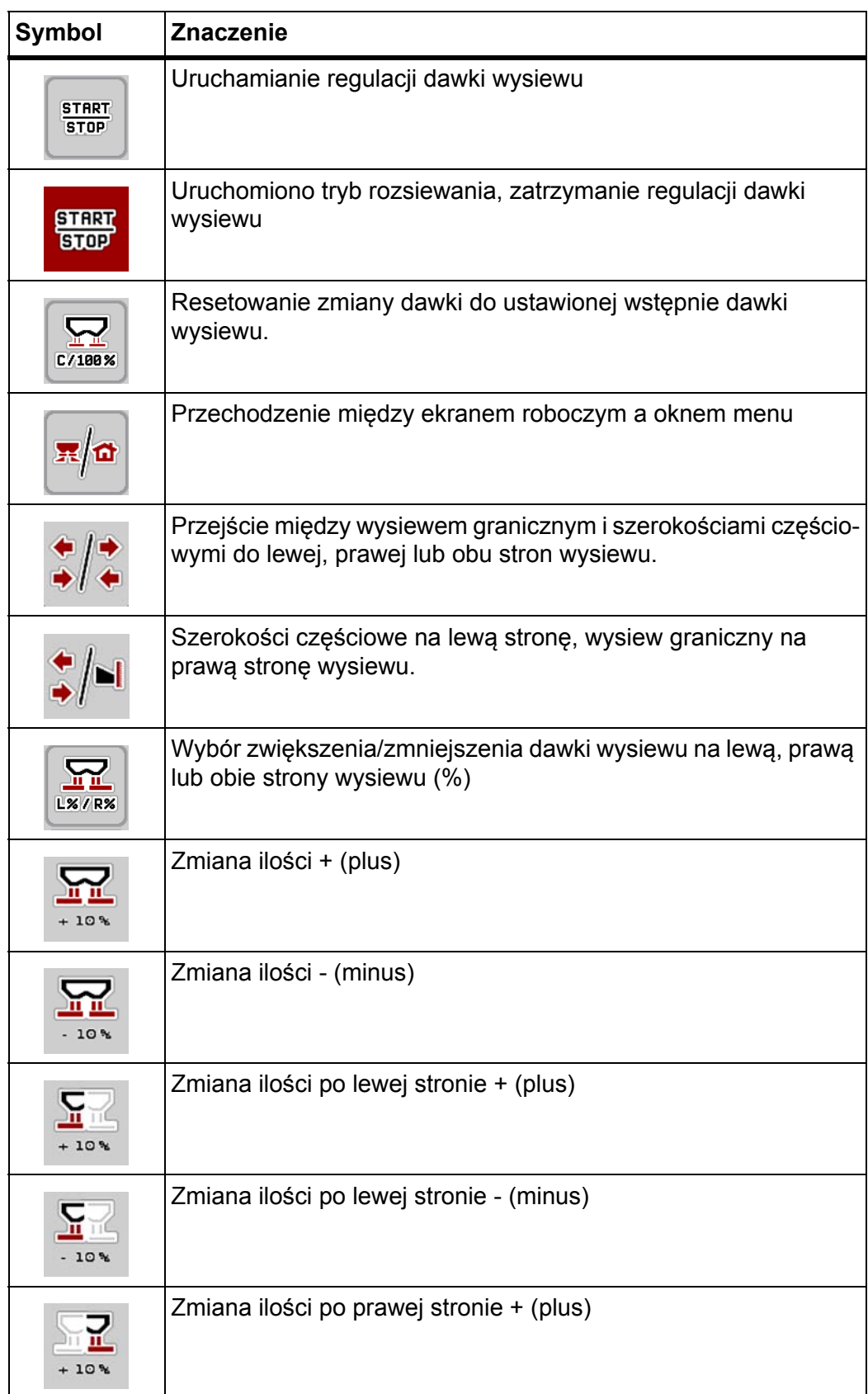

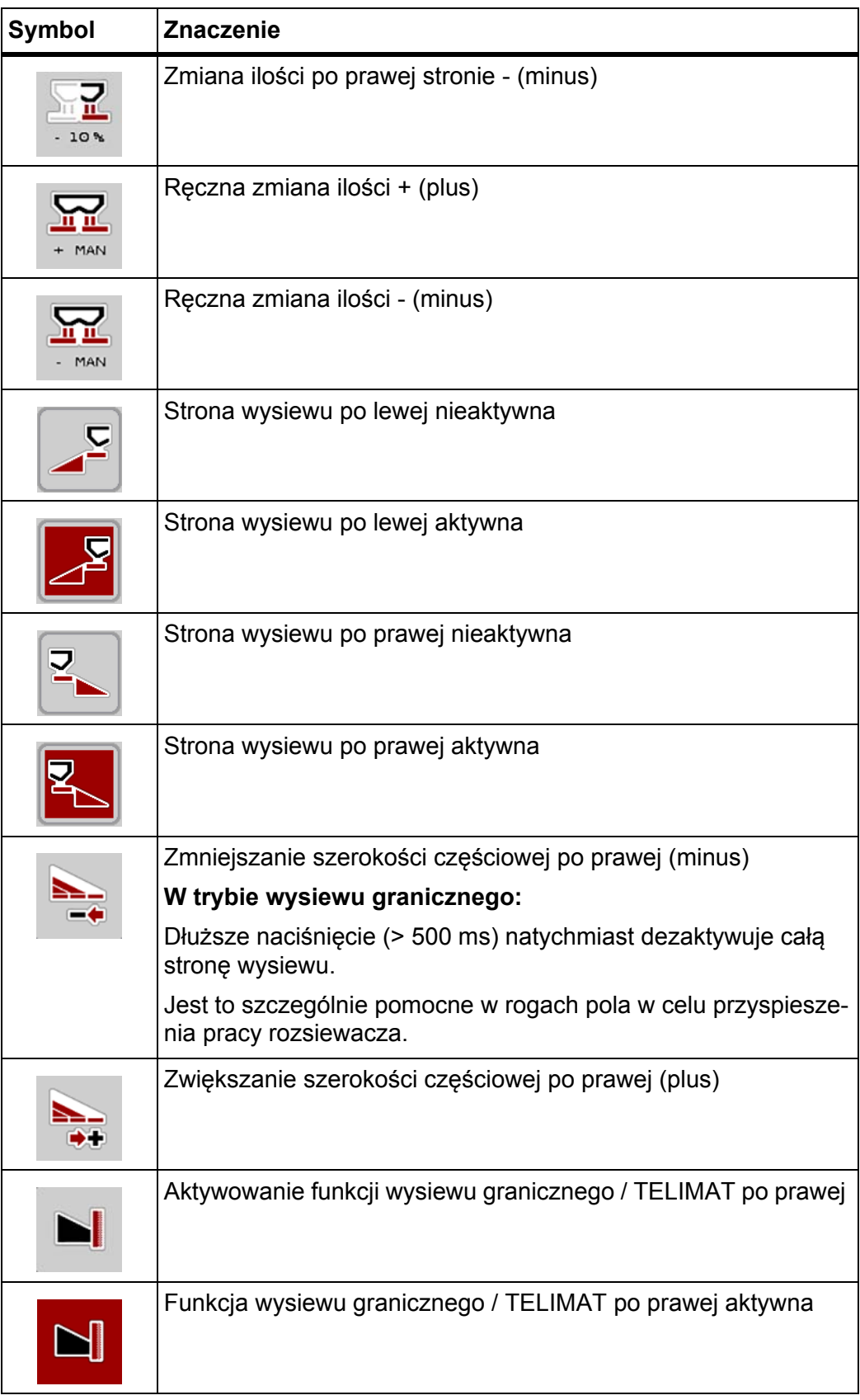

## <span id="page-18-0"></span>**2.3.4 Inne symbole**

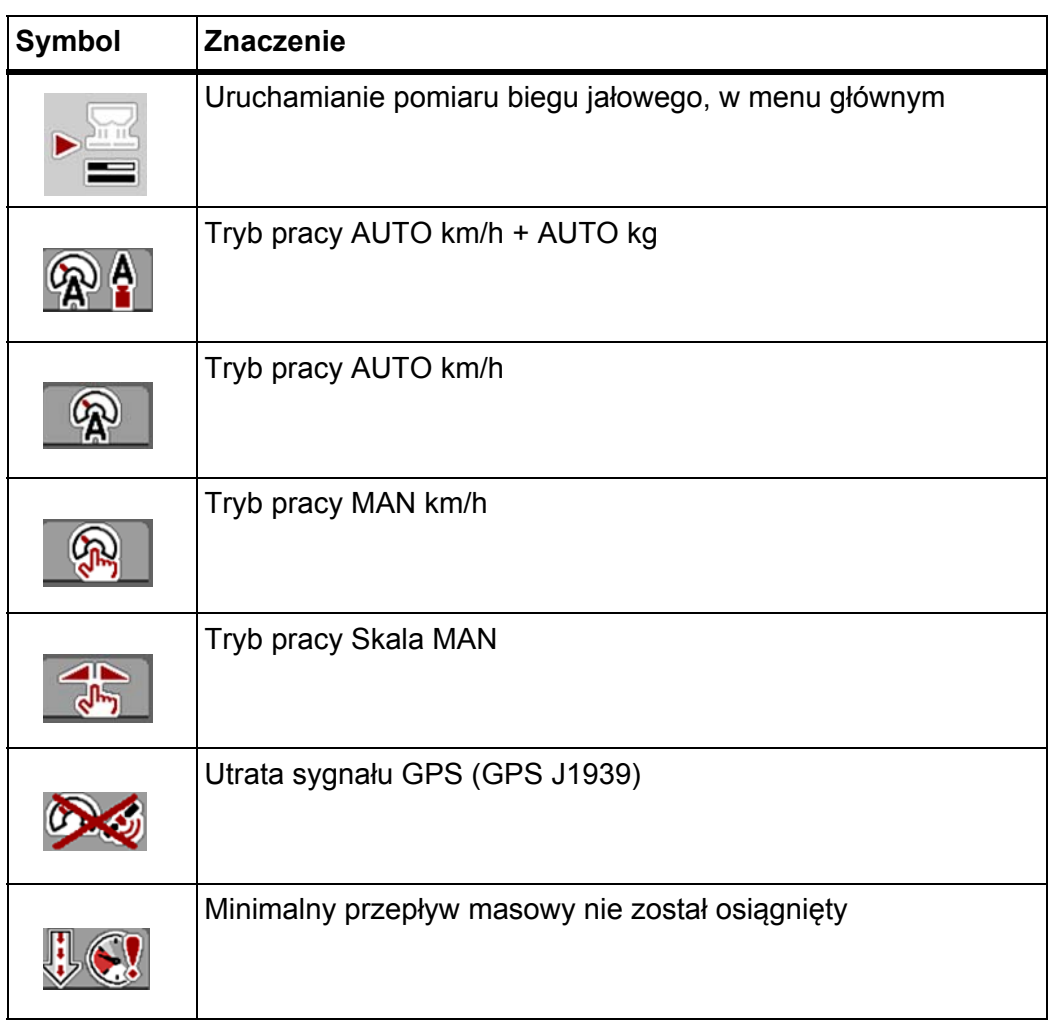

## <span id="page-19-0"></span>**2.4 Przegląd struktury menu AXIS-M EMC**

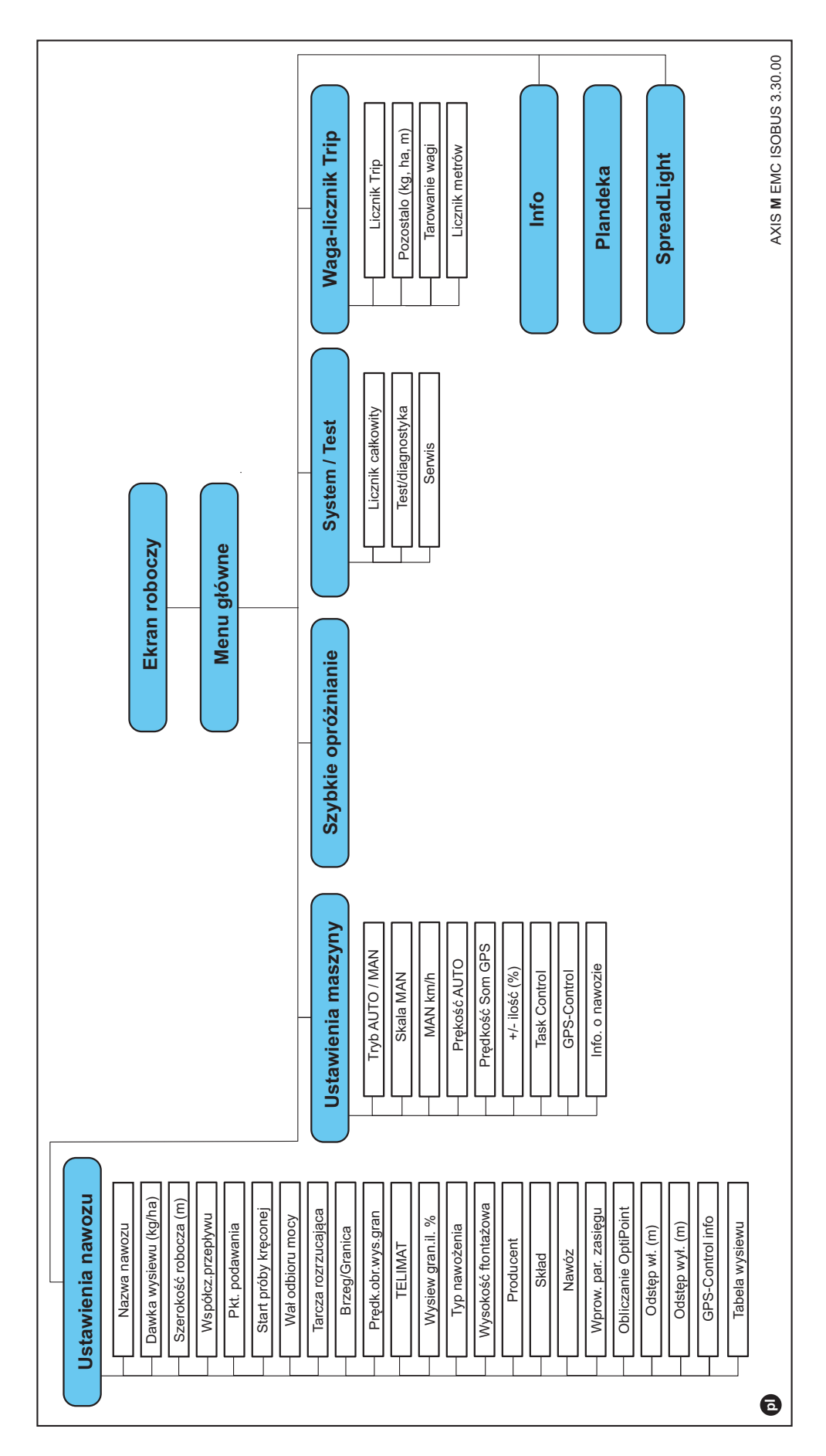

## <span id="page-20-4"></span><span id="page-20-0"></span>**3 Montaż i instalacja**

## <span id="page-20-1"></span>**3.1 Wymagania dotyczące ciągnika**

Przed zamontowaniem sterownika maszyny należy upewnić się, że ciągnik spełnia następujące wymagania:

- Minimalne napięcie **11 V** musi być **stale** zapewnione, także po równoczesnym podłączeniu większej liczby zasilanych urządzeń (np. klimatyzacji, oświetlenia),
- Zasilanie olejem: **maks. 210 barów**, zawór pojedynczego lub podwójnego działania (w zależności od wyposażenia),
- **AXIS-M**: Prędkość obrotowa wału odbioru mocy musi wynosić przynajmniej **540 obr./min** i musi być utrzymywana (podstawowy warunek prawidłowej szerokości roboczej).

#### *NOTYFIKACJA*

W przypadku ciągników nieposiadających przekładni z możliwością przełączania pod obciążeniem należy za pomocą odpowiedniego przełożenia przekładni dobrać taką prędkość jazdy, aby odpowiadała ona prędkości obrotowej wału odbioru mocy wynoszącej **540 obr./min**.

- 9-stykowe gniazdo (ISO 11783) z tyłu ciągnika do łączenia sterownika maszyny z magistralą ISOBUS,
- 9-stykowy wtyk terminalu (ISO 11783) do łączenia terminalu ISOBUS z ISOBUS.

## *NOTYFIKACJA*

Jeśli ciągnik nie posiada w tylnej części 9-stykowego gniazda, istnieje możliwość osobnego zakupienia zestawu składającego się z 9-stykowego gniazda (ISO 11783) i czujnika prędkości jazdy przeznaczonego do zabudowy w ciągniku.

#### <span id="page-20-2"></span>**3.2 Przyłącza, gniazda**

#### <span id="page-20-3"></span>**3.2.1 Zasilanie elektryczne**

Do zasilania sterownika maszyny energią elektryczną służy 9-stykowe gniazdo znajdujące się z tyłu ciągnika.

## <span id="page-21-2"></span><span id="page-21-0"></span>**3.3 Podłączanie sterownika maszyny**

Zależnie od wyposażenia sterownik maszyny można w różny sposób podłączać do rozsiewacza nawozów mineralnych. Szczegółowe informacje na ten temat zamieszczone są w instrukcji obsługi sterownika maszyny.

#### <span id="page-21-1"></span>**3.3.1 Schemat poglądowy przyłączy**

• ["AXIS-M EMC: Schemat pogl](#page-22-0)ądowy przyłączy" na stronie 19

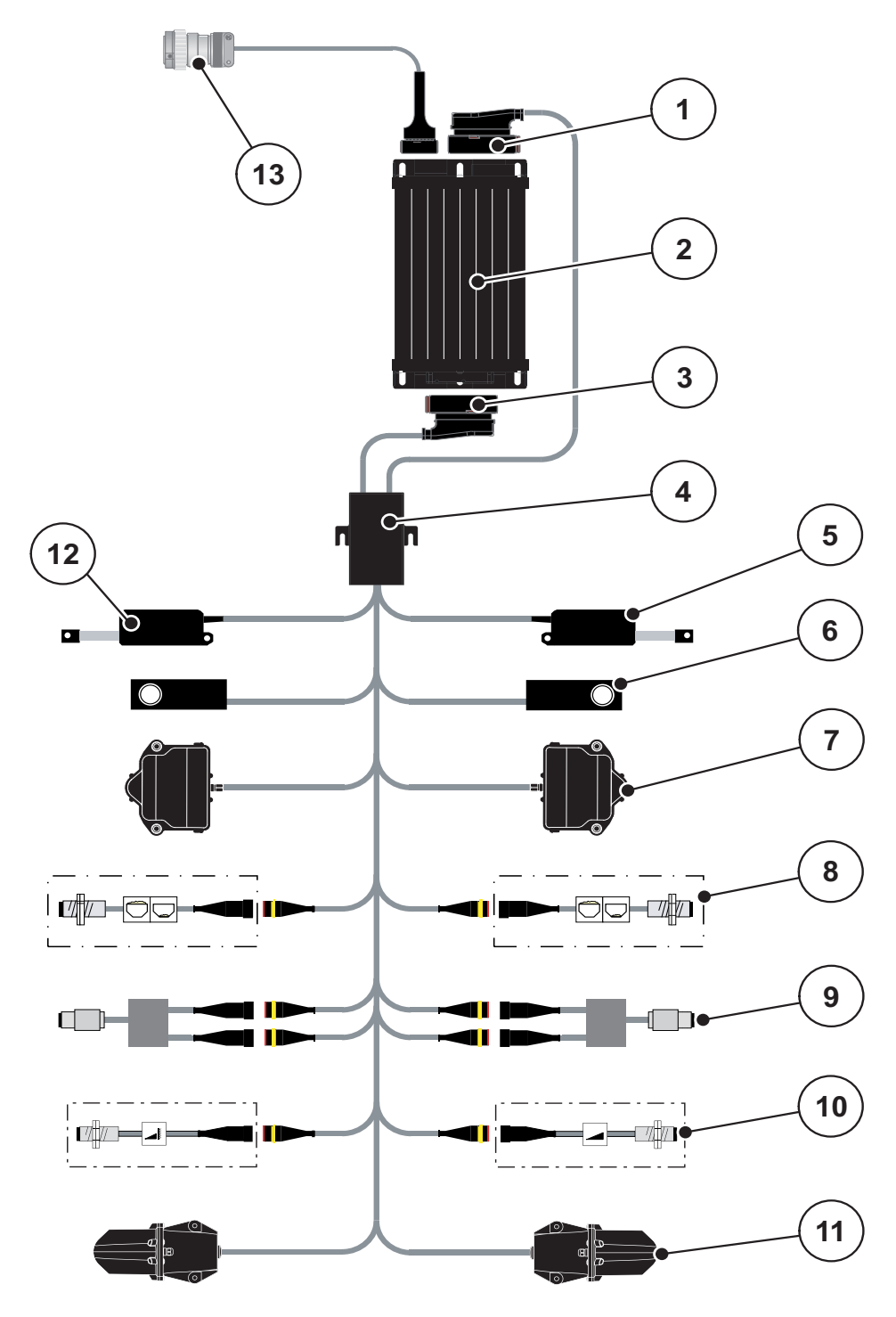

<span id="page-22-0"></span>**AXIS-M EMC: Schemat poglądowy przyłączy**

- [1] Wtyczka maszyny
- [2] Sterownik maszyny
- [3] Wtyczka maszyny
- [4] Rozdzielacz kablowy
- [5] Siłownik TELIMAT
- [6] Czujniki wagi lewy/prawy
- [7] Napęd obrotowy zasuwy dozującej lewy/prawy
- [8] Czujnik sygnalizacji opróżnienia lewy/prawy
- [9] Czujnik momentu obrotowego / prędkości obrotowej lewy/prawy
- [10] Czujniki TELIMAT górne/dolne
- [11] Brak funkcji przy AXIS-M 20.2
- [12] Siłownik plandeki
- [13] Wtyczka ISOBUS

## <span id="page-23-0"></span>**3.4 Przygotowanie zasuwy dozującej**

Rozsiewacze nawozów mineralnych AXIS EMC są wyposażone w elektryczny układ sterowania zasuwami w celu ustawienia ilości rozsiewanego nawozu.

## *NOTYFIKACJA*

Należy postępować zgodnie z instrukcją obsługi posiadanego rozsiewacza nawozów mineralnych.

## <span id="page-24-0"></span>**4 Obsługa AXIS EMC ISOBUS**

#### n **PRZESTROGA**

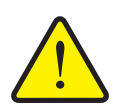

**Niebezpieczeństwo odniesienia obrażeń powodowanych przez wyrzucany nawóz**

W razie usterki zasuwa dozująca może nieoczekiwanie otworzyć się podczas jazdy na miejsce pracy. Istnieje niebezpieczeństwo poślizgnięcia na rozrzucanym nawozie oraz odniesienia obrażeń ciała.

 **Przed wyjazdem na miejsce wysiewu** koniecznie wyłączyć elektroniczny sterownik maszyny.

#### *NOTYFIKACJA*

Instrukcja obsługi zawiera opis funkcji sterownika maszyny **od wersji oprogramowania 3.30.00**.

#### *NOTYFIKACJA*

Ustawienia w poszczególnych menu są bardzo ważne dla optymalnej, **automatycznej regulacji przepływu masy (funkcja EMC)**.

Należy uwzględnić w szczególności właściwości funkcji EMC w następujących pozycjach menu:

- W menu **Ustawienia nawozu**
	- Tarcza rozrzucająca. Patrz [Strona 34](#page-37-0).
	- Prędkość obrotowa tarcz rozrzucających lub prędkość obrotowa wału odbioru mocy. Patrz [Strona 34](#page-37-1).
- W menu **Ustawienia maszyny**
	- Tryb AUTO/MAN. Patrz [Strona 44](#page-47-0) i rozdział [\[5\]](#page-66-2).

#### <span id="page-24-1"></span>**4.1 Włączanie sterownika maszyny**

#### **Warunki:**

- Sterownik maszyny jest prawidłowo podłączony do maszyny i ciągnika (przykład patrz rozdział 3.3: Podłą[czanie sterownika maszyny, strona 18\)](#page-21-2).
- Musi być zagwarantowane minimalne napięcie **11 V**.
- **1.** Uruchomić sterownik maszyny.
	- Po kilku sekundach zostanie wyświetlona **powierzchnia startowa** sterownika maszyny.
	- $\triangleright$  Krótko po tym sterownik maszyny na kilka sekund pokazuje **menu aktywacji**.
- **2.** Nacisnąć **przycisk Enter**.
- **Następnie zostanie wyświetlony ekran roboczy.**

### <span id="page-25-0"></span>**4.2 Nawigacja w obrębie menu**

## *NOTYFIKACJA*

Ważne wskazówki dotyczące prezentacji i nawigacji w obrębie menu znajdują się w rozdziale 1.6: Ukł[ad menu, przyciski i nawigacja, strona 3.](#page-6-4)

Poniżej znajduje się opis menu lub pozycji menu wywoływanych **po naciśnięciu ekranu dotykowego lub przycisków funkcyjnych**.

 Należy przestrzegać wskazówek zawartych w instrukcji obsługi stosowanego terminalu.

#### **Wywołanie menu głównego**

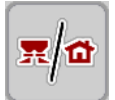

- Nacisnąć przycisk funkcyjny **Ekran roboczy / menu główne**. Patrz [2.3.2: Menu, strona 12](#page-15-1).
	- $\triangleright$  Na wyświetlaczu ukaże się menu główne.

#### **Wywołanie podmenu z ekranu dotykowego:**

**1.** Nacisnąć przycisk ekranowy odpowiedniego podmenu.

Pojawiają się okna, które prowadzą do różnych działań.

- Wprowadzanie tekstu
- Wprowadzanie wartości
- Ustawienia wprowadzane w kolejnych podmenu

#### *NOTYFIKACJA*

Nie wszystkie parametry są wyświetlane jednocześnie w jednym oknie menu. Za pomocą **strzałki w lewo/prawo** można przejść do sąsiedniego okna.

#### **Wyjście z menu**

- Zatwierdzić ustawienia za pomocą przycisku **Wstecz**.
	- Nastąpi powrót do **poprzedniego menu**.

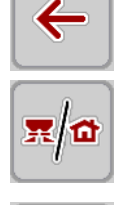

**ESC** 

- Nacisnąć przycisk **Ekran roboczy / menu główne**.
	- Nastąpi powrót do **ekranu roboczego**.
- Nacisnąć przycisk **ESC**.
	- $\triangleright$  Poprzednie ustawienia pozostają niezmienione.
	- Nastąpi powrót do **poprzedniego menu**.

## <span id="page-26-0"></span>**4.3 Menu główne**

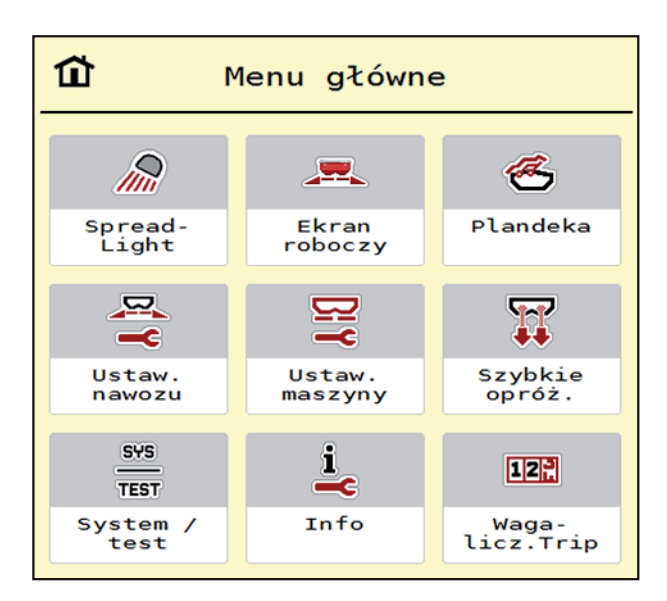

**Rysunek 4.1:** Menu główne i podmenu

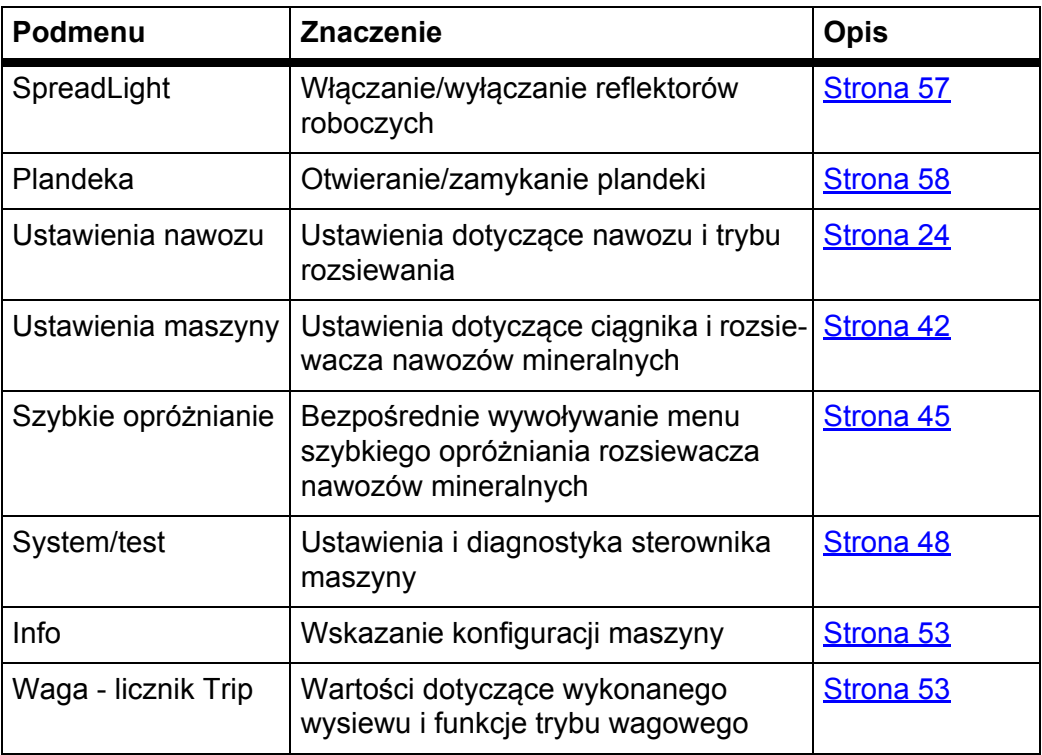

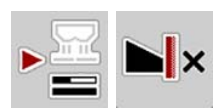

Oprócz podmenu w **menu głównym** można wybrać przyciski funkcyjne **Pomiar biegu jałowego** i **Typ wysiewu granicznego**.

- Pomiar biegu jałowego: Przycisk funkcyjny umożliwia ręczne uruchomienie pomiaru biegu jałowego. Patrz 5.6.2: Rę[czny pomiar biegu ja](#page-76-1)łowego, [strona 73](#page-76-1)
- Typ wysiewu granicznego: Możliwość wyboru wysiewu krańcowego lub granicznego.

#### <span id="page-27-0"></span>**4.4 Ustawienia nawozu**

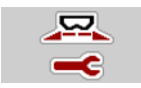

W tym menu można ustawić parametry dotyczące nawozu i trybu rozsiewania.

Wywołać menu **Menu główne > Ustawienia nawozu**.

| $\overline{2}$<br>3<br>$\overline{4}$<br>$\mathbf{1}$ | з<br>2<br>$\boldsymbol{4}$           |
|-------------------------------------------------------|--------------------------------------|
| 3. Dynamag - S                                        | <b>3</b> Wał odbioru mocy<br>900     |
| 200<br>7 Dawka wys. (kg/ha)                           | Tarcza rozrzucając<br>S <sub>6</sub> |
| $\frac{1}{2}$ Szer. robocza (m)<br>24.00              | Granica                              |
| 1.02<br>ff Wspólcz.przeplywu                          | RPM<br>Prędk.obr.wys.gran<br>750     |
| 6.0<br>Pkt. podawania                                 | $\overline{\ }$<br>Telimat<br>       |
| Start próby kreconej                                  | Wysiew gran.il. $(%)$<br>$-20$       |

**Rysunek 4.2:** Menu ustawień nawozu **AXIS-M**, zakładka 1 i 2

| $\overline{1}$<br>$\overline{2}$<br>3<br>$\overline{4}$ | $\sqrt{2}$<br>1 <sup>1</sup><br>3 <sup>1</sup><br>$\overline{4}$ |
|---------------------------------------------------------|------------------------------------------------------------------|
| Normal.                                                 | Obliczanie OptiPoint                                             |
| $\Sigma$ Wysokosc montazowa 50/50                       | $\frac{1}{\sqrt{2}}$<br>Odstęp wł. (m)<br>44.1                   |
| $K + S$ KALI GmbH                                       | $\tilde{\mathbf{t}}$<br>Odstęp wył. (m)<br>25.9                  |
| $140\%K + 6\%Mg0, 1,15$                                 | Info GPS-Control                                                 |
| $E$ K2                                                  | <b>Fair</b><br>Tabela wysiewu                                    |
| 100<br>Wprow. par. zasiegu                              | AXMAT calibration                                                |

**Rysunek 4.3:** Menu ustawień nawozu, zakładka 3 i 4

## *NOTYFIKACJA*

Nie wszystkie parametry są wyświetlane na ekranie równocześnie. Za pomocą **strzałki w lewo/prawo** można przejść do sąsiedniego okna menu (zakładka).

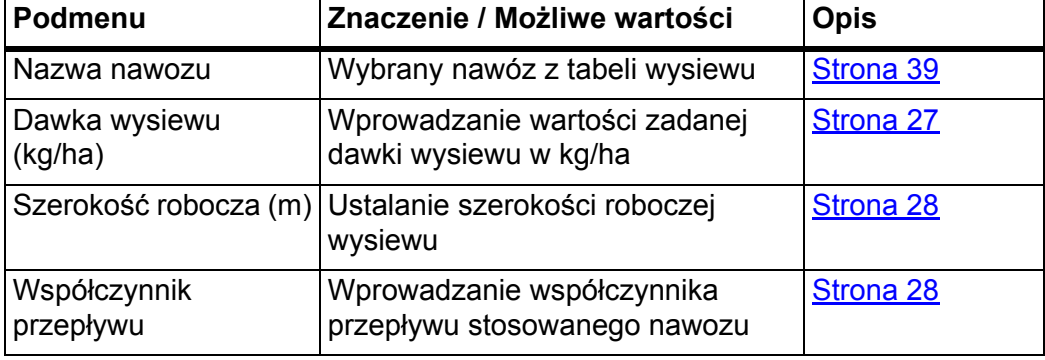

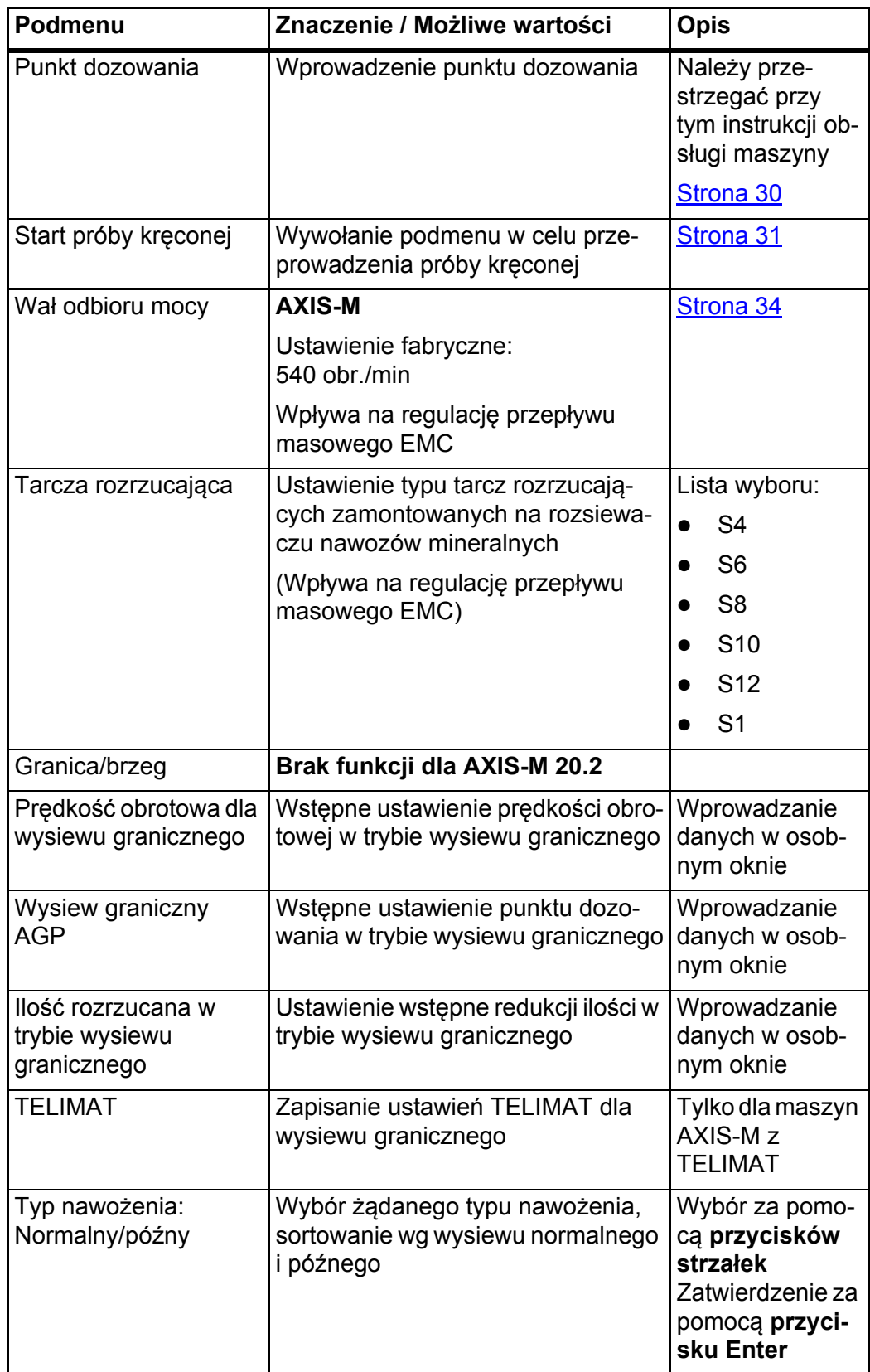

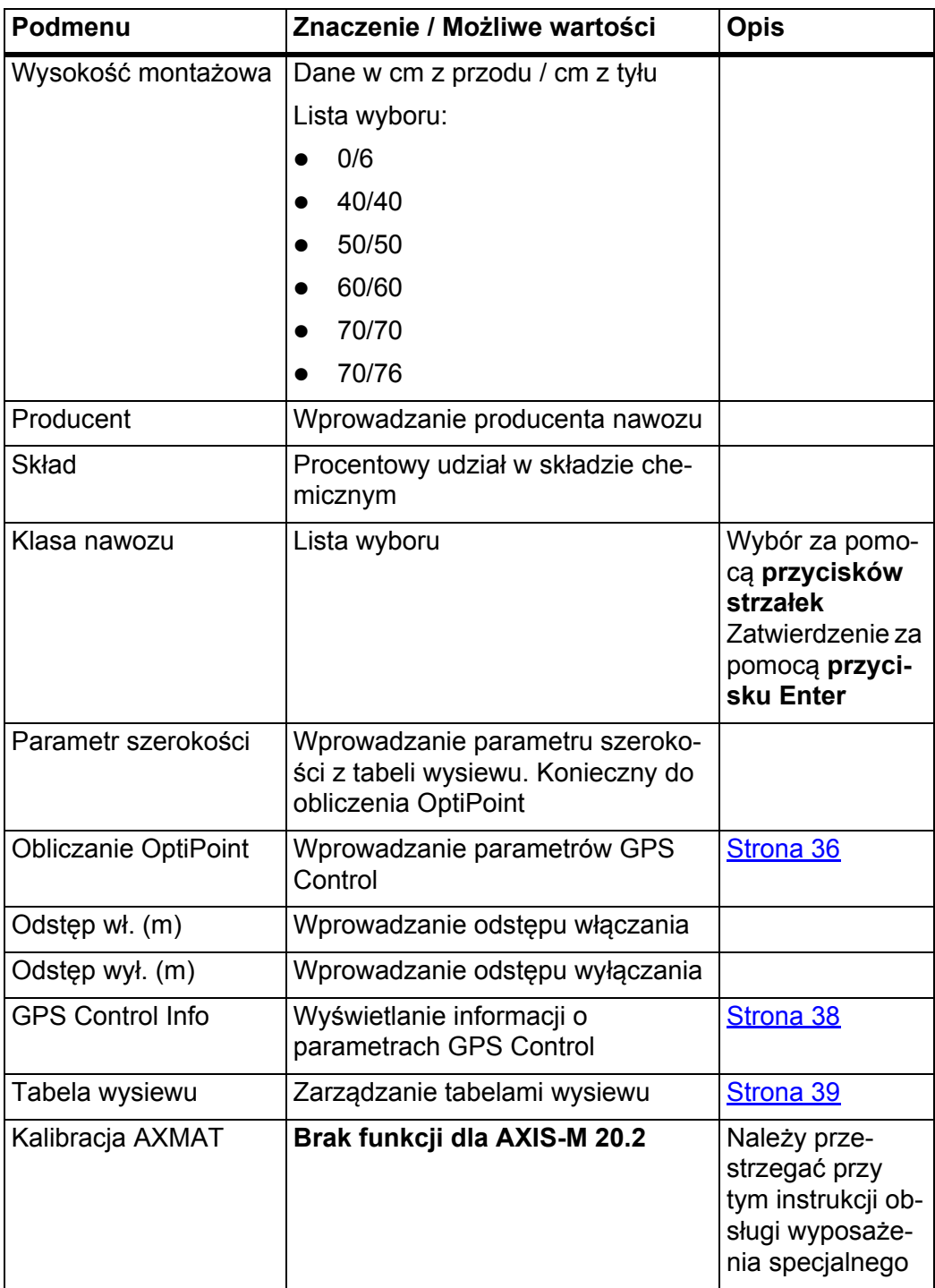

#### <span id="page-30-0"></span>**4.4.1 Dawka wysiewu**

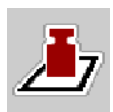

W tym menu można wprowadzić żądaną wartość zadaną dawki wysiewu.

#### **Wprowadzanie dawki wysiewu:**

- **1.** Wywołać menu **Ustawienia nawozu > Dawka wysiewu (kg/ha)**.
	- Na wyświetlaczu pojawia się **aktualna w danym momencie** dawka wysiewu.
- **2.** Wprowadzić nową wartość w polu wprowadzania.
- **3.** Nacisnąć **OK**.
- **W sterowniku maszyny zostaje zapisana nowa wartość.**

Dawkę wysiewu można też wprowadzić lub dostosować bezpośrednio na ekranie roboczym.

- **1.** Na ekranie dotykowym nacisnąć przycisk ekranowy "Dawka wysiewu" [1].
	- $\triangleright$  Otwiera się okno wprowadzania liczb.

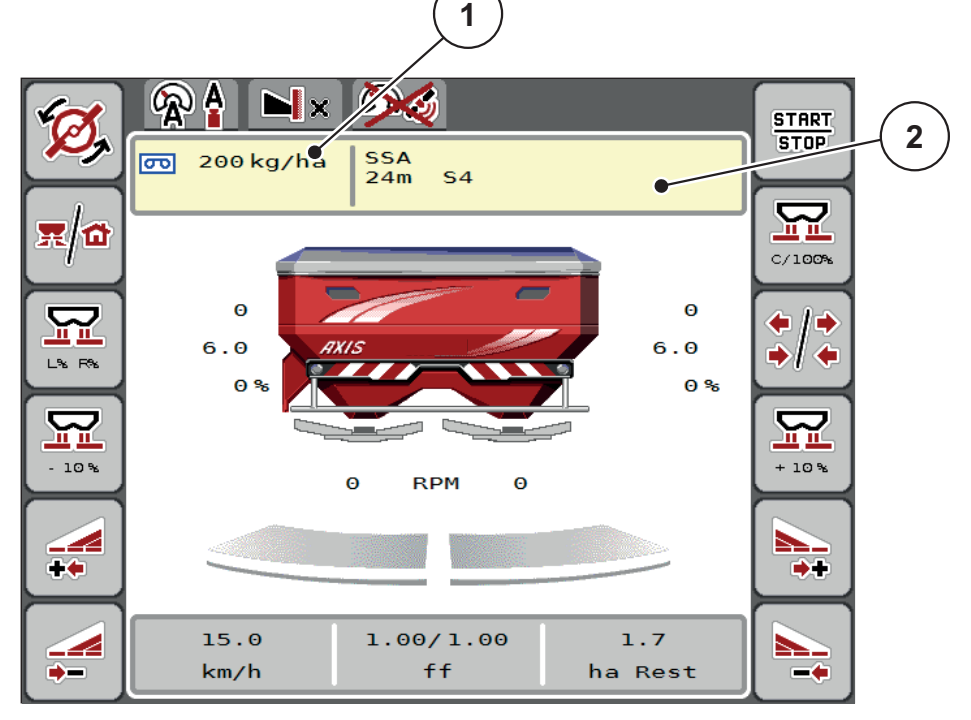

**Rysunek 4.4:** Wprowadzanie dawki wysiewu na ekranie dotykowym

- [1] Przycisk ekranowy "Dawka wysiewu"
- [2] Przycisk ekranowy "Tabela wysiewu"
- **2.** Wprowadzić nową wartość w polu wprowadzania.
- **3.** Nacisnąć **OK**.
- **W sterowniku maszyny zostaje zapisana nowa wartość.**

#### <span id="page-31-0"></span>**4.4.2 Szerokość robocza**

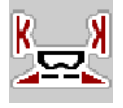

W tym menu można zdefiniować szerokość roboczą (w metrach).

- **1.** Wywołać menu **Ustawienia nawozu > Szerokość robocza (m)**.
	- Na wyświetlaczu pojawia się **ustawiona w danym momencie** szerokość robocza.
- **2.** Wprowadzić nową wartość w polu wprowadzania.
- **3.** Nacisnąć **OK**.
- **W sterowniku maszyny zostaje zapisana nowa wartość.**

#### <span id="page-31-1"></span>**4.4.3 Współczynnik przepływu**

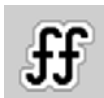

Współczynnik przepływu znajduje się w zakresie od **0,2** do **1,9**. W przypadku identycznych ustawień podstawowych (km/h, szerokość robocza, kg/ha) obowiązuje:

- **Zwiększenie** współczynnika przepływu **zmniejsza** dawkę wysiewu.
- **Zmniejszenie** współczynnika przepływu **zwiększa** dawkę wysiewu.

Gdy współczynnik przepływu znajdzie się poza zadanym przedziałem, pojawia się komunikat błędu. Patrz [6: Komunikaty alarmowe i mo](#page-84-2)żliwe przyczyny, [strona 81.](#page-84-2)

W przypadku wysiewania bionawozów lub ryżu należy minimalną wartość współczynnika zmniejszyć do 0,2. Unika się w ten sposób ciągłego pojawiania się komunikatu błędu.

Jeżeli współczynnik przepływu jest znany z wcześniejszych prób kręconych lub z tabeli wysiewu, można go wprowadzić **ręcznie** w ramach tej opcji wyboru.

#### *NOTYFIKACJA*

W menu **Start próby kręconej** można określić i wprowadzić współczynnik prze-pływu za pomocą sterownika maszyny. Patrz rozdział [4.4.5: Próba kr](#page-34-0)ęcona, [strona 31](#page-34-0)

W rozsiewaczach nawozu mineralnego AXIS-H EMC współczynnik przepływu ustalany jest przez regulację przepływu masowego EMC. Istnieje jednak możliwość wprowadzenia go ręcznie.

#### *NOTYFIKACJA*

Współczynnik przepływu jest obliczany w zależności od ustawionego trybu pracy. Więcej informacji na temat współczynnika przepływu można znaleźć w rozdziale [4.5.1: Tryb AUTO/MAN, strona 44](#page-47-0).

**Wprowadzanie współczynnika przepływu:**

- **1.** Wywołać menu **Ustawienia nawozu > Współczynnik przepływu**.
	- Na wyświetlaczu pojawia się **ustawiony w danym momencie** współczynnik przepływu.
- **2.** Wprowadzić wartość z tabeli wysiewu w polu wprowadzania.

#### *NOTYFIKACJA*

Jeśli aktualnie używany nawóz nie jest ujęty w tabeli wysiewu, należy wprowadzić współczynnik **1,00**.

W **trybie pracy AUTO km/h** zaleca się pilne przeprowadzenie **próby kręconej** w celu dokładnego wyznaczenia współczynnika przepływu dla tego nawozu.

- **3.** Nacisnąć **OK**.
- **W sterowniku maszyny zostaje zapisana nowa wartość.**

#### *NOTYFIKACJA*

W przypadku rozsiewacza nawozów mineralnych AXIS EMC (tryb pracy **AUTO km/h + AUTO kg**) zaleca się wyświetlanie współczynnika przepływu na ekranie roboczym. W ten sposób można obserwować regulację współczynnika przepływu w czasie pracy rozsiewacza. Patrz [2.2.2: Pola wskaza](#page-11-1)ń, strona 8

#### **Współczynnik minimalny**

W zależności od wprowadzonej wartości współczynnika przepływu sterownik maszyny automatycznie ustawia współczynnik minimalny na jedną z poniższych wartości:

- Współczynnik minimalny wynosi 0,2, jeśli wprowadzona wartość jest mniejsza niż 0,5.
- Współczynnik minimalny zostaje ustawiony na 0,4, gdy wprowadzona wartość przekracza 0,5.

#### <span id="page-33-0"></span>**4.4.4 Punkt dozowania**

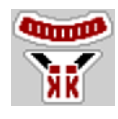

#### *NOTYFIKACJA*

Wprowadzenie punktu dozowania za pomocą **AXIS-M 20.2 EMC** służy wyłącznie do celów informacyjnych i nie wpływa na ustawienia rozsiewacza nawozów.

W tym menu można wprowadzić punkt dozowania w celach informacyjnych.

- **1.** Wywołać menu **Ustawienia nawozu > Punkt dozowania**.
- **2.** Pozycję dla punktu dozowania ustalić na podstawie tabeli wysiewu.
- **3.** Określoną wartość wprowadzić w polu wprowadzania.
- **4.** Nacisnąć **przycisk Enter**.
- **Okno Ustawienia nawozu pojawia się z nowym punktem dozowania na wyświetlaczu.**

#### <span id="page-34-0"></span>**4.4.5 Próba kręcona**

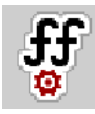

#### *NOTYFIKACJA*

Menu **Start próby kręconej** jest zablokowane dla rozsiewacza wagowego i wszystkich maszyn w trybie pracy **AUTO km/h + AUTO kg**. Ten punkt menu jest nieaktywny.

W tym menu określa się współczynnik przepływu na podstawie próby kręconej i zapisuje go w sterowniku maszyny.

Próbę kręconą należy przeprowadzić:

- przed pierwszym wysiewem.
- gdy jakość nawozu uległa znacznej zmianie (np. wskutek wilgoci, dużego zapylenia, rozdrobnienia ziaren).
- w przypadku użycia nowego rodzaju nawozu.

Próba rozsiewu musi być przeprowadzona przy uruchomionym wale odbioru mocy podczas postoju lub podczas jazdy na odcinku testowym.

- Zdjąć obie tarcze rozrzucające.
- Punkt dozowania ustawić w pozycji próby kręconej (wartość 0).

#### **Wprowadzanie prędkości roboczej:**

- **1.** Wywołać menu **Ustawienia nawozu > Start próby kręconej**.
- **2.** Wprowadzić średnią prędkość roboczą.

Ta wartość jest potrzebna do obliczania pozycji zasuwy podczas próby kręconej.

- **3.** Nacisnąć przycisk ekranowy **Dalej**.
	- $\triangleright$  W sterowniku maszyny zostaje zapisana nowa wartość.
	- $\triangleright$  Na wyświetlaczu pojawia się druga strona próby kręconej.

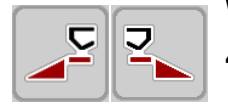

#### **Wybieranie szerokości częściowej:**

- **4.** Określić stronę wysiewu, po której będzie przeprowadzana próba kręcona.
	- Nacisnąć przycisk funkcyjny **lewej** strony wysiewu lub
	- Nacisnąć przycisk funkcyjny **prawej** strony wysiewu.
- **Symbol wybranej strony wysiewu jest zaznaczony na czerwono.**

**START STOP** 

#### n **OSTRZEŻENIE**

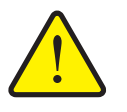

**Niebezpieczeństwo odniesienia obrażeń podczas próby kręconej**

Obracające się części maszyny i wyrzucany nawóz mogą prowadzić do obrażeń ciała.

- **Przed startem** próby kręconej upewnić się, że wszystkie warunki zostały spełnione.
- Przestrzegać wskazówek zwartych w rozdziale **Próba kręcona** w instrukcji obsługi maszyny.
- **5.** Nacisnąć przycisk **Start/Stop**.
	- $\triangleright$  Zasuwa dozująca otwiera się na wybraną uprzednio szerokość częściową, start próby kręconej.

#### *NOTYFIKACJA*

Próbę kręconą można przerwać w każdej chwili za pomocą przycisku **ESC**. Zasuwa dozująca zamyka się, a wyświetlacz pokazuje menu **Ustawienia nawozu**.

#### *NOTYFIKACJA*

Czas próby kręconej nie ma żadnego wpływu na dokładność wyniku. Należy jednak rozsiać **przynajmniej 20 kg** materiału.

- **6.** Ponownie nacisnąć przycisk **Start/Stop**.
	- $\triangleright$  Próba kręcona została zakończona.
	- $\triangleright$  Zasuwa dozująca zamyka się.
	- $\triangleright$  Wyświetlacz pokazuje trzecią stronę próby kręconej.

#### **Ponowne obliczanie współczynnika przepływu**

#### n **OSTRZEŻENIE**

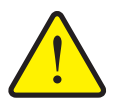

#### **Niebezpieczeństwo zranienia przez obracające się części maszyny**

Dotykanie obracających się części maszyny (wałów przegubowych, piast) może być przyczyną stłuczeń, otarć i zgnieceń. Może nastąpić pochwycenie lub wciągnięcie części ciała lub przedmiotów.

- Wyłączyć silnik ciągnika.
- Wyłączyć instalację hydrauliczną i zabezpieczyć ją przed nieuprawnionym uruchomieniem.
- **7.** Zważyć rozsianą ilość (uwzględnić ciężar własny zbiornika).

**32**
- **8.** Wprowadzić wagę w punkcie menu **Rozsiana ilość**.
- **9.** Nacisnąć **OK**.
	- $\triangleright$  W sterowniku maszyny zostaje zapisana nowa wartość.
	- Wyświetlacz pokazuje menu **Obliczanie współczynnika przepływu**.

*NOTYFIKACJA*

Współczynnik przepływu musi wynosić od 0,4 do 1,9.

**10.** Określić współczynnik przepływu.

Aby przejąć **nowo obliczony** współczynnik przepływu, należy nacisnąć przycisk ekranowy **Zatwierdzenie współczynnika przepływu**.

W celu zatwierdzenia **zapisanego dotychczas** współczynnika przepływu należy nacisnąć **ESC**.

- **Współczynnik przepływu zostanie zapisany.**
- **Na wyświetlaczu pojawia się alarm Przesunięcie punktu dozowania.**

#### **A PRZESTROGA**

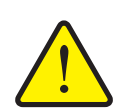

**Niebezpieczeństwo odniesienia obrażeń podczas automatycznej zmiany punktu dozowania**

Na wyświetlaczu pojawia się alarm **Przesunięcie punktu dozowania**. Po naciśnięciu przycisku funkcyjnego **Start/Stop** punkt dozowania jest automatycznie przesuwany na ustawioną wstępnie wartość za pomocą elektrycznego siłownika nastawczego. Może to prowadzić do obrażeń ciała lub szkód materialnych.

 Przed naciśnięciem przycisku **Start/Stop** upewnić się, że żadna osoba nie znajduje się w strefie zagrożenia maszyny.

#### **4.4.6 Typ tarczy rozrzucającej**

#### *NOTYFIKACJA*

W celu wykonania **optymalnego pomiaru biegu jałowego** należy sprawdzić, czy w menu **Ustawienia nawozu** zostały wprowadzone prawidłowe dane.

 Dane wprowadzone w punktach menu **Tarcza rozrzucająca** i **Normalna prędkość obrotowa** lub **Wał odbioru mocy** muszą być zgodne z faktycznymi ustawieniami maszyny.

Zamontowany typ tarczy rozrzucającej jest fabrycznie wstępnie zaprogramowany w sterowniku. W przypadku zamontowania na maszynie innych tarcz rozrzucających należy wprowadzić właściwy typ tarczy w sterowniku.

- **1.** Wywołać menu **Ustawienia nawozu > Tarcza rozrzucająca**.
- **2.** Aktywować typ tarczy rozrzucającej na liście wyboru.
- **Wyświetlacz pokazuje okno Ustawienia nawozu z nowym typem tarczy rozrzucającej.**

#### **4.4.7 Prędkość obrotowa wału odbioru mocy**

# *NOTYFIKACJA*

W celu wykonania **optymalnego pomiaru biegu jałowego** należy sprawdzić, czy w menu **Ustawienia nawozu** zostały wprowadzone prawidłowe dane.

 Dane wprowadzone w punktach menu **Tarcza rozrzucająca** i **Wał odbioru mocy** muszą być zgodne z faktycznymi ustawieniami maszyny.

Ustawioną prędkość obrotową wału odbioru mocy fabrycznie zaprogramowano wstępnie w sterowniku na 750 obr./min. W razie potrzeby ustawienia innej prędkości obrotowej wału odbioru mocy należy zmienić wartość zapisaną w sterowniku.

- **1.** Wywołać menu **Ustawienia nawozu > Wał odbioru mocy**.
- **2.** Wprowadzić prędkość obrotową.
- **Wyświetlacz pokazuje okno Ustawienia nawozu z nową prędkością obrotową wału odbioru mocy.**

#### *NOTYFIKACJA*

Zapoznać się z rozdziałem 5.5: Wysiew w trybie pracy AUTO km/h + AUTO kg, [strona 70.](#page-73-0)

# **4.4.8 Ilość rozrzucana w trybie wysiewu granicznego**

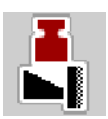

W tym menu można określić redukcję ilości (w procentach). To ustawienie używane jest podczas aktywowania urządzenia TELIMAT.

# *NOTYFIKACJA*

Zalecamy redukcję ilości dla strony wysiewu granicznego o 20%.

**Wprowadzanie ilości rozrzucanej w trybie wysiewu granicznego:**

- **1.** Wywołać menu **Ustawienia nawozu > Ilość rozrzucana w trybie wysiewu granicznego**.
- **2.** Wprowadzić wartość w polu wprowadzania i potwierdzić.
- **Okno Ustawienia nawozu pojawia się z nową ilością rozrzucanego nawozu w trybie wysiewu granicznego na wyświetlaczu.**

#### **4.4.9 Obliczanie OptiPoint**

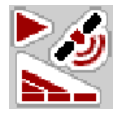

W menu **Obliczanie OptiPoint** wprowadzić parametry do obliczania optymalnych odstępów włączania lub wyłączania **na uwrociu**.

Wprowadzenie parametru szerokości dla stosowanego nawozu jest bardzo ważne dla dokładności obliczenia.

# *NOTYFIKACJA*

Parametr szerokości dla użytego nawozu odczytać można w tabeli wysiewu maszyny.

- **1.** W menu **Ustawienia nawozu > Parametr szerokości** wprowadzić zalecaną wartość.
- **2.** Wywołać menu **Ustawienia nawozu > Obliczanie OptiPoint**.
	- Pojawia się pierwsza strona menu **Obliczanie OptiPoint**.

#### *NOTYFIKACJA*

Podana prędkość jazdy dotyczy obszaru, w którym znajdują się punkty przełączania! Patrz rozdział [5.10: GPS-Control, strona 78](#page-81-0).

- **3.** Wprowadzić **średnią prędkość jazdy** w obszarze, w którym znajdują się punkty przełączania.
	- $\triangleright$  Wyświetlacz pokazuje drugą stronę menu.
- **4.** Nacisnąć **OK**.
- **5.** Nacisnąć przycisk ekranowy **Dalej**.
	- $\triangleright$  Wyświetlacz pokazuje trzecią stronę menu.

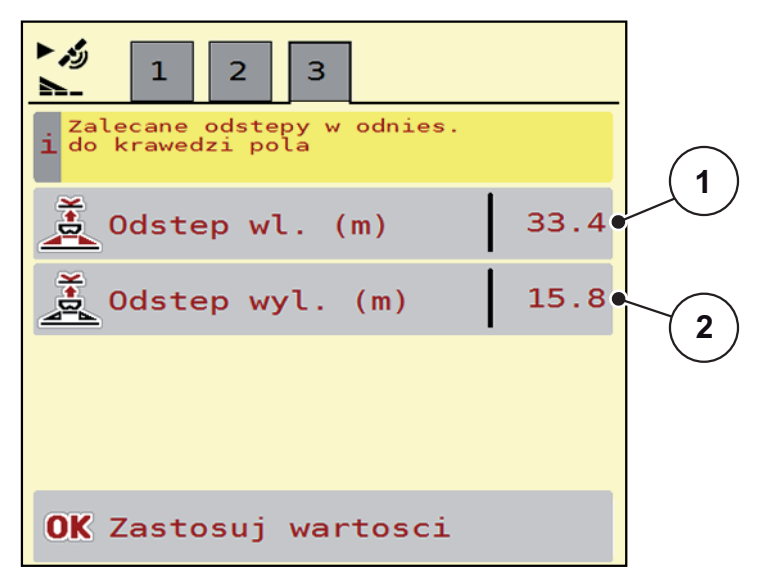

**Rysunek 4.5:** Obliczanie OptiPoint, strona 3

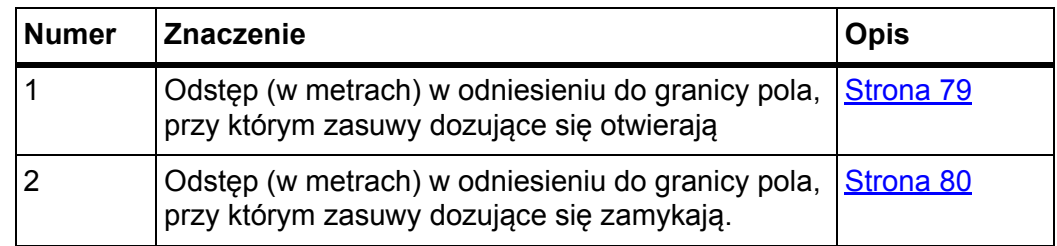

# *NOTYFIKACJA*

Na tej stronie można ręcznie dopasować wartości parametrów. Patrz rozdział [5.10: GPS-Control, strona 78](#page-81-0).

# **Zmiana wartości**

- **6.** Otworzyć żądany punkt listy.
- **7.** Wprowadzić nowe wartości.
- **8.** Nacisnąć **OK**.
- **9.** Nacisnąć przycisk ekranowy **Zastosuj wartości**.
- **Obliczanie OptiPoint zostało wykonane.**
- **Sterownik maszyny przełącza się na okno GPS Control Info.**

## **4.4.10 GPS-Control Info**

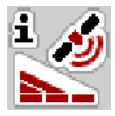

Menu **GPS-Control Info** informuje o wartościach ustawień obliczanych w menu **Obliczanie OptiPoint**.

W zależności od zastosowanego terminalu wyświetlane są 2 odstępy (CCI, Müller Elektronik) lub 1 odstęp i 2 wartości czasu (John Deere, ...).

- W większości terminali ISOBUS pokazywane tutaj wartości są **automatycznie** przenoszone do odpowiedniego menu ustawień terminala GPS.
- Jednak w niektórych terminalach konieczne jest **ręczne** wprowadzenie danych.

# *NOTYFIKACJA*

To menu służy jedynie do celów informacyjnych.

- Należy przestrzegać instrukcji obsługi terminalu GPS.
- **1.** Wywołać menu **Ustawienia nawozu > GPS-Control Info**.

| ری 1<br>Info GPS-Control                |             |
|-----------------------------------------|-------------|
| Ustawienia sterownika<br>SectionControl |             |
| Odstep (m)                              | $-10.1$     |
| Dlugosc (m)                             | 0.0         |
| Opózn. zal. (s)                         | 0.3         |
| Opózn. wyl. (s)                         | $\theta$ .8 |
|                                         |             |
|                                         |             |
|                                         |             |
|                                         |             |
|                                         |             |

**Rysunek 4.6:** Menu GPS-Control Info

## <span id="page-42-0"></span>**4.4.11 Tabele wysiewu**

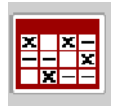

W tym menu można tworzyć **tabele wysiewu** i zarządzać nimi.

#### *NOTYFIKACJA*

Wybór tabeli wysiewu ma wpływ na ustawienia nawozu, w sterowniku maszyny i rozsiewaczu nawozów mineralnych. Ustawiona dawka wysiewu nadpisywana jest przez zapisaną wartość z tabeli wysiewu.

#### *NOTYFIKACJA*

Możliwe jest automatyczne zarządzanie tabelami wysiewu i przenoszenie ich z terminalu ISOBUS.

- **Aplikacja FertChart**: Prosimy o kontakt z dystrybutorem w celu zainstalowania aplikacji FertChart na swoim terminalu ISOBUS.
- Jeśli terminal ISOBUS (np. CCI ISOBUS 1200) na to pozwala, tabelami wysiewu można zarządzać za pośrednictwem modułu WLAN i smartfona.

### **Tworzenie nowej tabeli wysiewu**

Istnieje możliwość utworzenia maks. **30** tabel wysiewu w elektronicznym sterowniku maszyny.

**1.** Wywołać menu **Ustawienia nawozu > Tabele wysiewu**.

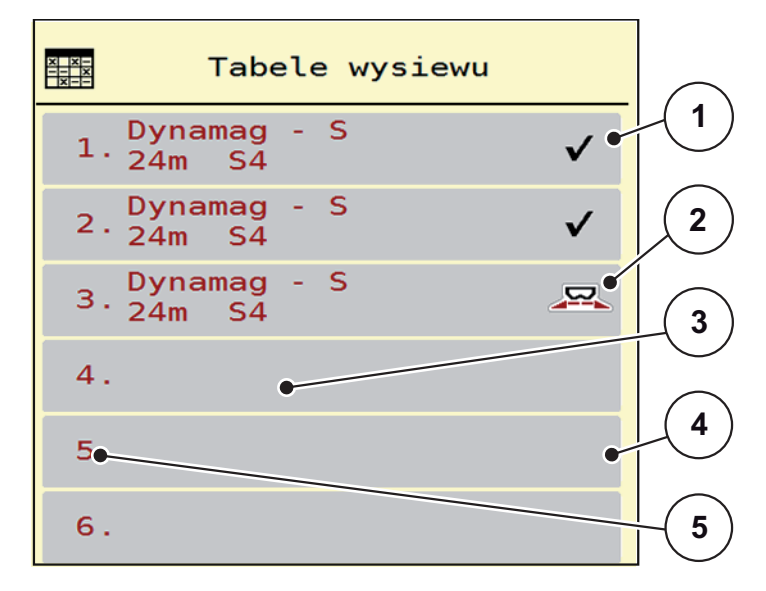

#### **Rysunek 4.7:** Menu Tabele wysiewu

- [1] Wskazanie wypełnionej tabeli wysiewu
- [2] Wskazanie aktywnej tabeli wysiewu
- [3] Pole nazwy tabeli wysiewu
- [4] Pusta tabela wysiewu
- [5] Numer tabeli

**2.** Wybrać pustą tabelę wysiewu.

**Pole nazwy** składa się z nazwy nawozu, szerokości roboczej i typu tarczy rozrzucającej.

- $\triangleright$  Wyświetlacz pokazuje okno wyboru.
- **3.** Nacisnąć opcję **Otwarcie i powrót...**.
	- Wyświetlacz pokazuje menu **Ustawienia nawozu** i wybrany element wczytywany jest w postaci **aktywnej tabeli wysiewu** w ustawieniach nawozu.
- **4.** Wywołać pozycję menu **Nazwa nawozu**.
- **5.** Wprowadzić nazwę tabeli wysiewu.

# *NOTYFIKACJA*

Zalecamy nazwanie tabeli wysiewu nazwą nawozu. W ten sposób można lepiej przyporządkować nawóz do tabeli wysiewu.

**6.** Opracować parametry **tabeli wysiewu**.

Patrz rozdział [4.4: Ustawienia nawozu, strona 24.](#page-27-0)

#### **Wybór tabeli wysiewu:**

- **1.** Wywołać menu **Ustawienia nawozu > Tabela wysiewu**.
- **2.** Wybrać żądaną tabelę wysiewu.
	- $\triangleright$  Wyświetlacz pokazuje okno wyboru.
- **3.** Wybrać opcję **Otwarcie i powrót...**.
- **Wyświetlacz pokazuje menu Ustawienia nawozu i wybrany element wczytywany jest w postaci aktywnej tabeli wysiewu w ustawieniach nawozu.**

# *NOTYFIKACJA*

W trakcie wybierania istniejącej tabeli wysiewu wszystkie wartości w menu **Ustawienia nawozu** zostaną zastąpione przez wartości zapisane w wybranej tabeli wysiewu, w tym również punkt dozowania i normalna prędkość obrotowa.

 Sterownik maszyny ustawia punkt dozowania na wartość zapisaną w tabeli wysiewu.

#### **Kopiowanie istniejącej tabeli wysiewu**

- **1.** Wybrać żądaną tabelę wysiewu.
	- Wyświetlacz pokazuje okno wyboru.
- **2.** Wybrać opcję **Kopiuj element**.
- **Kopia tabeli wysiewu znajduje się teraz na pierwszym wolnym miejscu na liście.**

## **Usuwanie istniejącej tabeli wysiewu**

# *NOTYFIKACJA*

Aktywna tabela wysiewu **nie** może być usunięta.

- **1.** Wybrać żądaną tabelę wysiewu.
	- $\triangleright$  Wyświetlacz pokazuje okno wyboru.
- **2.** Wybrać opcję **Usuń element**.
- **Tabela wysiewu zostaje usunięta z listy.**

#### **Zarządzanie wybraną tabelą wysiewu z ekranu roboczego**

Tabelą wysiewu można też zarządzać bezpośrednio z ekranu roboczego.

- **1.** Na ekranie dotykowym nacisnąć przycisk ekranowy "Tabela wysiewu" [2].
	- $\triangleright$  Otwiera się aktywna tabela wysiewu.

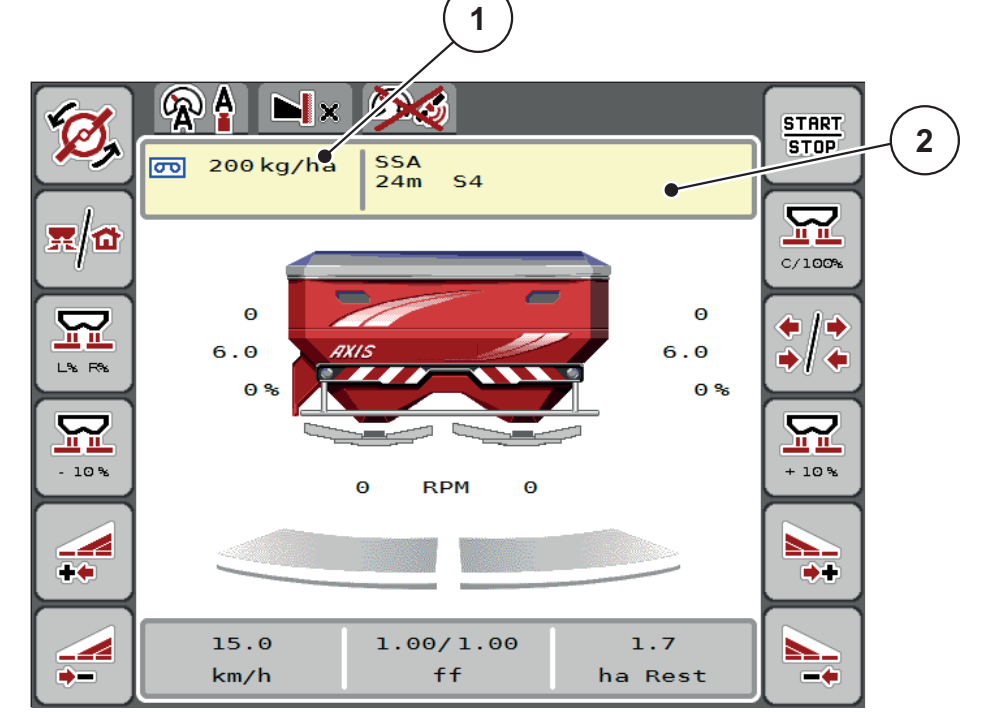

**Rysunek 4.8:** Zarządzanie tabelą wysiewu z ekranu dotykowego

- [1] Przycisk ekranowy "Dawka wysiewu"
- [2] Przycisk ekranowy "Tabela wysiewu"
- **2.** Wprowadzić nową wartość w polu wprowadzania.
- **3.** Nacisnąć **OK**.
- **W sterowniku maszyny zostaje zapisana nowa wartość.**

# **4.5 Ustawienia maszyny**

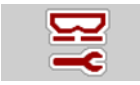

W tym menu można wprowadzać ustawienia dotyczące ciągnika i maszyny.

Wywołać menu **Ustawienia maszyny**.

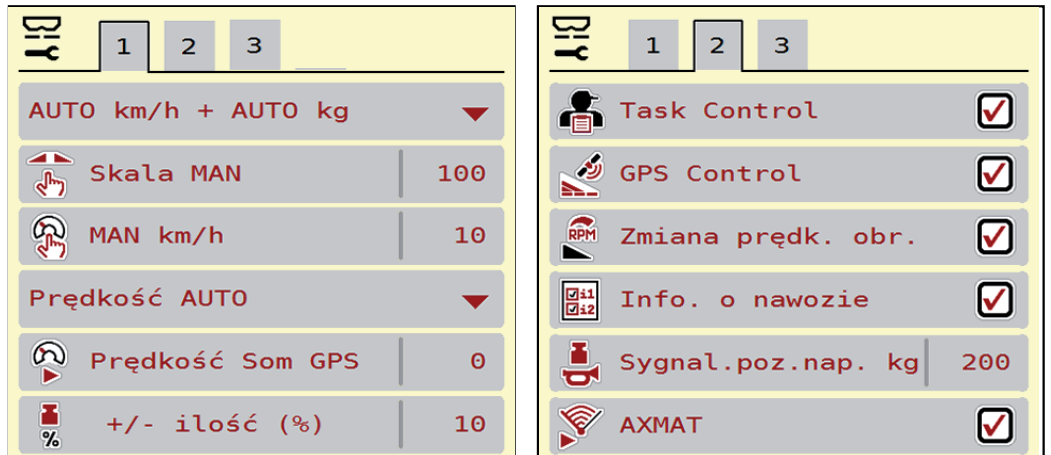

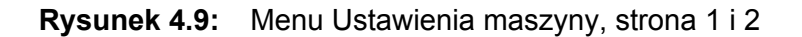

# *NOTYFIKACJA*

Nie wszystkie parametry są wyświetlane na ekranie równocześnie. Za pomocą **strzałki w lewo/prawo** można przejść do sąsiedniego okna menu (zakładka).

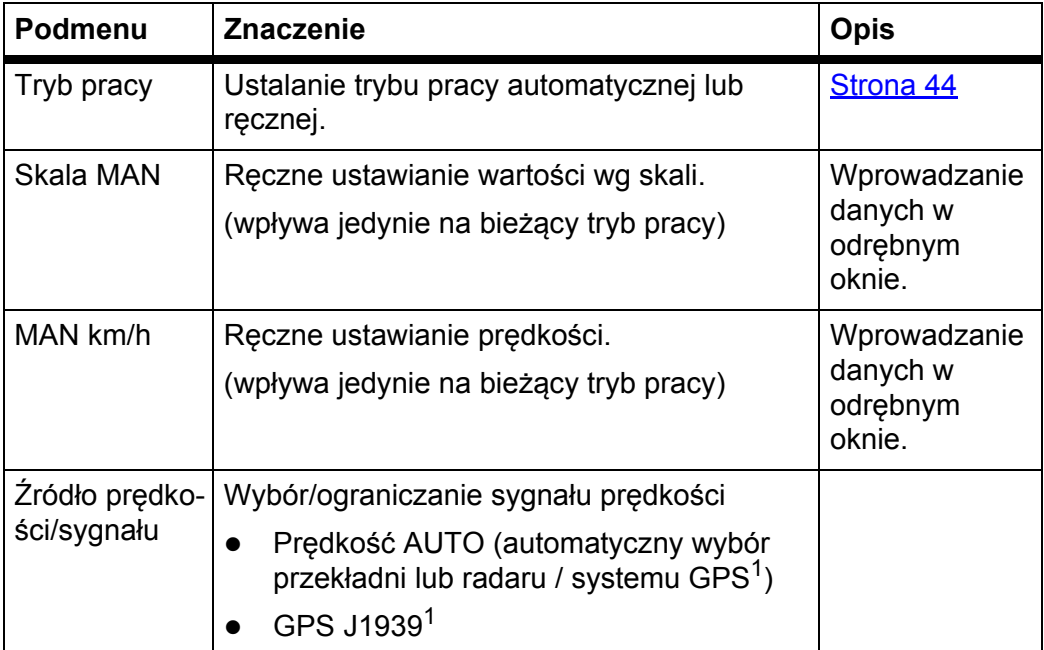

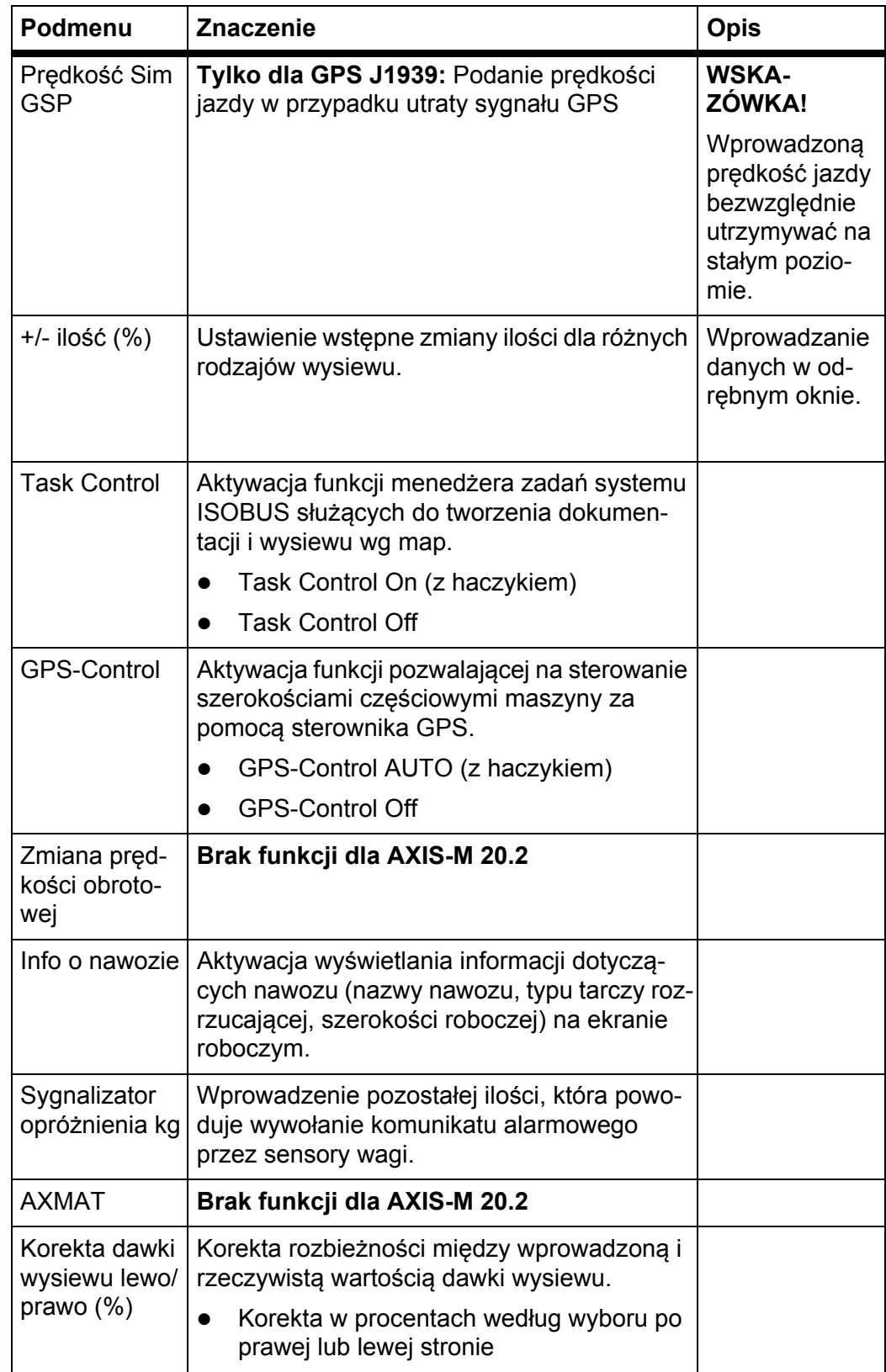

1. Producent sterownika maszyny nie ponosi odpowiedzialności za utratę sygnału GPS.

### <span id="page-47-0"></span>**4.5.1 Tryb AUTO/MAN**

Sterownik maszyny automatycznie steruje ilością dozowania na podstawie sygnału prędkości. Uwzględniana jest przy tym dawka wysiewu, szerokość robocza i współczynnik przepływu.

Standardowym trybem pracy jest tryb **automatyczny**.

W trybie **ręcznym** można pracować wyłącznie, gdy:

- nie ma sygnału prędkości (brak lub uszkodzenie radaru lub czujnika na kole),
- ma być rozsiewany środek ślimakobójczy bądź materiał siewny (drobne nasiona).

## *NOTYFIKACJA*

W celu równomiernego wysiewu materiału w trybie ręcznym należy koniecznie pracować ze **stałą prędkością jazdy**.

# *NOTYFIKACJA*

W rozdziale [5: Tryb rozsiewania ze sterownikiem maszyny AXIS EMC ISOBUS,](#page-66-0)  [strona 63](#page-66-0) opisana jest praca rozsiewacza przy różnych trybach pracy.

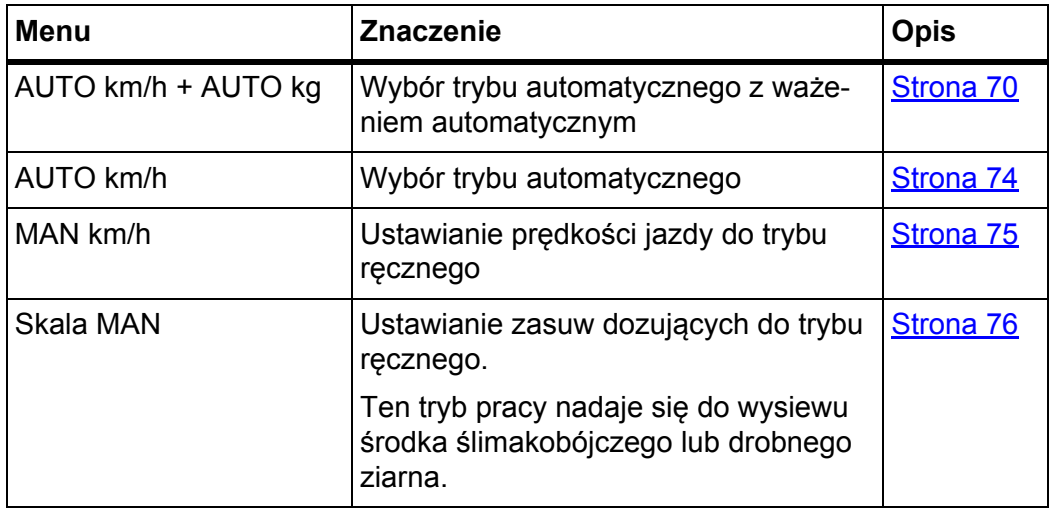

#### **Wybór trybu pracy**

- **1.** Uruchomić sterownik maszyny AXIS EMC ISOBUS.
- **2.** Wywołać menu **Ustawienia maszyny > Tryb AUTO/MAN**.
- **3.** Wybrać żądaną pozycję menu z listy.
- **4.** Nacisnąć **OK**.
- **5.** Postępować zgodnie ze wskazówkami wyświetlanymi na ekranie.

# *NOTYFIKACJA*

Zalecamy wyświetlanie współczynnika przepływu na ekranie roboczym. W ten sposób można obserwować regulację przepływu masy podczas pracy rozsiewacza. Patrz rozdział [2.2.2: Pola wskaza](#page-11-0)ń, strona 8 i rozdział [4.5.1: Tryb](#page-47-0)  [AUTO/MAN, strona 44](#page-47-0).

 Ważne informacje na temat stosowania trybów pracy w trybie rozsiewania znajdują się w rozdziale 5: Tryb rozsiewania ze sterownikiem maszyny [AXIS EMC ISOBUS, strona 63.](#page-66-0)

## **4.5.2 +/- ilość**

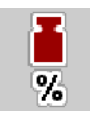

Niniejsze menu umożliwia ustalenie wyrażonej w procentach stopniowej **zmiany ilości** materiału rozrzucanego w trybie normalnego rozsiewania.

Podstawą (100%) jest ustawiona wstępnie wartość otwarcia zasuw dozujących.

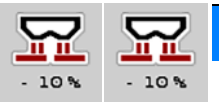

# *NOTYFIKACJA*

Podczas pracy za pomocą przycisków funkcyjnych **+ ilość / - ilość** można w każdej chwili zmienić ilość rozsiewanego materiału o współczynnik **+/- ilość**.

Za pomocą **przycisku C 100%** przywracane są ustawienia wstępne.

#### **Określenie redukcji ilości:**

- **1.** Wywołać menu **Ustawienia maszyny > +/- ilość (%)** .
- **2.** Wprowadzić wartość procentową, o jaką ma zostać zmieniona ilość rozsiewanego materiału.
- **3.** Nacisnąć **OK**.

# **4.6 Szybkie opróżnianie**

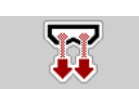

Aby wyczyścić maszynę po pracy lub szybko opróżnić pozostałą ilość, można wybrać menu **Szybkie opróżnianie**.

Ponadto zalecamy przed odstawieniem maszyny **całkowicie otworzyć** zasuwy dozujące po szybkim opróżnianiu i w tym stanie wyłączyć AXIS EMC ISOBUS. W ten sposób zapobiega się gromadzeniu się wilgoci w zbiorniku.

# *NOTYFIKACJA*

**Przed rozpoczęciem** szybkiego opróżniania należy upewnić się, że spełnione są wszystkie warunki wstępne. Należy wówczas postępować zgodnie z instrukcją obsługi rozsiewacza nawozów mineralnych (opróżnianie z resztek nawozu).

W przypadku AXIS-M 20.2 należy przed szybkim opróżnianiem przesunąć mechanicznie punkt dozowania na zero (patrz także "Punkt dozowania" na [stronie 30](#page-33-0)).

**Przeprowadzenie szybkiego opróżniania:**

**1.** Wywołać menu **Menu główne > Szybkie opróżnianie**.

# n **PRZESTROGA**

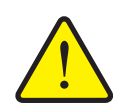

**Niebezpieczeństwo obrażeń na skutek automatycznego przestawienia punktu dozowania**

W przypadku modelu **AXIS EMC** pojawia się alarm **Przesunięcie punktu dozowania**. Po naciśnięciu przycisku funkcyjnego **Start/Stop** punkt dozowania jest automatycznie ustawiany na pozycję 0. Po wykonaniu próby kręconej punkt dozowania jest automatycznie przesuwany na ustawioną wstępnie wartość. Może to prowadzić do obrażeń ciała lub szkód materialnych.

 Przed naciśnięciem przycisku **Start/Stop** upewnić się, że **żadna osoba** nie znajduje się w strefie zagrożenia maszyny.

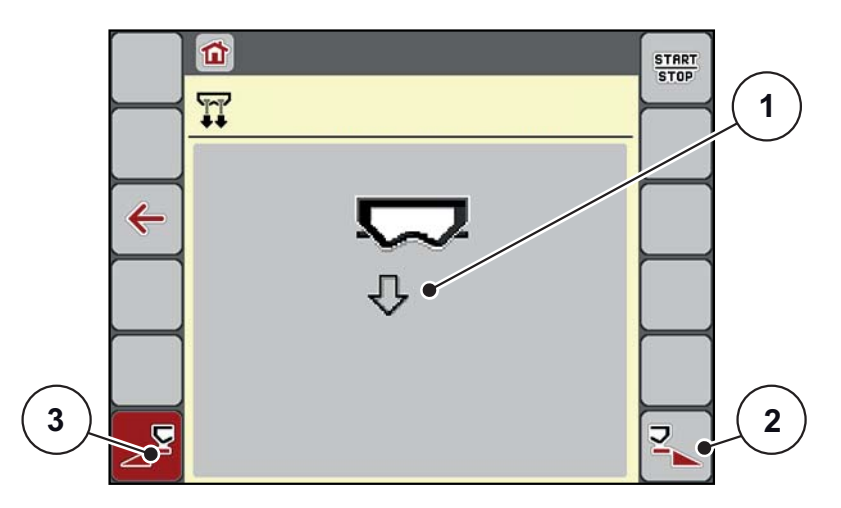

<span id="page-49-0"></span>**Rysunek 4.10:** Menu Szybkie opróżnianie

- [1] Symbol szybkiego opróżniania (wybrana lewa strona, nieuruchomiona)
- [2] Szybkie opróżnianie prawej szerokości częściowej (wybrano)
- [3] Szybkie opróżnianie lewej szerokości częściowej (nie wybrano)
- **2.** Za pomocą **przycisku funkcyjnego** wybrać szerokość częściową, przy której ma być przeprowadzone szybkie opróżnianie.
	- $\triangleright$  Wyświetlacz pokazuje wybraną szerokość częściową w postaci symbolu ([rysunek 4.10,](#page-49-0) pozycja [2]).
- **3.** Nacisnąć przycisk **Start/Stop**.
	- $\triangleright$  Rozpoczyna się szybkie opróżnianie.
- **4.** Nacisnąć przycisk **Start/Stop**, jeśli zbiornik jest pusty.
	- $\triangleright$  Koniec szybkiego opróżniania.
- **5.** Nacisnąć przycisk **ESC**, aby powrócić do **menu głównego**.

# $A$  **PRZESTROGA**

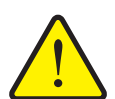

**Niebezpieczeństwo obrażeń na skutek automatycznego przestawienia punktu dozowania**

W przypadku modelu **AXIS-H EMC** pojawia się alarm **Przesunięcie punktu dozowania**. Po naciśnięciu przycisku funkcyjnego **Start/Stop** punkt dozowania jest automatycznie przesuwany na ustawioną wstępnie wartość. Może to prowadzić do obrażeń ciała lub szkód materialnych.

 Przed naciśnięciem przycisku **Start/Stop** upewnić się, że **żadna osoba** nie znajduje się w strefie zagrożenia maszyny.

#### **Całkowite opróżnianie:**

Przed odstawieniem można całkowicie opróżnić zbiornik maszyny za pośrednictwem sterownika.

- **1.** Wybrać obie szerokości częściowe.
- **2.** Nacisnąć przycisk **Start/Stop**.
	- $\triangleright$  Obie zasuwy dozujące otwierają się.
	- $\triangleright$  Punkt dozowania jest ustawiany z lewej i prawej strony na wartość 0.
- **3.** Nacisnąć przycisk **Start/Stop**.
	- $\triangleright$  Punkt dozowania jest automatycznie przesuwany na ustawioną wstępnie wartość.

# **4.7 System/test**

 $SYS$ **TEST**  To menu służy do wprowadzania ustawień systemowych i testowych dotyczących sterownika maszyny.

Wywołać menu **Menu główne > System/test**.

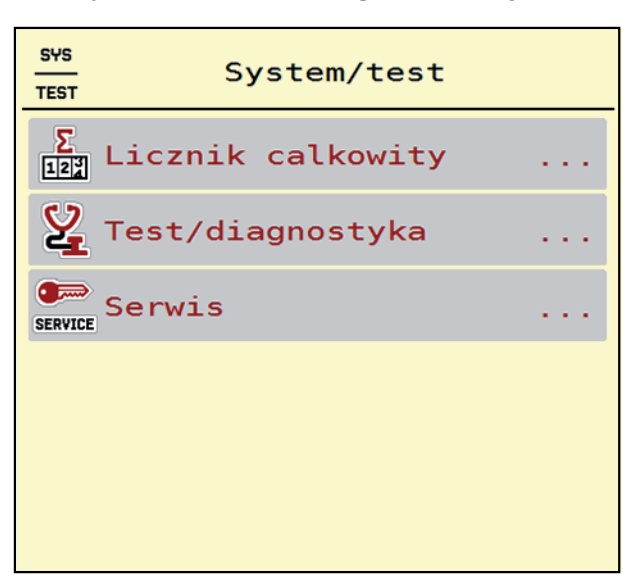

**Rysunek 4.11:** Menu System/Test

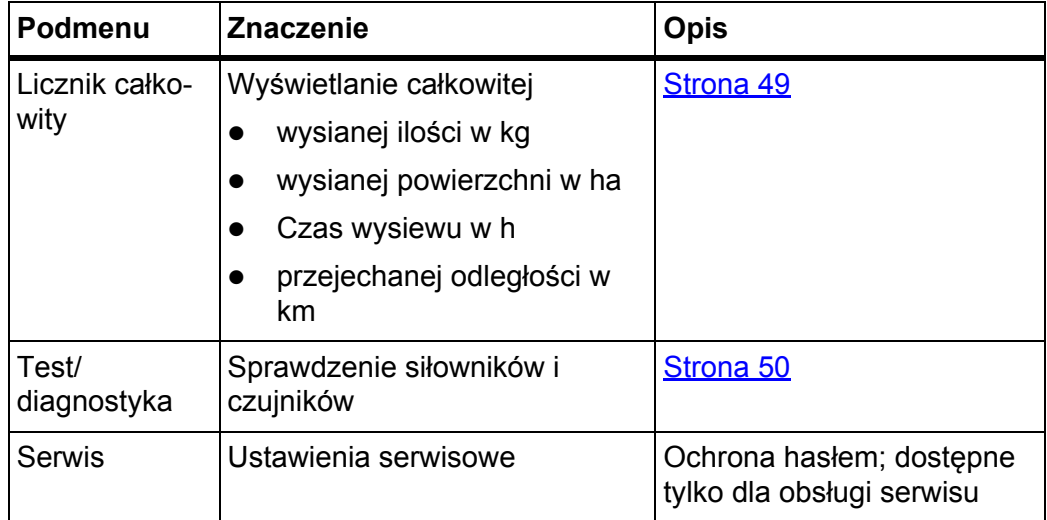

# <span id="page-52-0"></span>**4.7.1 Licznik całkowity**

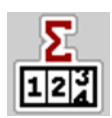

W tym menu wyświetlane są wszystkie stany liczników rozsiewacza.

- wysianej ilości w kg
- wysianej powierzchni w ha
- Czas wysiewu w h
- przejechanej odległości w km

# *NOTYFIKACJA*

To menu służy jedynie do celów informacyjnych.

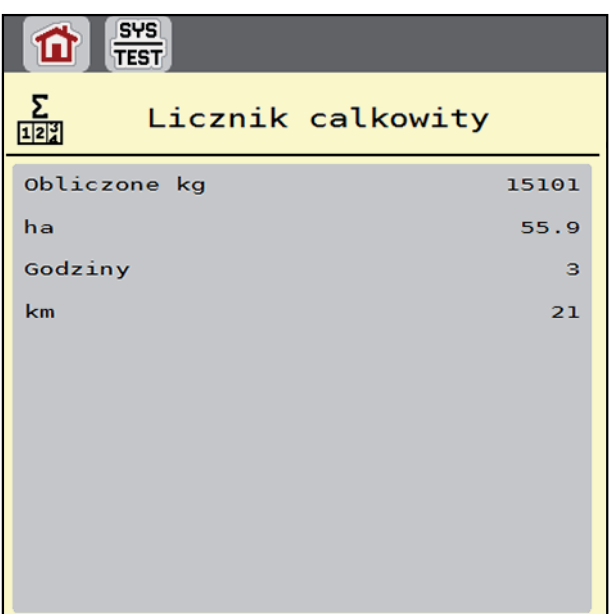

**Rysunek 4.12:** Menu Licznik całkowity

# <span id="page-53-0"></span>**4.7.2 Test/diagnostyka**

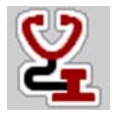

W menu **Test/diagnostyka** można sprawdzić działanie wszystkich siłowników i czujników.

## *NOTYFIKACJA*

To menu służy jedynie do celów informacyjnych.

Lista czujników zależy od wyposażenia maszyny.

## $A$  **PRZESTROGA**

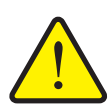

**Niebezpieczeństwo odniesienia obrażeń spowodowanych ruchomymi elementami maszyny.**

Podczas testów elementy maszyny mogą się poruszać automatycznie.

Przed rozpoczęciem testów należy upewnić się, że w obszarze rozsiewacza nawozów mineralnych nie znajdują się żadne osoby.

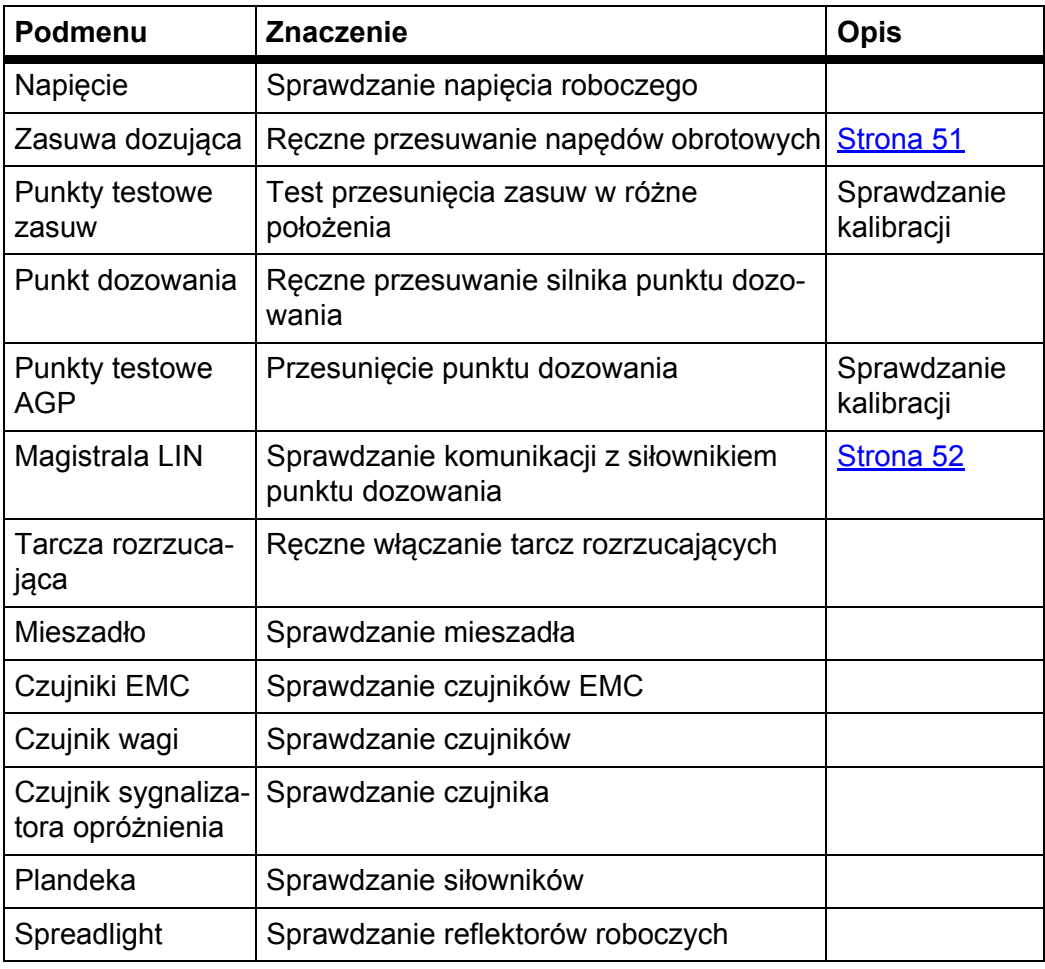

<span id="page-54-0"></span>**Przykład Test/diagnostyka zasuw dozujących**

- **1.** Wywołać menu **Test/diagnostyka > Zasuwy dozujące**.
- **Wyświetlacz pokazuje status silników/czujników.**

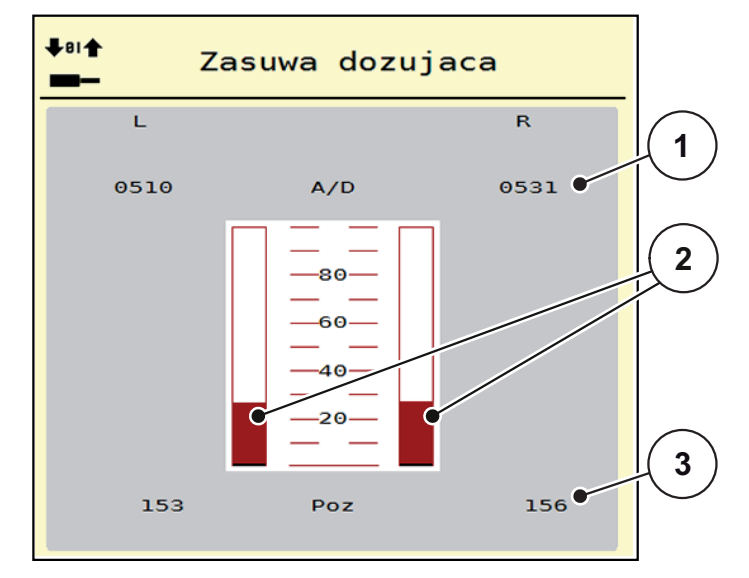

**Rysunek 4.13:** Test/diagnostyka; przykład: Zasuwa dozująca

- [1] Wskazanie sygnału
- [2] Pasek wskaźnika sygnału
- [3] Wskazanie pozycji

Wskazanie **Sygnał** pokazuje stan elektrycznego sygnału osobno dla lewej i prawej strony.

# **A PRZESTROGA**

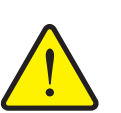

**Niebezpieczeństwo odniesienia obrażeń spowodowanych ruchomymi elementami maszyny**

Podczas testów elementy maszyny mogą się poruszać automatycznie.

 Przed testami należy upewnić się, że nikt nie znajduje się w pobliżu maszyny.

Zasuwy dozujące można otwierać i zamykać za pomocą przycisków strzałek góra/dół.

## <span id="page-55-0"></span>**Przykład Linbus**

- **1.** Wywołać menu **System/test > Test/diagnostyka**.
- **2.** Wywołać pozycję menu **Linbus**.
	- Wyświetlacz pokazuje status siłowników/czujników.

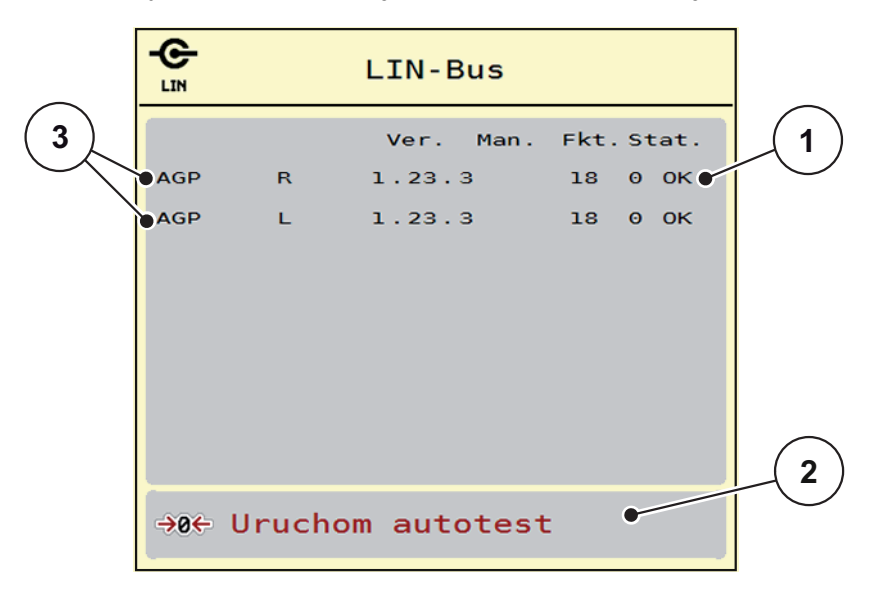

**Rysunek 4.14:** Test/diagnostyka; przykład: Linbus

- [1] Wskazanie stanu
- [2] Uruchomienie autotestu
- [3] Podłączone urządzenia

#### **Komunikat o statusie uczestników Linbus**

Urządzenia wykazują różne stany:

- $0 = OK$ ; brak usterek w urządzeniu
- 2 = blokada
- 4 = przeciążenie

## **A PRZESTROGA**

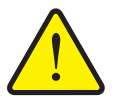

**Niebezpieczeństwo odniesienia obrażeń spowodowanych ruchomymi elementami maszyny.**

Podczas testów elementy maszyny mogą się poruszać automatycznie.

▶ Przed testami należy upewnić się, że nikt nie znajduje się w pobliżu maszyny.

#### **4.7.3 Serwis**

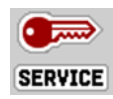

#### *NOTYFIKACJA*

Dla ustawień w menu **Serwis** wymagane jest podanie kodu. Ustawienia te może zmieniać **tylko** obsługa autoryzowanego serwisu.

# **4.8 Info**

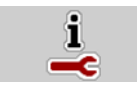

W menu **Info** można pobrać informacje dotyczące sterownika maszyny.

*NOTYFIKACJA*

To menu zawiera informacje dotyczące konfiguracji maszyny. Lista informacji zależy od wyposażenia maszyny.

# **4.9 Waga-licznik Trip**

**O2R** 

W tym menu znajdują się wartości dotyczące wykonanego wysiewu i funkcji trybu wagowego.

- Wywołać menu **Menu główne > Waga-licznik Trip**.
	- Pojawia się menu **Waga-licznik Trip**.

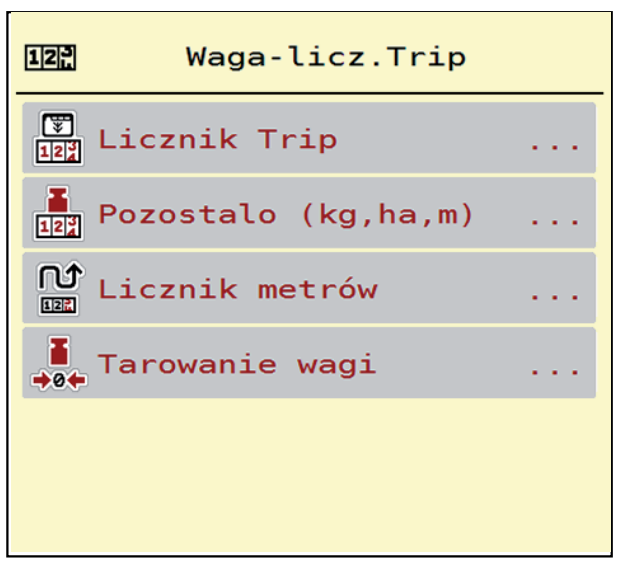

**Rysunek 4.15:** Menu Waga-licznik Trip

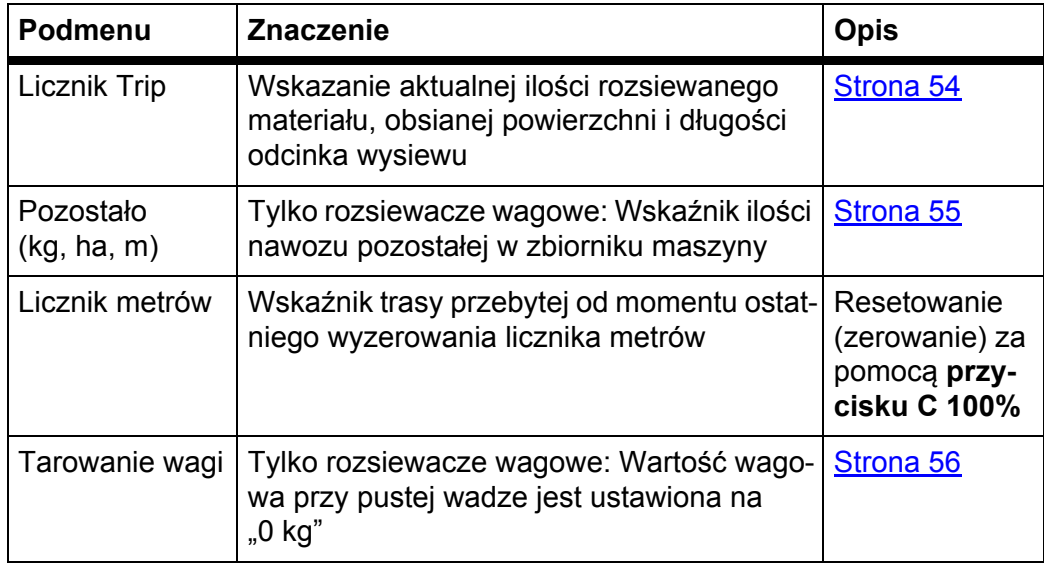

#### <span id="page-57-0"></span>**4.9.1 Licznik Trip**

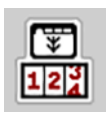

W tym menu można odczytać parametry wykonanego wysiewu, obserwować pozostałą ilość nawozu oraz wyzerować licznik Trip.

- Wywołać menu **Waga-licznik Trip > Licznik Trip**.
	- Pojawia się menu **Licznik Trip**.

W trakcie rozsiewania, a więc przy otwartych zasuwach dozujących, można przejść do menu **Licznik Trip** i odczytać aktualne wartości.

# *NOTYFIKACJA*

Jeśli podczas rozsiewania zachodzi konieczność stałego monitorowania tych wartości, można także przypisać dowolnie wybranym polom na ekranie roboczym wskazania **Trip kg**, **Trip ha** lub **Trip m**, patrz [2.2.2: Pola wskaza](#page-11-0)ń, [strona 8.](#page-11-0)

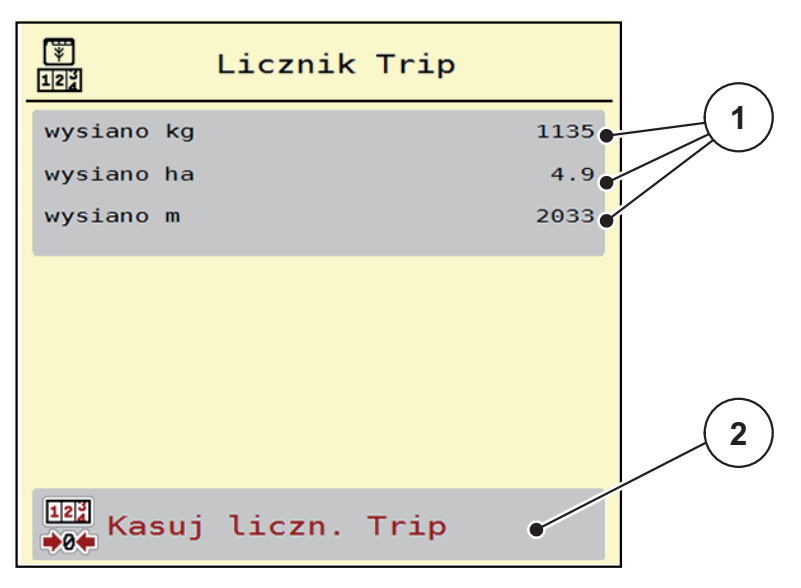

#### **Rysunek 4.16:** Menu Licznik Trip

- [1] Pola wskazań wysianej ilości, obsianej powierzchni i odcinka
- [2] Pozycja "Kasuj licznik Trip"

### **Kasowanie licznika Trip:**

- **1.** Wywołać podmenu **Waga-licznik Trip > Licznik Trip**.
	- $\triangleright$  Na wyświetlaczu pojawiają się wartości dla ilości wysiewanego materiału, wysypanej powierzchni i odcinka odczytane **od ostatniego kasowania**.
- **2.** Nacisnąć przycisk ekranowy **Kasuj licznik Trip**.
- **Wszystkie wartości licznika Trip są ustawiane na 0.**

## <span id="page-58-0"></span>**4.9.2 Pozostało (ka, ha, m)**

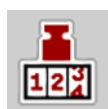

W menu **Pozostało kg** można odczytać **pozostałą ilość** nawozu w zbiorniku. W tym menu wskazywana jest **powierzchnia (ha)** i **odległość (m)**, na której można wysiać pozostałą ilość nawozu.

- Wywołać menu **Waga-licznik Trip > Pozostało (kg, ha, m)**.
	- Pojawia się menu **Pozostało**.

## *NOTYFIKACJA*

Aktualną masę napełnienia można określić tylko w **rozsiewaczu wagowym** przez ważenie. W pozostałych przypadkach pozostałą ilość nawozu można wyliczyć na podstawie ustawień nawozu i maszyny oraz sygnału jazdy, przy czym wpisanie ilości potrzebnej do napełnienia zbiornika musi odbyć się ręcznie (patrz niżej).

W tym menu nie można zmieniać **dawki wysiewu** ani **szerokości roboczej**. Dane te mają tylko charakter informacyjny.

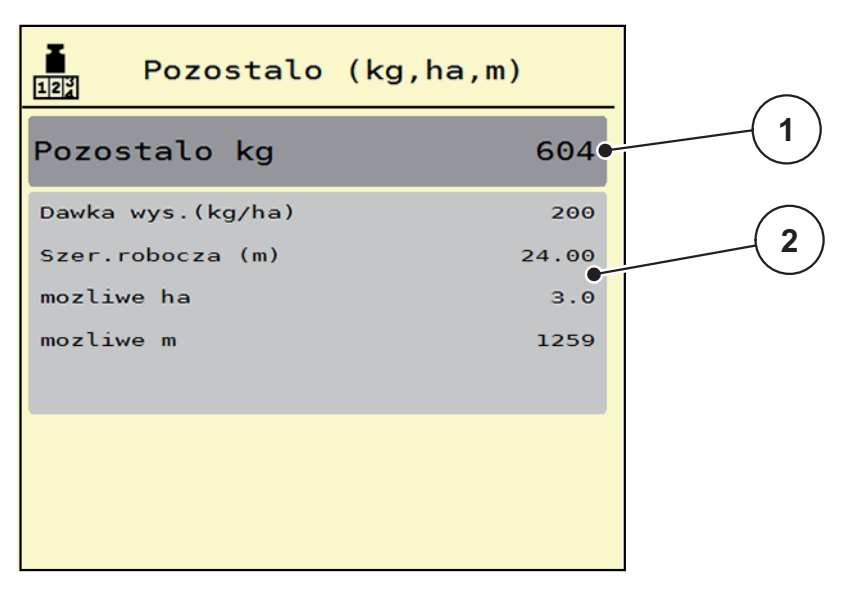

**Rysunek 4.17:** Menu Pozostało kg

- [1] Pole edycji Pozostało (kg)
- [2] Pola wskazań dawki wysiewu, szerokości roboczej oraz powierzchni i odcinka, jakie można jeszcze obsiać

Dla maszyn bez sensorów wagi

- **1.** Napełnić zbiornik.
- **2.** W polu **Pozostało (kg)** wpisać całkowitą masę nawozu znajdującego się w zbiorniku.
	- $\triangleright$  Urządzenie obliczy wartości powierzchni i odcinka, jakie można jeszcze obsiać.

# <span id="page-59-1"></span><span id="page-59-0"></span>**4.9.3 Tarowanie wagi (tylko rozsiewacze wagowe)**

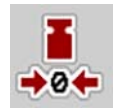

W tym menu ustawia się wartość wagową przy pustym zbiorniku na 0 kg. Podczas tarowania wagi muszą być spełnione następujące warunki:

- zbiornik jest pusty,
- maszyna jest wyłączona,
- wał odbioru mocy jest wyłączony,
- maszyna stoi poziomo i nie dotyka podłoża.
- Ciągnik jest wyłączony.

#### **Tarowanie wagi:**

- **1.** Wywołać menu **Waga-licznik Trip > Tarowanie wagi**.
- **2.** Nacisnąć przycisk ekranowy **Tarowanie wagi**.
- **Wartość wagowa przy pustej wadze zostaje ustawiona na 0 kg.**

# *NOTYFIKACJA*

Tarowanie wagi należy wykonywać przed każdym jej użyciem, aby zapewnić bezbłędne obliczenie ilości pozostałego nawozu.

# **4.10 Reflektor roboczy (SpreadLight)**

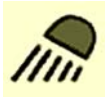

W tym menu można aktywować funkcję SpreadLight i monitorować obraz wysiewu również w trybie nocnym.

Reflektory robocze można włączać i wyłączać za pośrednictwem sterownika maszyny w trybie automatycznym lub ręcznym.

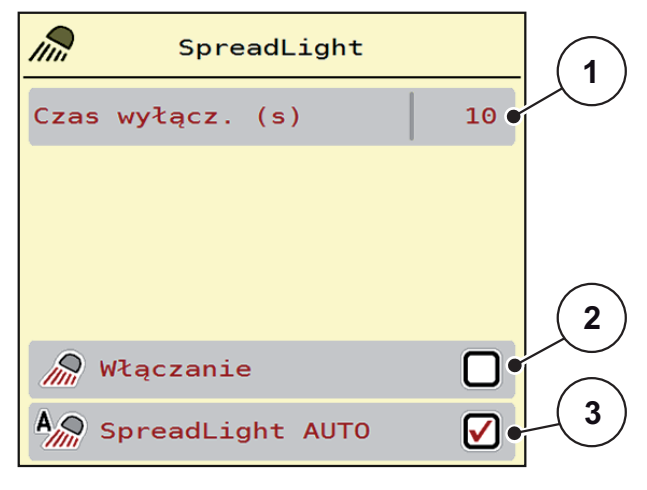

#### **Rysunek 4.18:** Menu SpreadLight

- [1] Czas wyłączania
- [2] Tryb ręczny: Włączanie reflektora roboczego
- [3] Aktywacja trybu automatycznego

# **Tryb automatyczny:**

W trybie automatycznym reflektory robocze włączają się, gdy zasuwy dozujące się otworzą i rozpocznie się rozsiewanie.

**1.** Wywołać menu **Menu główne > SpreadLight**.

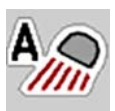

- **2.** Zaznaczyć pozycję menu **SpreadLight AUTO** [3].
	- $\triangleright$  Reflektory robocze włączają się, gdy zasuwy dozujące się otworzą.
- **3.** Wprowadzić czas wyłączania [1] w sekundach.
	- $\triangleright$  Reflektory robocze wyłączają się po upływie wprowadzonego czasu, jeśli zasuwy dozujące są zamknięte.
	- Zakres od 0 do 100 sekund.
- **4.** Odznaczyć pozycję menu **SpreadLight AUTO** [3].
	- $\triangleright$  Tryb automatyczny jest dezaktywowany.

# **Tryb ręczny:**

W trybie ręcznym można włączać i wyłączać reflektory robocze.

- **1.** Wywołać menu **Menu główne > SpreadLight**.
- **2.** Zaznaczyć pozycję menu **Włączanie** [2].
	- $\triangleright$  Reflektory robocze włączą się i pozostaną włączone aż do odznaczenia pozycji menu lub opuszczenia menu.

## **4.11 Plandeka**

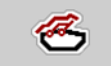

# n **OSTRZEŻENIE**

**Ryzyko zgniecenia i przecięcia przez elementy poruszające się pod wpływem sił zewnętrznych**

Plandeka porusza się bez wstępnego ostrzeżenia i może spowodować urazy ciała.

Wezwać wszystkie osoby do opuszczenia strefy zagrożenia.

Maszyna AXIS EMC posiada sterowaną elektrycznie plandekę. Podczas ponownego napełniania na końcu pola można za pomocą sterownika i napędu elektrycznego otworzyć lub zamknąć plandekę.

# *NOTYFIKACJA*

Menu służy jedynie do uruchomienia siłowników otwierających i zamykających plandekę. Sterownik maszyny AXIS EMC ISOBUS nie odnotowuje dokładnej pozycji plandeki.

Kontrolować ruch plandeki.

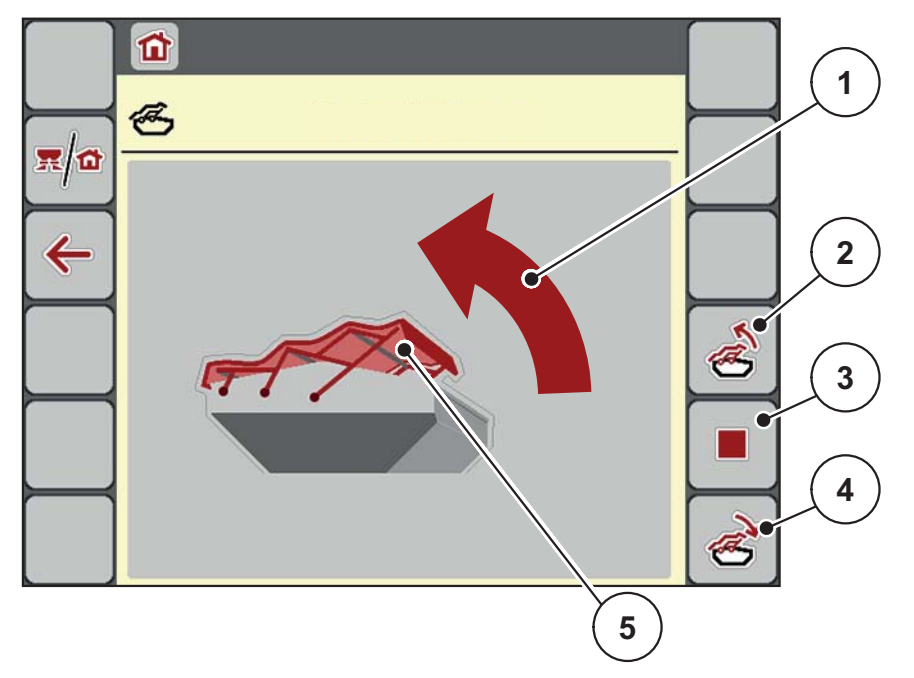

#### **Rysunek 4.19:** Menu Plandeka

- [1] Wskaźnik procesu otwierania
- [2] Otwieranie plandeki
- [3] Zatrzymanie procesu
- [4] Zamykanie plandeki
- [5] Statyczny wskaźnik plandeki

# **A PRZESTROGA**

**Szkody materialne na skutek braku wystarczającej ilości wolnego miejsca**

Otworzenie i zamknięcie plandeki wymaga odpowiedniej ilości wolnego miejsca nad zbiornikiem maszyny. Jeżeli jest zbyt mało wolnego miejsca, plandeka może się rozerwać. Stelaż plandeki może ulec zniszczeniu, a plandeka może wyrządzić szkody w otoczeniu.

 Zwracać uwagę na wystarczającą ilość miejsca nad plandeką.

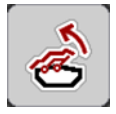

# **Przesuwanie plandeki**

- **1.** Nacisnąć przycisk **Menu**.
- **2.** Wywołać menu **Plandeka**.
- **3.** Nacisnąć przycisk **Otwórz plandekę**.
	- $\triangleright$  Podczas przesuwania wyświetlana jest strzałka, która wskazuje kierunek **OTW**.
	- $\triangleright$  Następuje całkowite otwarcie plandeki.
- **4.** Napełnić zbiorniki nawozem.

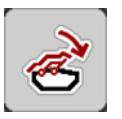

- **5.** Nacisnąć przycisk **Zamknij plandekę**.
	- $\triangleright$  Podczas przesuwania wyświetlana jest strzałka, która wskazuje kierunek **ZAMK**.
	- $\triangleright$  Następuje zamknięcie plandeki.

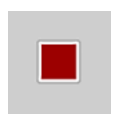

W razie potrzeby można zatrzymać ruch plandeki za pomocą przycisku **Stop**. Plandeka zatrzyma się w pozycji pośredniej, aż do ponownego całkowitego otwarcia lub zamknięcia.

# **4.12 Funkcja dodatkowa: Zastosowanie joysticka**

Alternatywnie do wprowadzania ustawień na ekranie roboczym terminalu ISOBUS można skorzystać również z joysticka. Patrz 7: Wyposaż[enie specjalne,](#page-90-0)  [strona 87.](#page-90-0) Oferowany joystick posiada fabrycznie zaprogramowane funkcje.

# *NOTYFIKACJA*

Chcąc użyć innego joysticka, należy skontaktować się ze sprzedawcą posiadanego sprzętu.

Przestrzegać wskazówek podanych w instrukcji obsługi terminalu ISOBUS.

## **Przyporządkowanie przycisków joysticka WTK**

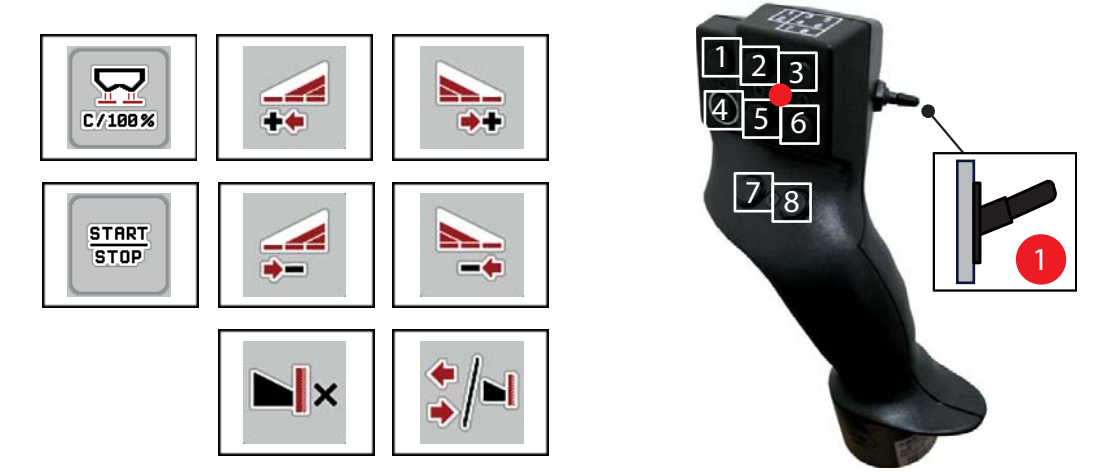

**Rysunek 4.20:** Przyporządkowanie przycisków, poziom 1 (dioda czerwona)

- [1] Reset
- [2] Zwiększanie szerokości częściowej po lewej
- [3] Zwiększanie szerokości częściowej po prawej
- [4] Uruchamianie/zatrzymywanie regulacji dawki wysiewu
- [5] Zmniejszanie szerokości częściowej po lewej (minus)
- [6] Zmniejszanie szerokości częściowej po prawej (minus)
- [7] **AXIS-M**: Brak funkcji
- [8] Przełączanie szerokości częściowych / wysiewu granicznego

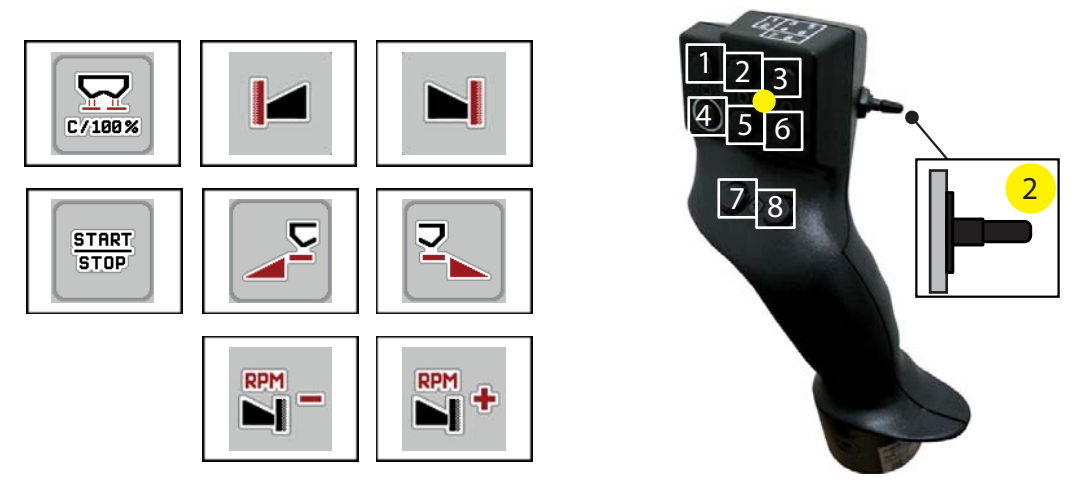

**Rysunek 4.21:** Przyporządkowanie przycisków, poziom 2 (dioda żółta)

- [1] Reset
- [2] **AXIS-M**: Brak funkcji
- [3] Wysiew graniczny na prawą stronę
- [4] Uruchamianie/zatrzymywanie regulacji dawki wysiewu
- [5] Uruchamianie lewej strony wysiewu
- [6] Uruchamianie prawej strony wysiewu
- [7] **AXIS-M**: Brak funkcji
- [8] **AXIS-M**: Brak funkcji

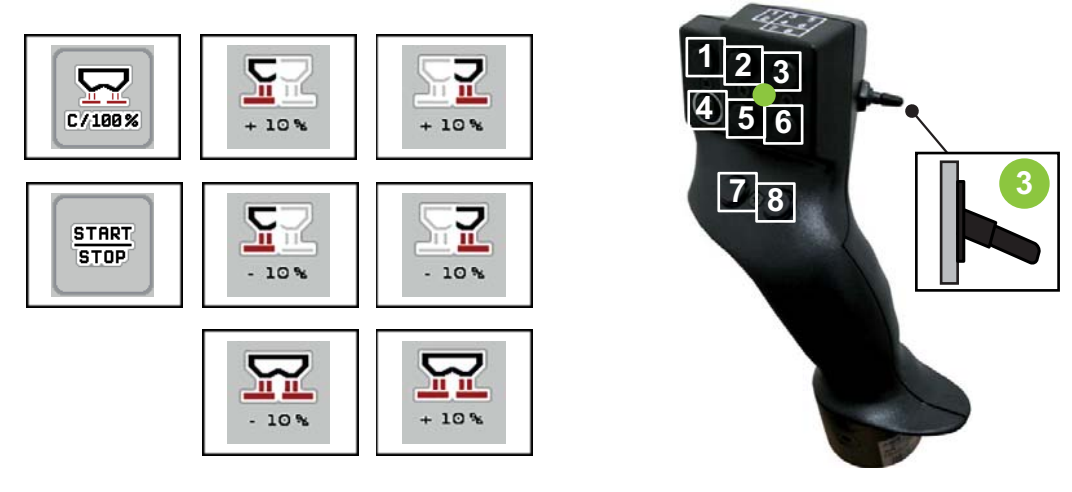

**Rysunek 4.22:** Przyporządkowanie przycisków, poziom 3 (dioda zielona)

- [1] Reset
- [2] Zwiększanie ilości po lewej
- [3] Zwiększanie ilości po prawej
- [4] Uruchamianie/zatrzymywanie regulacji dawki wysiewu
- [5] Zmniejszanie ilości po lewej
- [6] Zmniejszanie ilości po prawej
- [7] Zmniejszanie ilości po obu stronach
- [8] Zwiększanie ilości po obu stronach

# <span id="page-66-0"></span>**5 Tryb rozsiewania ze sterownikiem maszyny AXIS EMC ISOBUS**

Sterownik maszyny **AXIS EMC ISOBUS** umożliwia wprowadzanie ustawień maszyny przed przystąpieniem do pracy. Podczas pracy rozsiewacza w tle aktywne są również funkcje sterownika maszyny. W ten sposób można sprawdzać jakość rozprowadzania nawozu.

# **5.1 Sprawdzanie pozostałej ilości podczas pracy rozsiewacza (tylko rozsiewacz wagowy)**

W czasie pracy rozsiewacza pozostała ilość nawozu jest stale na nowo obliczana i wyświetlana.

**Podczas pracy rozsiewacza**, a więc przy otwartych zasuwach dozujących, można przejść do menu **Licznik Trip** i odczytać aktualnie pozostałą ilość nawozu w zbiorniku.

## *NOTYFIKACJA*

W przypadku stałego obserwowania wartości w czasie wysiewu, do dowolnie wybranych pól na ekranie roboczym można przypisać wskazania **Pozostało kg**, **Pozostało ha** lub **Pozostało m**, patrz rozdział [2.2.2: Pola wskaza](#page-11-0)ń, strona 8.

#### **Prace z ważoną pozostałą ilością nawozu, ponowny załadunek zbiornika:**

- **1.** Wytarować wagę. Patrz rozdział [4.9.3: Tarowanie wagi \(tylko rozsiewacze wagowe\), strona 56.](#page-59-1)
- **2.** Wybrać używany rodzaj nawozu. Patrz rozdział [4.4.11: Tabele wysiewu, strona 39.](#page-42-0)
- **3.** Napełnić zbiornik.
- **4.** Zważyć nawóz w zbiorniku.
- **5.** Rozpocząć pracę. Napełnić zbiornik, jeśli jest pusty.
- **6.** Powtórzyć kroki od **3** do **5**.

# **5.2 Dosypywanie (tylko rozsiewacze wagowe)**

Warunek:

Funkcja "Sygnalizator opróżnienia kg" w menu "Ustawienia maszyny" jest aktywna.

# *NOTYFIKACJA*

Jeśli sterownik posiadanej maszyny nie wyświetla tej pozycji, należy zwrócić się do właściwego sprzedawcy lub serwisu.

Jeśli dosypana masa wynosi ponad 400 kg, należy skontrolować pozostałą masę w automatycznie wyświetlanym oknie.

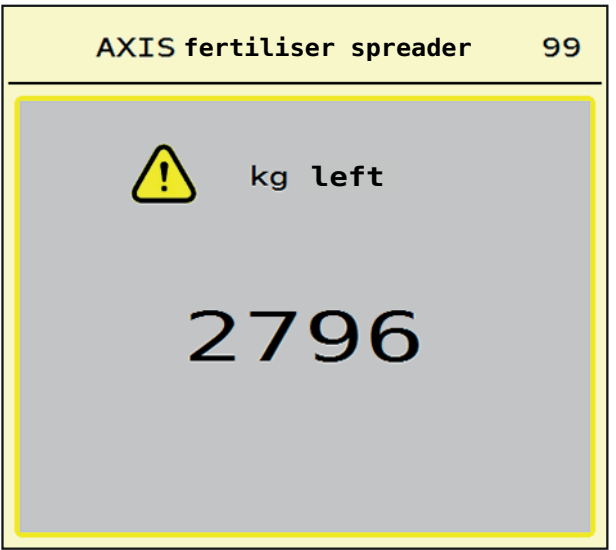

**Rysunek 5.1:** Dosypana masa

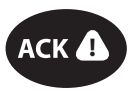

- Przed rozpoczęciem wysiewu nacisnąć przycisk foliowy **ACK**.
- Kontynuować rozsiewanie.

# *NOTYFIKACJA*

Jeśli moduł WLAN jest dostępny, aplikacja wskazuje również masę.

# **5.3 Zdalnie sterowane urządzenie do wysiewu granicznego TELIMAT w AXIS-M 20.2 EMC**

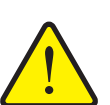

**A PRZESTROGA** 

**Ryzyko obrażeń na skutek automatycznego przestawienia urządzenia TELIMAT!**

Po naciśnięciu **przycisku TELIMAT** następuje automatyczne przejście do pozycji wysiewu granicznego za pomocą elektrycznego siłownika nastawczego. Może to prowadzić do obrażeń ciała lub szkód materialnych.

**Przed naciśnięciem przycisku TELIMAT** zapewnić, aby żadne osoby nie znajdowały się w strefie zagrożenia maszyny.

*NOTYFIKACJA*

Wariant TELIMAT jest fabrycznie wstępnie ustawiony w sterowniku maszyny!

# **TELIMAT ze zdalnym sterowaniem hydraulicznym**

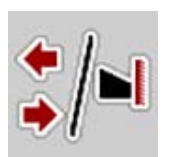

Urządzenie TELIMAT jest umieszczane w pozycji roboczej lub spoczynkowej w sposób hydrauliczny. TELIMAT jest aktywowany i dezaktywowany poprzez naciśnięcie **przycisku TELIMAT**. W zależności od pozycji symbol **TELIMAT** jest wyświetlany na wyświetlaczu lub znika z wyświetlacza.

# **TELIMAT ze zdalnym sterowaniem hydraulicznym i czujnikami TELIMAT**

Jeśli czujniki TELIMAT są podłączone i aktywne, na wyświetlaczu sterownika wyświetla się **symbol TELIMAT** w momencie, gdy urządzenie TELIMAT zostanie hydraulicznie ustawione w pozycji roboczej. Po przestawieniu urządzenia TELIMAT w pozycję spoczynkową, **symbol TELIMAT** ponownie znika z wyświetlacza. Czujniki kontrolują przestawienie urządzenia TELIMAT oraz automatycznie aktywują lub dezaktywują urządzenie. **Przycisk TELIMAT** w tym wariancie nie ma przypisanej funkcji.

W przypadku, gdy stan urządzenia TELIMAT nie jest rozpoznawany dłużej niż przez 10 sekund, pojawia się alarm 14; patrz rozdział [6.1: Znaczenie komunika](#page-84-0)[tów alarmowych, strona 81.](#page-84-0)

# **5.4 Praca z użyciem szerokości częściowych**

#### **5.4.1 Wyświetlenie rodzaju wysiewu na ekranie roboczym**

Sterownik maszyny umożliwia 4 różne rodzaje wysiewu w trybie rozsiewania za pomocą maszyn AXIS EMC. Ustawienia te można wprowadzać bezpośrednio na ekranie roboczym. W trybie rozsiewania można zmieniać rodzaj wysiewu i optymalnie dostosować go do wymagań obszaru pola.

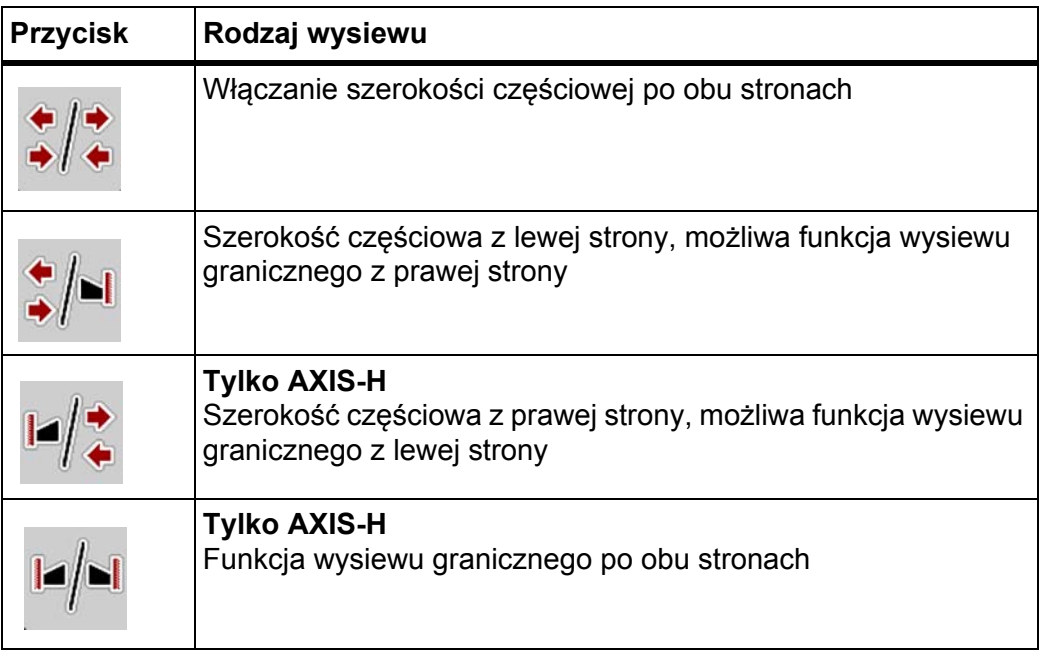

**1.** Nacisnąć kilkakrotnie przycisk funkcyjny aż do pokazania na wyświetlaczu żądanego rodzaju wysiewu.

# **5.4.2 Wysiew ze zmniejszonymi szerokościami częściowymi**

Istnieje możliwość wysiewu z szerokością częściową po jednej lub z obu stron, a tym samym dopasowania szerokości wysiewu do wymogów obszaru pola. Każdą stronę wysiewu można ustawiać maksymalnie 2-stopniowo w trybie automatycznym i w trybie ręcznym.

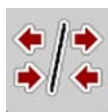

 Nacisnąć przycisk **Przejście między wysiewem granicznym i stronami wysiewu**.

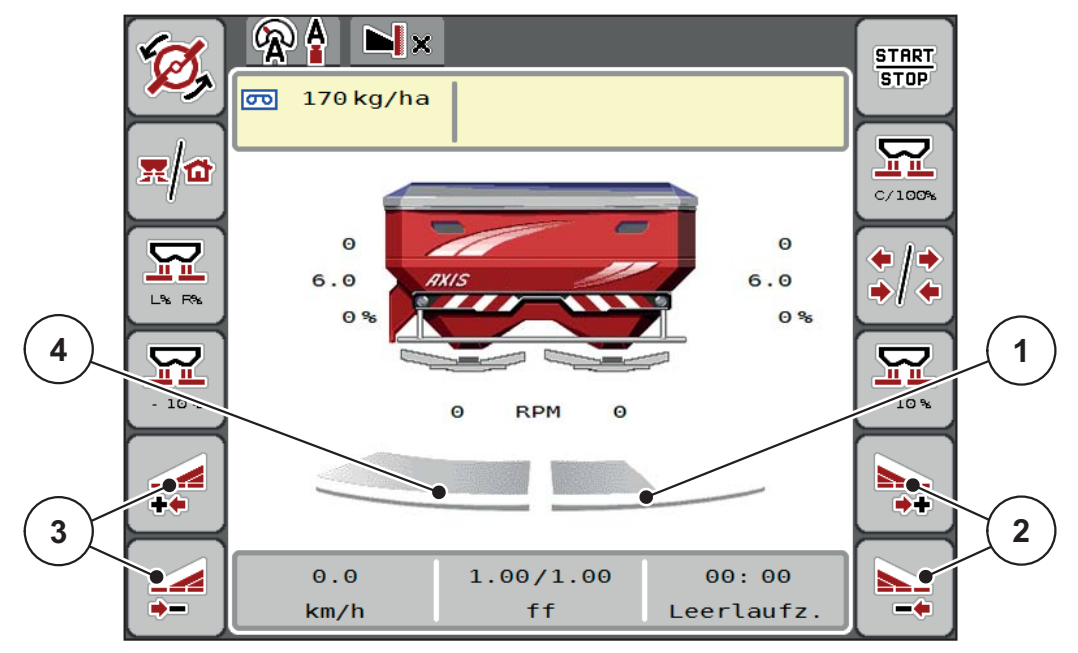

**Rysunek 5.2:** Ekran roboczy 2 szerokości częściowych

- [1] Szerokość częściową po prawej stronie zmniejszono do jednego stopnia
- [2] Przyciski funkcyjne zwiększania lub zmniejszania szerokości wysiewu po stronie prawej
- [3] Przyciski funkcyjne zwiększania lub zmniejszania szerokości wysiewu po stronie lewej
- [4] Szerokość częściowa lewa wysiewa w całości połowę strony

# *NOTYFIKACJA*

- Każdą szerokość częściową można stopniowo zmniejszać lub zwiększać.
- Przełączanie szerokości częściowej jest możliwe od zewnątrz do wewnątrz. Patrz [rysunek 5.3](#page-71-0).

Zalecamy ponowne uruchomienie terminalu w następujących przypadkach:

- Zmieniono szerokość roboczą.
- Wywołano inny wpis w tabeli wysiewu.

Po ponownym uruchomieniu terminalu wskazanie szerokości częściowych dostosowuje się do nowych ustawień.

- **1.** Nacisnąć przycisk funkcyjny **Zmniejszanie szerokości wysiewu po stronie lewej** lub **Zmniejszanie szerokości wysiewu po stronie prawej**.
	- $\triangleright$  Szerokość częściowa po stronie wysiewu zostanie zmniejszona o jeden stopień.
- **2.** Nacisnąć przycisk funkcyjny **Zwiększanie szerokości wysiewu po stronie lewej** lub **Zwiększanie szerokości wysiewu po stronie prawej**.
	- Szerokość częściowa po stronie wysiewu zostanie zwiększona o jeden stopień.

# *NOTYFIKACJA*

Szerokości częściowe nie są podzielone proporcjonalnie. Asystent szerokości częściowych VariSpread automatycznie ustawia szerokości wysiewu.

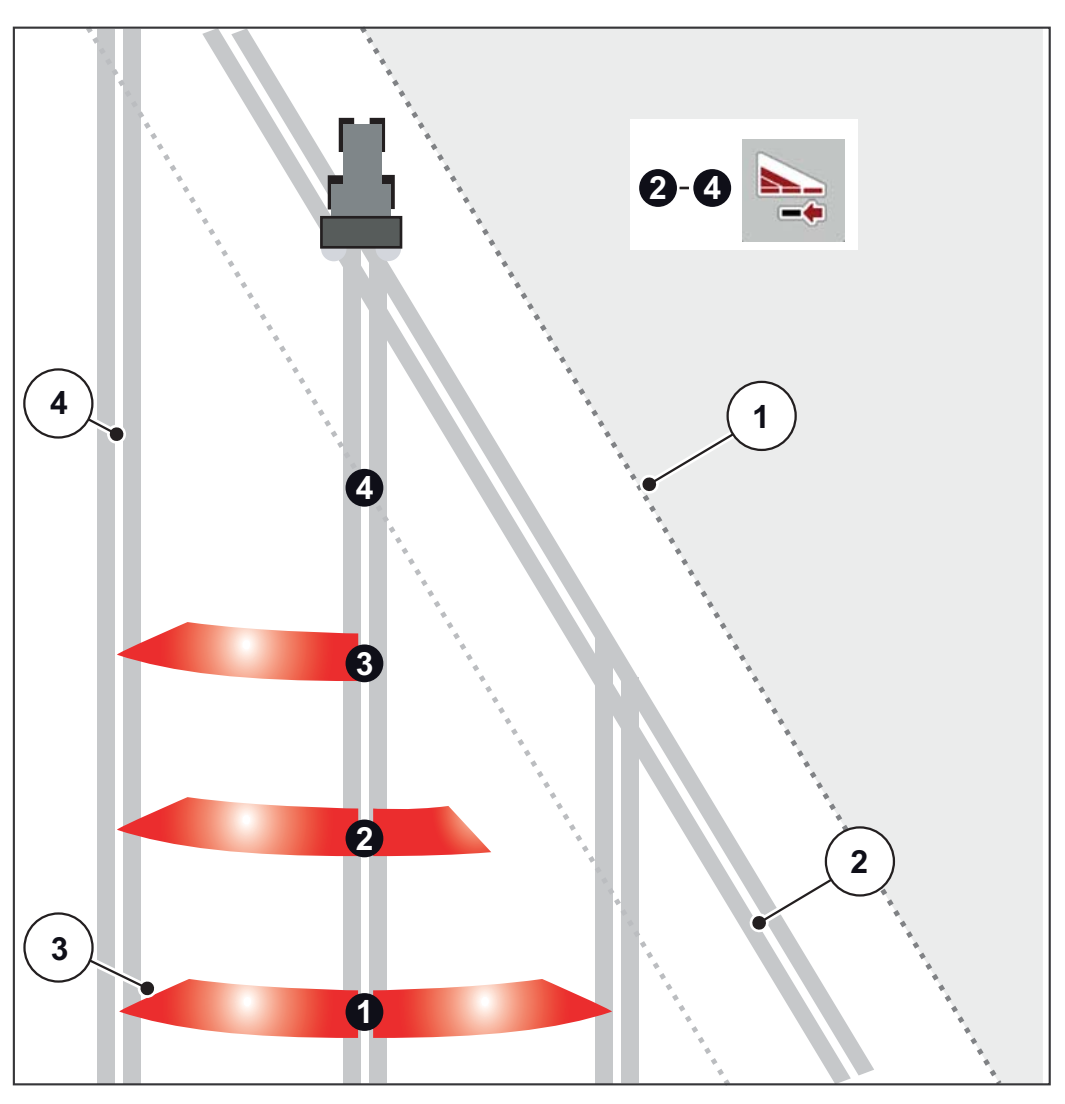

<span id="page-71-0"></span>**Rysunek 5.3:** Automatyczne przełączanie szerokości częściowej (AXIS-M 20.2)

- [1] Krawędź pola
- [2] Ścieżka przejazdowa na uwrociu
- [3] Szerokości częściowe od 1 do 4: Redukcja szerokości częściowych po prawej stronie
- [4] Ścieżka przejazdowa wewnątrz pola
#### **5.4.3 Tryb rozsiewania przy jednej szerokości częściowej i w trybie wysiewu granicznego**

<span id="page-72-0"></span>W trybie rozsiewania użytkownik może zmieniać stopniowo szerokości częściowe oraz dezaktywować funkcję wysiewu granicznego. Poniższy rysunek przedstawia ekran roboczy po uaktywnieniu funkcji wysiewu granicznego oraz szerokości częściowej.

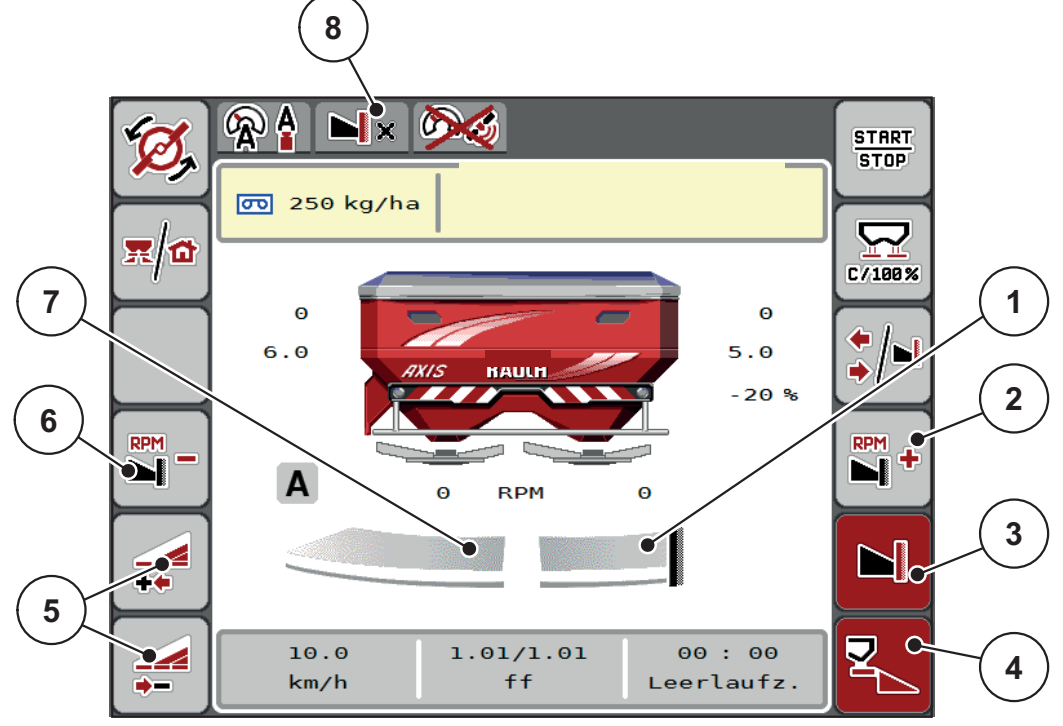

**Rysunek 5.4:** Ekran roboczy z jedną szerokością częściową po lewej stronie i wysiewem granicznym po prawej stronie

- [1] Wysiew po prawej stronie w trybie wysiewu granicznego
- [2] Zwiększanie prędkości obrotowej tarczy rozrzucającej po stronie wysiewu granicznego
- [3] Tryb wysiewu granicznego jest aktywny
- [4] Strona wysiewu po prawej jest aktywna
- [5] Zmniejszanie lub zwiększanie szerokości częściowej po lewej stronie
- [6] Zmniejszanie prędkości obrotowej tarczy rozrzucającej po stronie wysiewu granicznego<br>[7] Szerokość częściowa regulowana 2-stopniowo po lewej stronie
- Szerokość częściowa regulowana 2-stopniowo po lewej stronie
- [8] Granicą jest aktualny tryb wysiewu granicznego.
- Ilość rozsiewanego nawozu po lewej stronie jest ustawiona na pełną szerokość roboczą.
- Naciśnięto przycisk funkcyjny **Wysiew graniczny po stronie prawej**, uaktywniona jest funkcja wysiewu granicznego, a ilość rozsiewanego nawozu uległa zmniejszeniu o 20%.
- Nawóz jest wysiewany po stronie prawej na połowę szerokości roboczej.
- Nacisnąć przycisk funkcyjny **Zmniejszanie szerokości wysiewu po stronie lewej**, aby zmniejszyć szerokość częściową o jeden stopień.
- Nacisnąć przycisk funkcyjny **C/100%**, aby natychmiast ustawić ponownie pełną szerokość roboczą.
- Nacisnąć przycisk funkcyjny **Wysiew graniczny po stronie prawej**, aby dezaktywować funkcję wysiewu granicznego.

### *NOTYFIKACJA*

Funkcja wysiewu granicznego jest możliwa również w trybie automatycznym z GPS Control. Stronę wysiewu granicznego należy zawsze obsługiwać ręcznie.

Patrz [Strona 78.](#page-81-0)

### **5.5 Wysiew w trybie pracy AUTO km/h + AUTO kg**

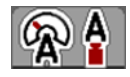

W trybie pracy **AUTO km/h + Auto kg** można w sposób ciągły regulować dawkę wysiewu w trybie rozsiewania. Regulacja przepływu masy jest regularnie korygowana na podstawie tej informacji. W ten sposób osiąga się optymalne dozowanie nawozu.

### <span id="page-73-0"></span>*NOTYFIKACJA*

Tryb pracy **AUTO km/h + AUTO kg** jest ustawiony fabrycznie jako tryb standardowy.

#### **Warunek pracy rozsiewacza:**

- Tryb pracy **AUTO km/h + AUTO kg** jest aktywny (patrz [4.5.1: Tryb](#page-47-0)  [AUTO/MAN, strona 44](#page-47-0)).
- Ustawienia nawozu zostały zdefiniowane.
	- Dawka wysiewu (kg/ha)
	- Szerokość robocza (m)
	- Typ tarczy rozrzucającej
	- Normalna prędkość obrotowa (obr./min)

#### **Sposób postępowania:**

**1.** Napełnić zbiornik nawozem.

#### n **OSTRZEŻENIE**

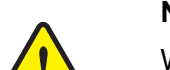

**Niebezpieczeństwo spowodowane wyrzucanym nawozem**

Wyrzucany nawóz może powodować ciężkie obrażenia.

- Przed włączeniem tarcz rozrzucających należy dopilnować, aby żadna osoba nie znajdowała się w obszarze pracy rozsiewacza.
- **2.** Potwierdzić komunikat alarmowy przyciskiem Enter. Patrz [6.1: Znaczenie](#page-84-0)  [komunikatów alarmowych, strona 81](#page-84-0).
	- $\triangleright$  Pojawi się okno pomiaru biegu jałowego.
	- $\triangleright$  Pomiar biegu jałowego uruchamiany jest automatycznie. Patrz [5.6: Pomiar biegu ja](#page-74-0)łowego, strona 71.
- **3.** Nacisnąć przycisk **Start/Stop**.
- **Rozsiewacz rozpoczyna pracę.**

#### *NOTYFIKACJA*

Zalecamy wyświetlanie współczynnika przepływu na ekranie roboczym (patrz [2.2.2: Pola wskaza](#page-11-0)ń, strona 8), aby obserwować regulację przepływu masowego podczas rozsiewania.

**START STOP** 

#### *NOTYFIKACJA*

W razie wystąpienia problemów z regulacją współczynnika przepływu (zatorów, ...) po ich usunięciu przy zatrzymanej maszynie należy przejść do menu **Ustawienia nawozu** i wprowadzić współczynnik przepływu 1,0.

#### **Reset współczynnika przepływu**

<span id="page-74-1"></span>Jeśli współczynnik przepływu spadnie poniżej wartości minimalnej (0,4 lub 0,2), pojawi się alarm nr 47 lub 48. Patrz [6.1: Znaczenie komunikatów alarmowych,](#page-84-0)  [strona 81](#page-84-0).

### <span id="page-74-0"></span>**5.6 Pomiar biegu jałowego**

#### **5.6.1 Automatyczny pomiar biegu jałowego**

Aby uzyskać wysoką dokładność regulacji, należy regularnie mierzyć i zapisywać ciśnienie biegu jałowego za pomocą regulacji EMC.

Pomiar biegu jałowego w celu ustalenia ciśnienia biegu jałowego uruchamiany jest podczas ponownego uruchomienia systemu. Dodatkowo uruchamia się automatycznie w następujących warunkach:

- Upłynął określony czas od ostatniego pomiaru biegu jałowego.
- W menu **Ustawienia nawozu** zostały wprowadzone zmiany (prędkość obrotowa, typ tarczy rozrzucającej).

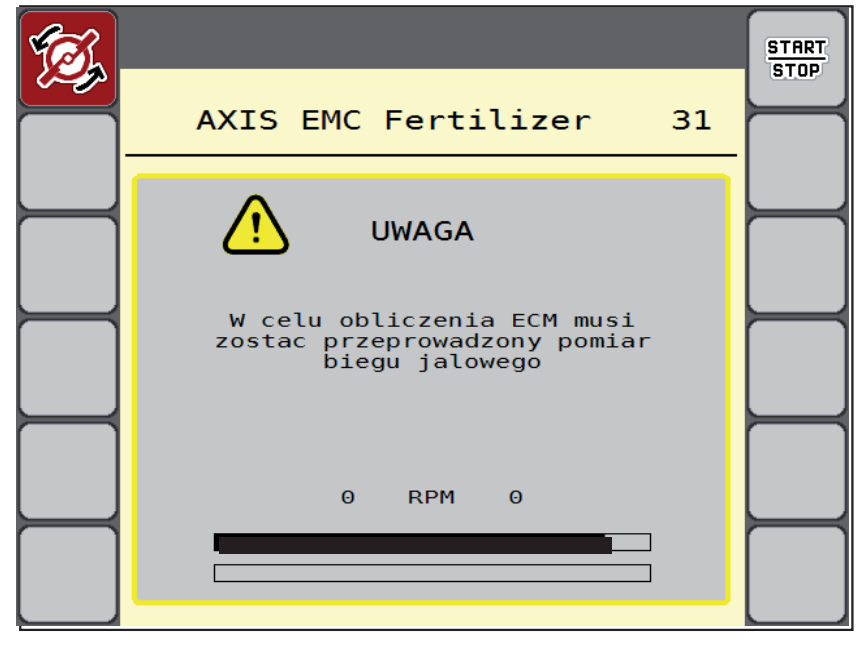

Podczas pomiaru biegu jałowego pojawia się następujące okno.

**Rysunek 5.5:** Wskazanie alarmów pomiaru biegu jałowego

 Podczas pierwszego uruchomienia tarcz rozrzucających sterownik maszyny sprawdza temperaturę oleju w przekładni. Patrz 6.1: Znaczenie komunikatów [alarmowych, strona 81.](#page-84-0)

#### *NOTYFIKACJA*

Jeśli komunikat alarmowy nadal występuje, mimo że olej przekładniowy jest ciepły:

- Porównać zamontowaną tarczę rozrzucającą z typem podanym w menu **Ustawienia nawozu**. Ewent. dopasować typ tarczy.
- Sprawdzić stabilność zamocowania tarczy rozrzucającej. Dokręcić nakrętkę kołpakową.
- Sprawdzić tarczę rozrzucającą pod kątem uszkodzeń. Wymienić tarczę rozrzucającą.
- Po zakończeniu pomiaru biegu jałowego sterownik maszyny ustawia czas biegu jałowego na wskaźniku ekranu roboczego na wartość 19:59.
- **1.** Nacisnąć przycisk **Start/Stop**.
	- $\triangleright$  Rozsiewacz rozpoczyna pracę.
	- $\triangleright$  Pomiar biegu jałowego jest wykonywany w tle również przy zamkniętych zasuwach dozujących. Na wyświetlaczu nie pojawia się jednak żadne okno.

**START**  $STOP$  Po upływie ustawionego czasu biegu jałowego pomiar biegu jałowego jest automatycznie uruchamiany.

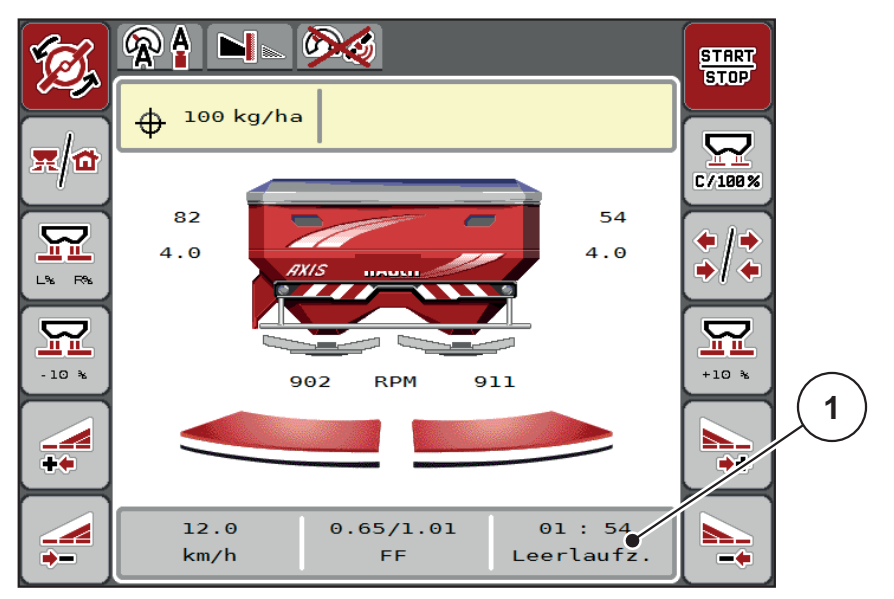

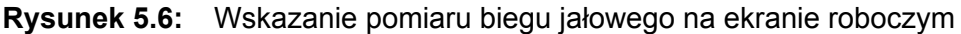

[1] Czas do następnego pomiaru biegu jałowego

### *NOTYFIKACJA*

Po zmniejszeniu prędkości obrotowej tarcz rozrzucających dokonanie pomiaru biegu jałowego **nie** jest możliwe, jeśli aktywne są funkcje wysiewu granicznego lub redukcji szerokości częściowych!

# *NOTYFIKACJA*

Po zamknięciu zasuw dozujących pomiar biegu jałowego odbywa się zawsze w tle (bez komunikatu alarmowego)!

### <span id="page-76-0"></span>*NOTYFIKACJA*

Podczas pomiaru biegu jałowego przy nawrotach nie zmniejszać prędkości obrotowej silnika!

Ciągnik oraz układ hydrauliczny muszą osiągnąć temperaturę roboczą!

#### **5.6.2 Ręczny pomiar biegu jałowego**

W razie nieprawidłowej zmiany współczynnika przepływu należy uruchomić pomiar biegu jałowego ręcznie.

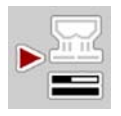

- W **menu głównym** nacisnąć przycisk Pomiar biegu jałowego.
	- $\triangleright$  Pomiar biegu jałowego zostanie uruchomiony ręcznie.

### **5.7 Wysiew w trybie pracy AUTO km/h**

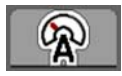

<span id="page-77-0"></span>Ten tryb pracy jest standardowym trybem w maszynach **bez systemu ważenia**.

#### **Warunek pracy rozsiewacza:**

- Tryb pracy **AUTO km/h** jest aktywny (patrz [4.5.1: Tryb AUTO/MAN,](#page-47-0)  [strona 44](#page-47-0)).
- Ustawienia nawozu zostały zdefiniowane.
	- Dawka wysiewu (kg/ha)
	- Szerokość robocza (m)
	- Typ tarczy rozrzucającej
	- Normalna prędkość obrotowa (obr./min)
- **1.** Napełnić zbiornik nawozem.

### *NOTYFIKACJA*

W celu uzyskania optymalnego rezultatu w trybie pracy AUTO km/h przed rozpoczęciem wysiewu należy przeprowadzić próbę kręconą.

**2.** Wykonać próbę kręconą w celu określenia współczynnika przepływu.

lub

Odszukać współczynnik przepływu w tabeli wysiewu i wprowadzić go ręcznie.

### n **OSTRZEŻENIE**

# **Niebezpieczeństwo spowodowane wyrzucanym nawozem**

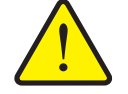

- Wyrzucany nawóz może powodować ciężkie obrażenia.
	- Przed włączeniem tarcz rozrzucających należy dopilnować, aby żadna osoba nie znajdowała się w obszarze pracy rozsiewacza nawozów mineralnych.
- **3.** Nacisnąć przycisk **Start/Stop**.
- **Rozsiewacz rozpoczyna pracę.**

# **5.8 Wysiew w trybie pracy MAN km/h**

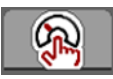

<span id="page-78-0"></span>Praca w trybie pracy MAN km/h ma miejsce wtedy, gdy brak jest sygnału prędkości.

- **1.** Wywołać menu **Ustawienia maszyny > Tryb AUTO/MAN**.
- **2.** Wybrać pozycję menu **MAN km/h**.
	- Wyświetlacz pokazuje okno wprowadzania **Prędkość**.
- **3.** Wprowadzić wartość prędkości jazdy podczas wysiewu.
- **4.** Nacisnąć **OK**.
- **5.** Wprowadzić ustawienia nawozu:
	- Dawka wysiewu (kg/ha)
	- Szerokość robocza (m)
- **6.** Napełnić zbiornik nawozem.

### *NOTYFIKACJA*

W celu uzyskania optymalnego rezultatu w trybie pracy MAN km/h przed rozpoczęciem wysiewu należy wykonać próbę kręconą.

**7.** Wykonać próbę kręconą w celu określenia współczynnika przepływu. lub

Odszukać współczynnik przepływu w tabeli wysiewu i wprowadzić go ręcznie.

- **8.** Nacisnąć przycisk **Start/Stop**.
- **Rozsiewacz rozpoczyna pracę.**

### *NOTYFIKACJA*

Podczas pracy rozsiewacza należy koniecznie utrzymywać wprowadzoną prędkość.

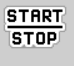

#### **5.9 Wysiew w trybie pracy Skala MAN**

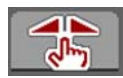

<span id="page-79-0"></span>W trybie pracy **Skala MAN** można w trakcie rozsiewania ręcznie zmieniać otwarcie zasuw dozujących.

W trybie **ręcznym** można pracować wyłącznie, gdy:

- nie ma sygnału prędkości (brak lub uszkodzenie radaru lub czujnika na kole),
- ma być rozsiewany środek ślimakobójczy lub drobne ziarno.

Tryb pracy **MAN Skala** doskonale nadaje się do środka ślimakobójczego i drobnego ziarna, ponieważ ze względu na mały ubytek masy nie można aktywować automatycznej regulacji przepływu masowego.

### *NOTYFIKACJA*

W celu równomiernego wysiewu materiału w trybie ręcznym należy koniecznie pracować ze **stałą prędkością jazdy**.

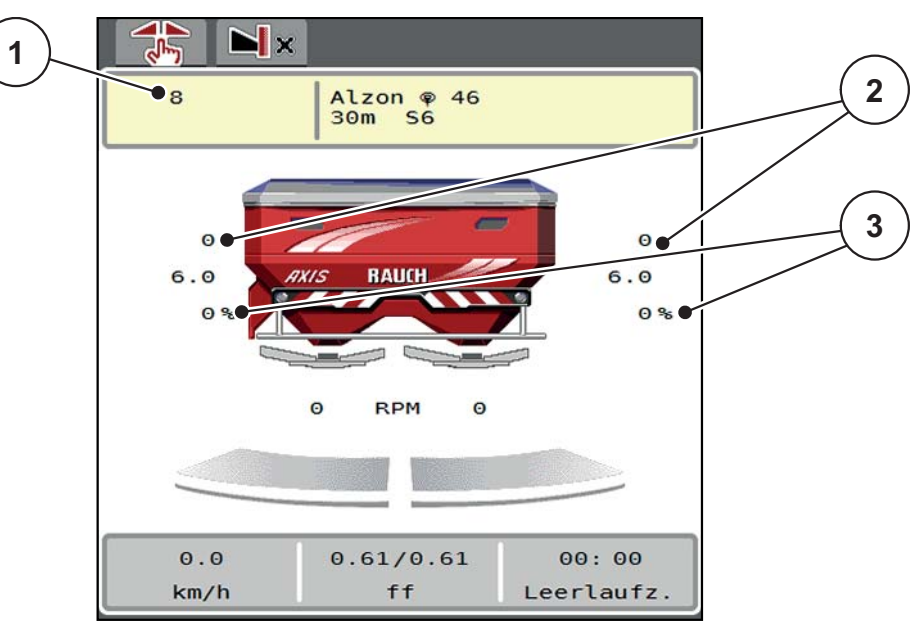

**Rysunek 5.7:** Ekran roboczy Skala MAN

- [1] Wskazanie wartości zadanej pozycji skali zasuw dozujących
- [2] Wskazanie aktualnej pozycji skali zasuw dozujących
- [3] Zmiana ilości
- **1.** Wywołać menu **Ustawienia maszyny > Tryb AUTO/MAN**.
- **2.** Wybrać pozycję menu **Skala MAN**.
	- Wyświetlacz pokazuje okno **Otwarcie zasuwy**.
- **3.** Wprowadzić wartość skalową dla otwarcia zasuw dozujących.
- **4.** Nacisnąć **OK**.

**START STOP** 

- **START STOP**
- **5.** Przejść do ekranu roboczego. **6.** Nacisnąć przycisk **Start/Stop**.
- **Rozsiewacz rozpoczyna pracę.**
	- **7.** Aby zmienić otwarcie zasuw dozujących, należy nacisnąć przycisk funkcyjny **MAN+** lub **MAN-**.

**L% R%** w celu wyboru strony, po której otwierają się zasuwy dozujące

**MAN+** w celu zwiększenia otwarcia zasuw dozujących lub

**MAN-** w celu zmniejszenia otwarcia zasuw dozujących.

# *NOTYFIKACJA*

Aby uzyskać optymalny rezultat również w trybie ręcznym, zalecamy przejęcie wartości dla otwarcia zasuw dozujących i prędkości jazdy z tabeli wysiewu.

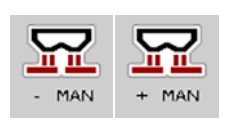

#### <span id="page-81-0"></span>**5.10 GPS-Control**

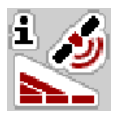

<span id="page-81-1"></span>Sterownik maszyny AXIS EMC ISOBUS można połączyć z terminalem ISOBUS z SectionControl. Różne dane wymieniane są pomiędzy tymi dwoma urządzeniami, aby zautomatyzować przełączanie.

Terminal ISOBUS z SectionControl przesyła do sterownika maszyny ustawione parametry otwierania i zamykania zasuw dozujących.

Symbol **A** obok klinów oznacza, że funkcja automatyczna jest aktywna. Terminal ISOBUS z SectionControl otwiera i zamyka poszczególne szerokości częściowe w zależności od pozycji na polu. Rozsiewacz rozpoczyna pracę dopiero po naciśnięciu przycisku **Start/Stop**.

#### n **OSTRZEŻENIE**

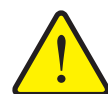

**Niebezpieczeństwo odniesienia obrażeń powodowanych przez wyrzucany nawóz**

Funkcja SectionControl uruchamia tryb rozsiewania automatycznie bez wcześniejszego ostrzeżenia. Wyrzucany nawóz może spowodować obrażenia oczu i błony śluzowej nosa. Występuje również niebezpieczeństwo poślizgu.

▶ Dopilnować, aby w czasie pracy rozsiewacza w strefie zagrożenia nie znajdowała się żadna osoba.

Podczas pracy rozsiewacza można w każdej chwili zamknąć **jedną lub kilka szerokości częściowych**. Jeżeli szerokości częściowe zostaną ponowne uruchomione w trybie automatycznym, zostanie podjęty ostatni wskazany stan.

Jeżeli praca zostanie zmieniona z automatycznej na ręczną w terminalu ISOBUS z SectionControl, sterownik maszyny zamknie zasuwy dozujące.

#### *NOTYFIKACJA*

Aby korzystać z funkcji GPS-Control sterownika maszyny AXIS EMC, należy aktywować ustawienie **GPS-Control** w menu **Ustawienia maszyny**!

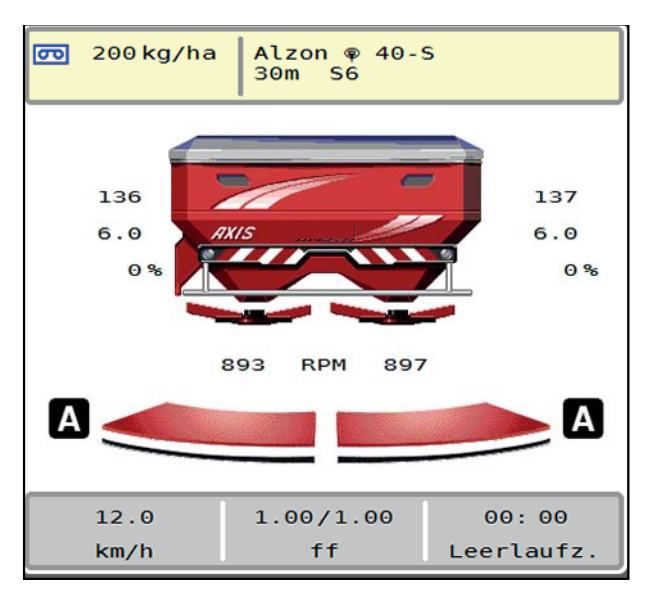

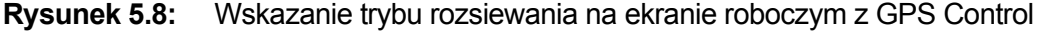

Funkcja **OptiPoint** oblicza optymalny punkt włączenia i wyłączenia pracy rozsiewacza na uwrociu w oparciu o ustawienia w sterowniku maszyny; patrz [4.4.9: Obliczanie OptiPoint, strona 36](#page-39-0).

### *NOTYFIKACJA*

Aby prawidłowo ustawić funkcję OptiPoint, należy wprowadzić odpowiedni parametr szerokości dla stosowanego nawozu. Parametr szerokości można odczytać w tabeli wysiewu maszyny.

Patrz [4.4.9: Obliczanie OptiPoint, strona 36](#page-39-0).

#### <span id="page-82-1"></span>**Odstęp wł. (m)**

Parametr **Odstęp wł.** oznacza odległość włączania [\(rysunek 5.9](#page-82-0) [A]) w odniesieniu do granicy pola ([rysunek 5.9](#page-82-0) [C]). W tej pozycji na polu otwierają się zasuwy dozujące. Ten odstęp jest zależny od rodzaju nawozu i stanowi optymalny odstęp włączania dla optymalnego wysiewu nawozu.

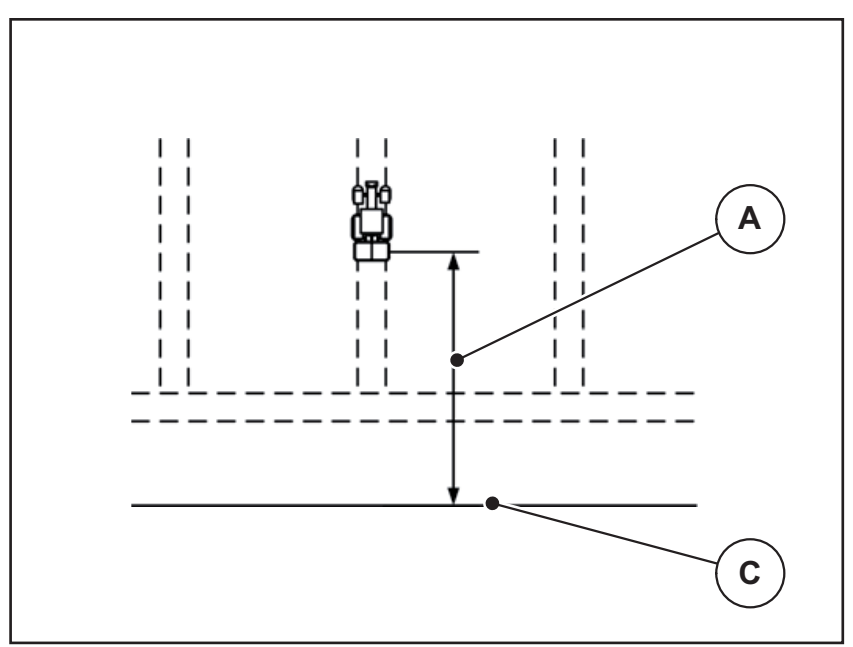

<span id="page-82-0"></span>**Rysunek 5.9:** Odstęp włączania (względem granicy pola)

- [A] Odstęp włączania
- [C] Granica pola

W przypadku zmiany pozycji włączania na polu należy dopasować wartość **Odstęp wł.**.

- Mniejsza wartość tego odstępu oznacza, że pozycja włączenia przemieszcza się ku granicy pola.
- Większa wartość oznacza, że pozycja włączenia przemieszcza się na wewnętrzną część pola.

#### <span id="page-83-1"></span>**Odstęp wył. (m)**

Parametr Odstęp wył. oznacza odległość wyłączania ([rysunek 5.10](#page-83-0) [A]) w odniesieniu do granicy pola ([rysunek 5.10](#page-83-0) [C]). W tej pozycji na polu zasuwy dozujące zaczynają się zamykać.

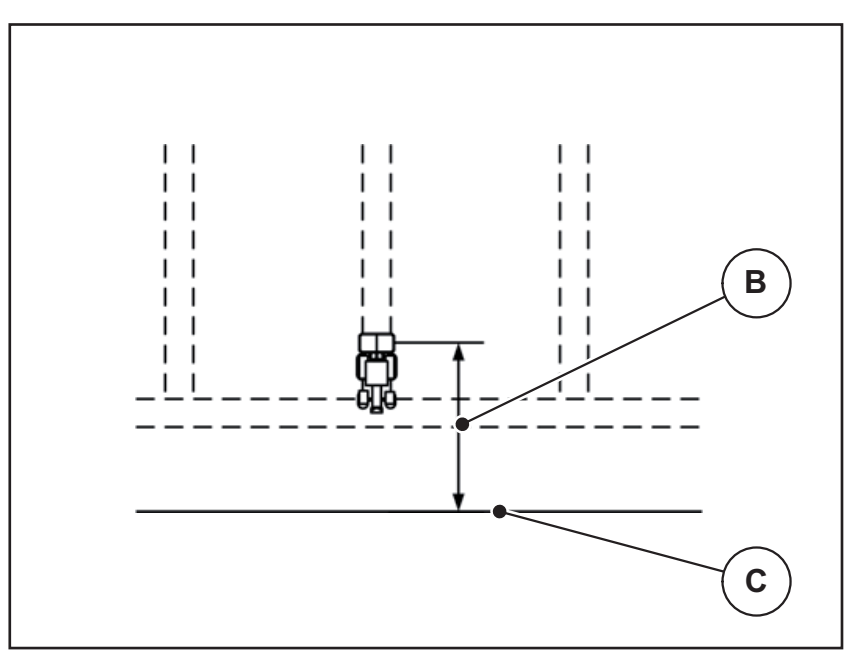

<span id="page-83-0"></span>**Rysunek 5.10:** Odstęp wyłączania (względem granicy pola)

- [B] Odstęp wyłączania
- [C] Granica pola

W przypadku zmiany pozycji wyłączenia należy odpowiednio dopasować wartość **Odstęp wył.**.

- Mniejsza wartość oznacza, że pozycja wyłączania przemieszcza się ku granicy pola.
- Większa wartość powoduje przemieszczenie pozycji wyłączania na wewnętrzną część pola.

W przypadku nawrotu po ścieżce przejazdowej na uwrociu należy wprowadzić większy odstęp w punkcie **Odstęp wył.**.

<span id="page-83-2"></span>Dopasowanie musi być jak najmniejsze, aby zasuwy dozujące zamknęły się podczas skręcania ciągnika w uwrocie. Dopasowanie odstępu wyłączenia może prowadzić do niedostatecznego nawiezienia obszaru pozycji wyłączenia na polu.

# **6 Komunikaty alarmowe i możliwe przyczyny**

<span id="page-84-2"></span>Na wyświetlaczu terminalu ISOBUS mogą być wyświetlane różne komunikaty alarmowe.

# <span id="page-84-1"></span><span id="page-84-0"></span>**6.1 Znaczenie komunikatów alarmowych**

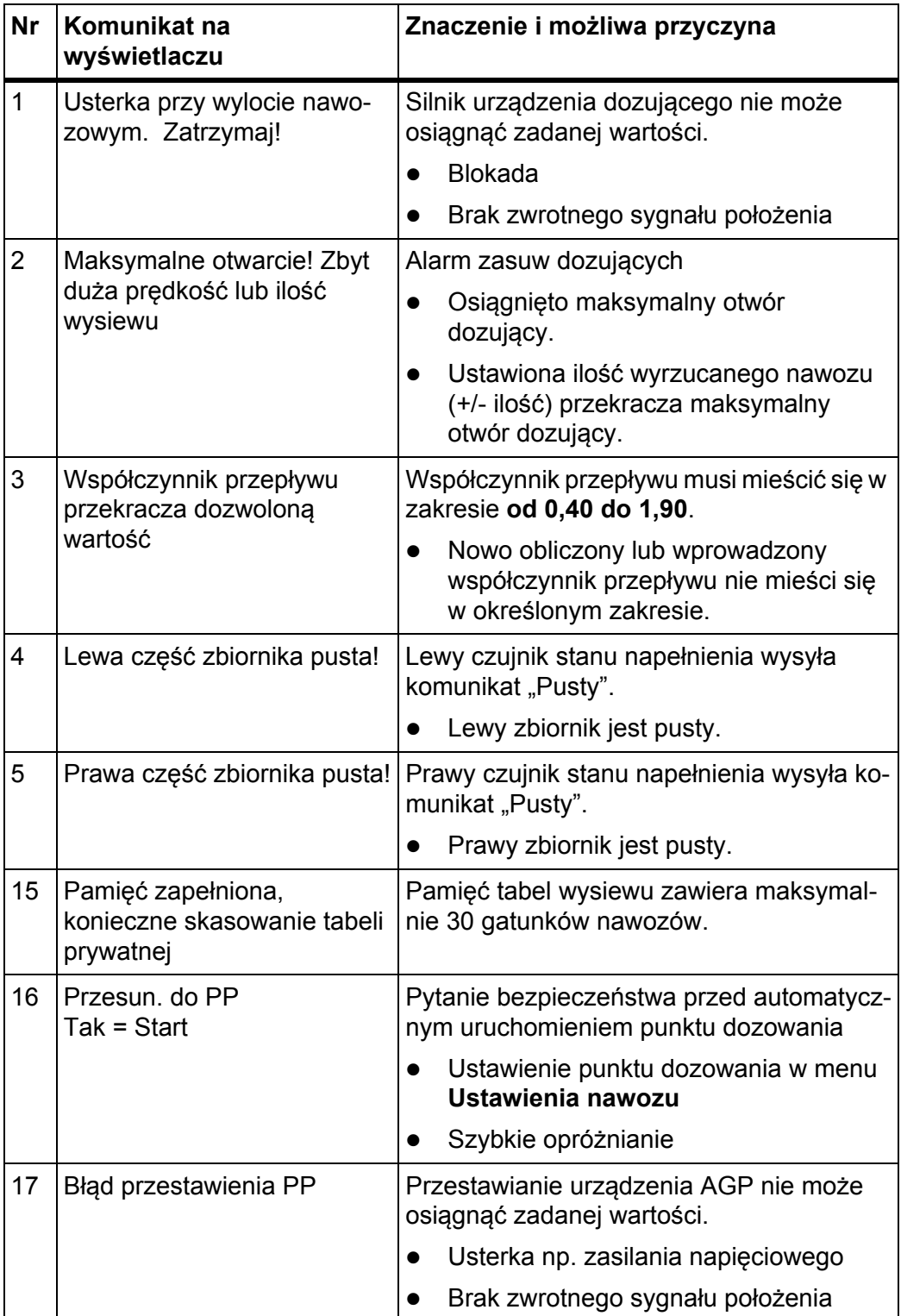

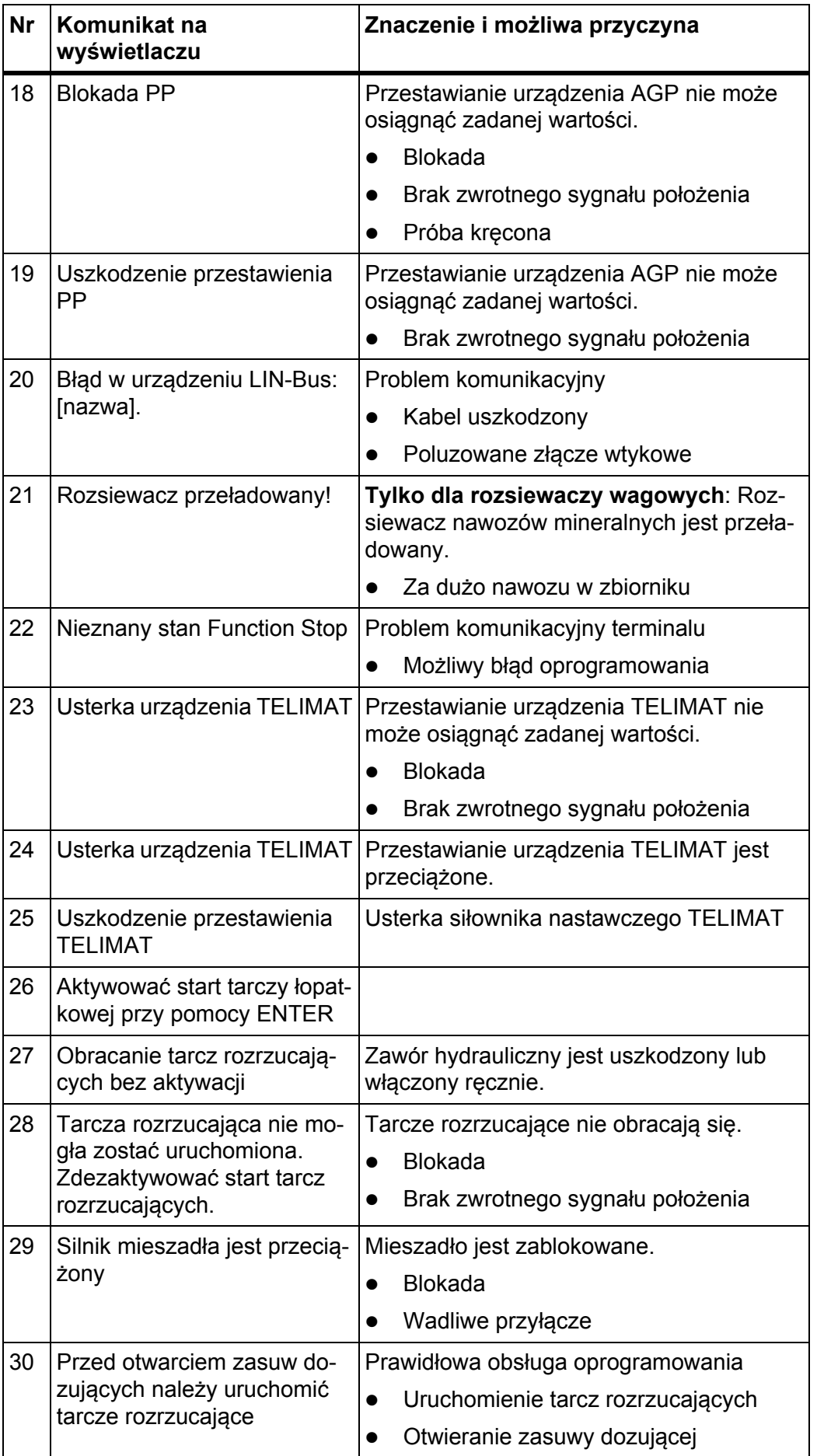

<span id="page-86-0"></span>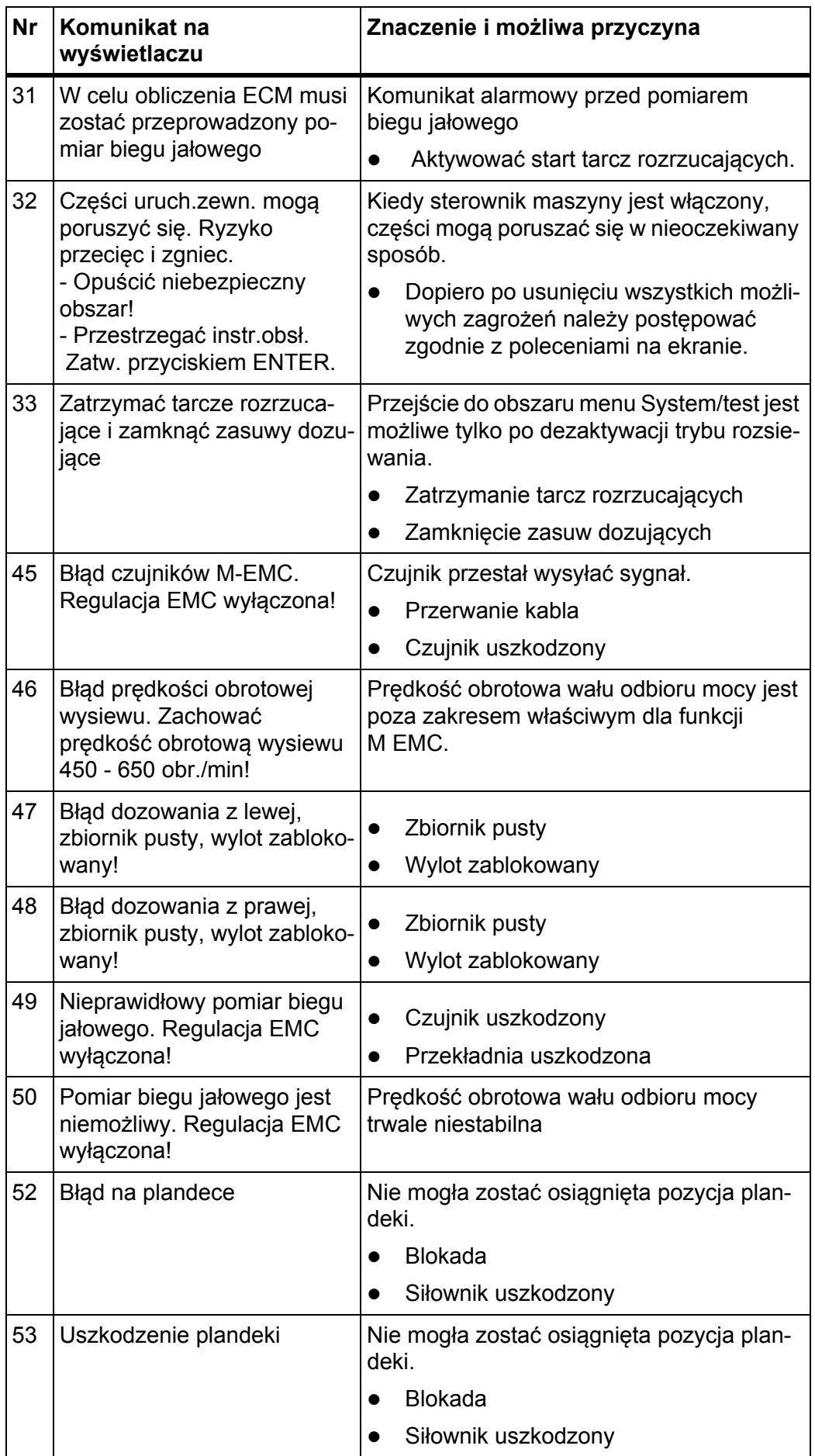

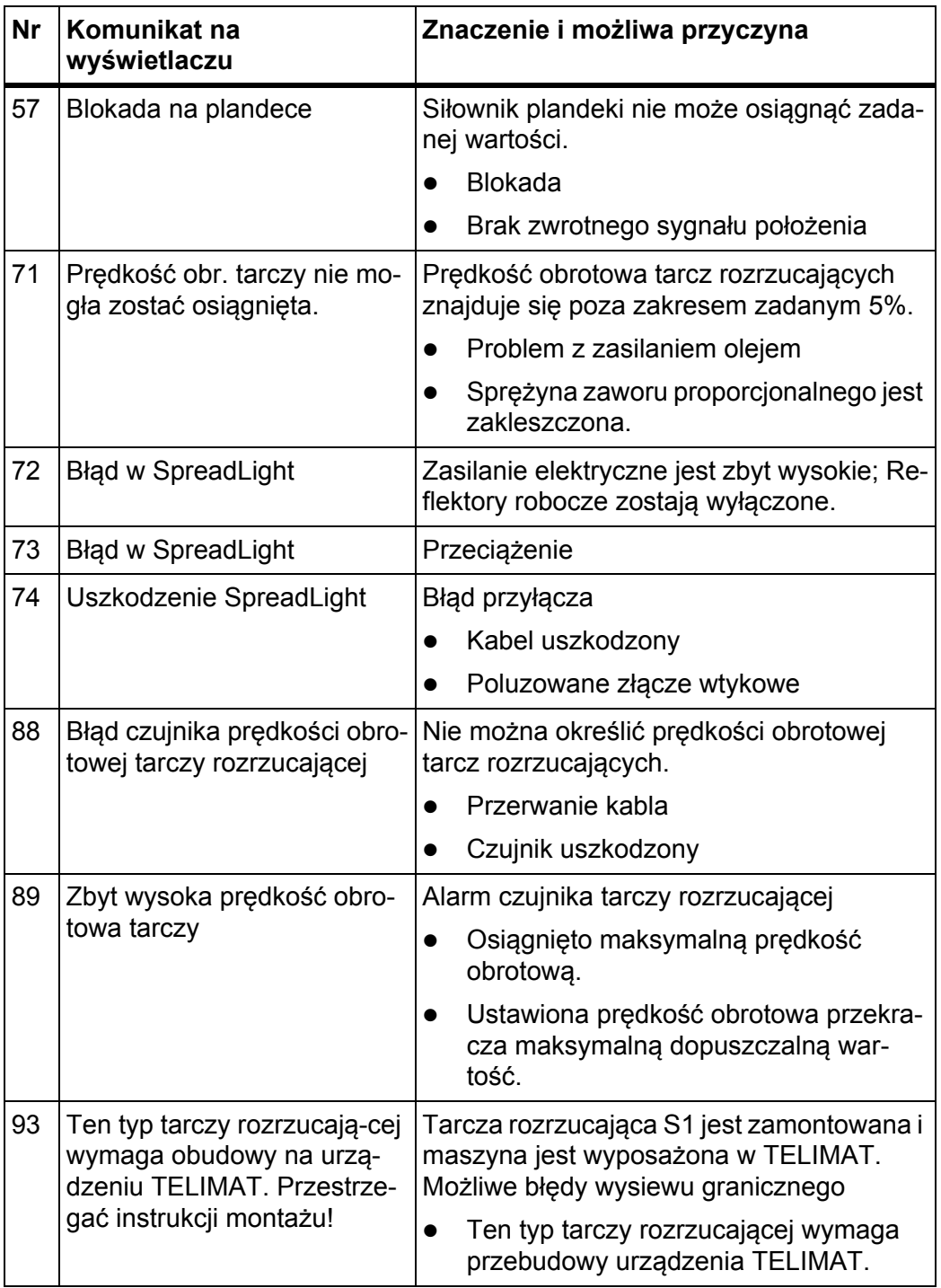

### **6.2 Usterka/alarm**

#### **6.2.1 Potwierdzanie komunikatu alarmowego**

<span id="page-88-0"></span>Komunikat alarmowy jest widoczny na wyświetlaczu dzięki wyróżnieniu go czerwoną obwódką i opatrzeniu symbolem ostrzegawczym.

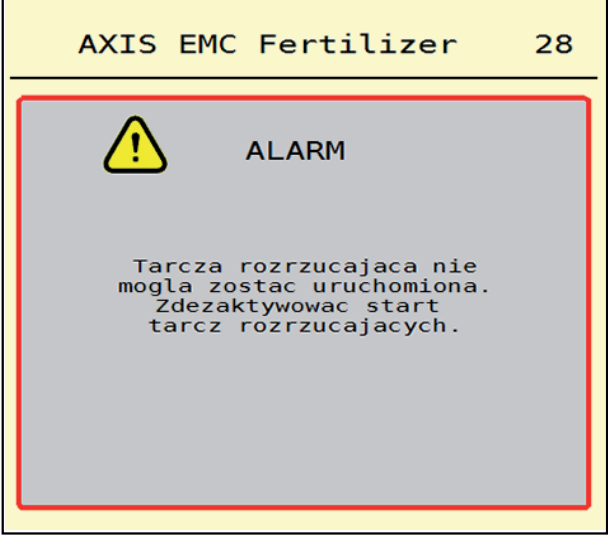

**Rysunek 6.1:** Komunikat alarmowy (przykład)

#### **Potwierdzanie komunikatu alarmowego:**

**1.** Usunąć przyczynę komunikatu alarmowego.

Przestrzegać instrukcji obsługi rozsiewacza nawozów mineralnych i rozdziału [6.1: Znaczenie komunikatów alarmowych, strona 81](#page-84-1).

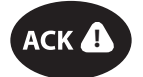

**2.** Nacisnąć przycisk foliowy **ACK** (CCI 100).

#### *NOTYFIKACJA*

Sposób potwierdzania komunikatów alarmowych może być różny w zależności od typu terminalu ISOBUS.

Inne komunikaty z żółtą obwódką potwierdzane są za pomocą różnych przycisków:

- **•** Enter
- Start/Stop

Postępować zgodnie ze wskazówkami wyświetlanymi na ekranie.

# **7 Wyposażenie specjalne**

<span id="page-90-1"></span><span id="page-90-0"></span>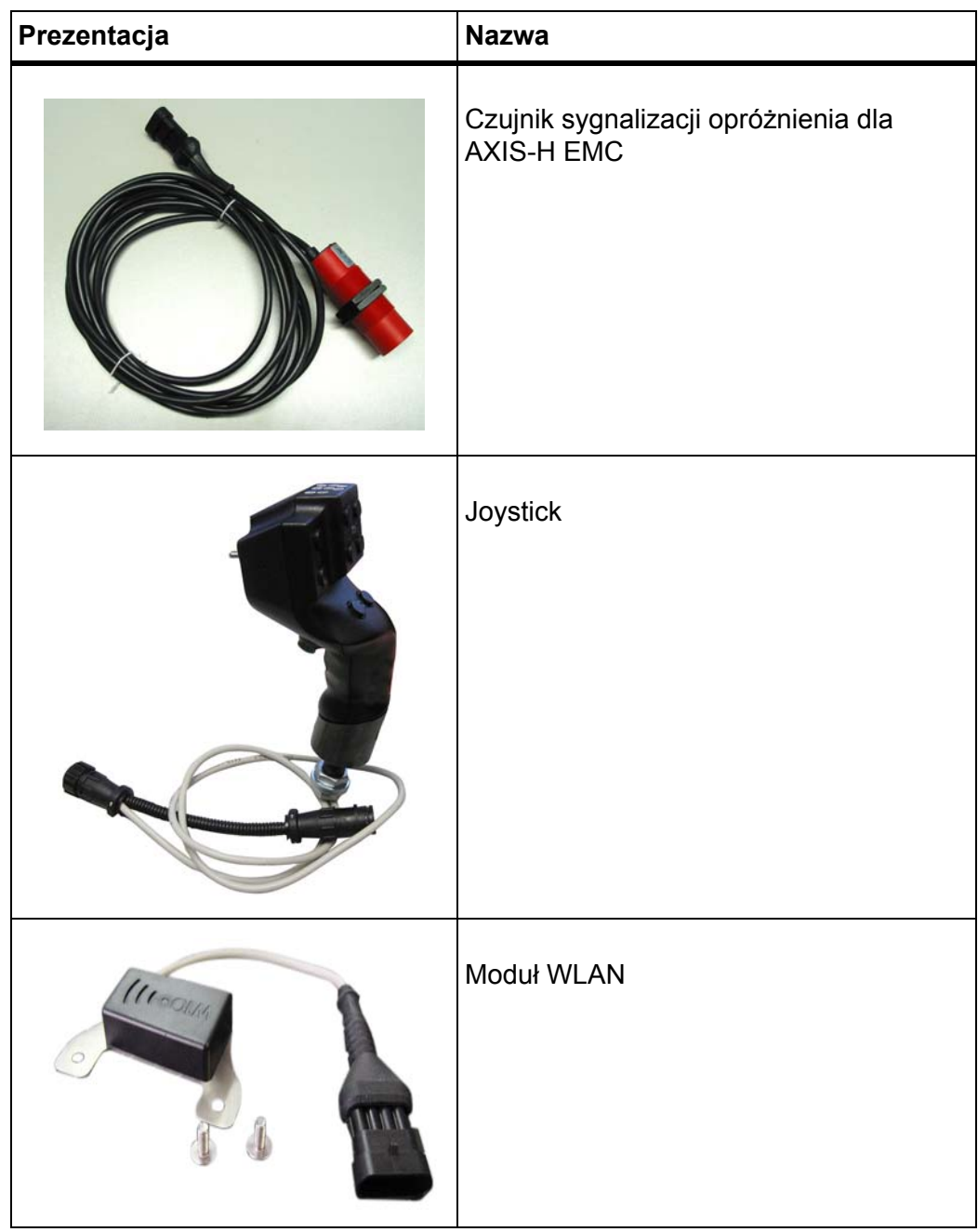

# **Skorowidz haseł**

### *A*

AGP [Patrz punkt dozowania](#page-27-0)

## *C*

Ciągnik Wymagania *[17](#page-20-0)*

# *D*

Dawka wysiewu *[24,](#page-27-0) [27](#page-30-0)* Dosypywanie *[64](#page-67-0)* Drobne ziarno *[44,](#page-47-1) [76](#page-79-0)*

# *E*

Ekran roboczy *[6](#page-9-0)* Pole wskazań *[8](#page-11-1)* Symbole *[13](#page-16-0)*

# *F*

Funkcja M EMC *[21,](#page-24-0) [34](#page-37-0)* Tarcza rozrzucająca *[34](#page-37-1)*

# *G*

GPS-Control *[78](#page-81-1)* Info *[38](#page-41-0)* Odstęp wł. *[26,](#page-29-0) [79](#page-82-1)* Odstęp wył. *[26,](#page-29-0) [80](#page-83-1)* Strategia jazdy *[79–](#page-82-1)[80](#page-83-1)*

# *I*

Ilość Pozostała ilość *[63](#page-66-0)* Info *[53](#page-56-0)* GPS-Control *[38](#page-41-0)*

### *J*

Joystick *[87](#page-90-0)*

### *K*

Komunikat alarmowy Lista *[81–](#page-84-2)[83](#page-86-0)* Potwierdzanie *[85](#page-88-0)*

# *M*

Menu Nawigacja *[3,](#page-6-0) [22](#page-25-0)* Przegląd *[16](#page-19-0)* Symbole *[12](#page-15-0)* Menu główne *[23](#page-26-0)* Info *[53](#page-56-0)* Plandeka *[58](#page-61-0)* Przycisk menu *[22](#page-25-1)* Reflektor roboczy *[57](#page-60-0)* SpreadLight *[57](#page-60-0)* System/test *[48](#page-51-0)* Szybkie opróżnianie *[45](#page-48-0)* Ustawienia maszyny *[42](#page-45-0)* Ustawienia nawozu *[24](#page-27-1)* Waga / licznik Trip *[53](#page-56-1)*

# *N*

**Nawigacja** Symbole *[11](#page-14-0)* Nawóz Nazwa *[24](#page-27-0)* Nawożenie normalne *[25](#page-28-0)*

# *O*

Odstęp włączania *[26](#page-29-0)* Odstęp wyłączania *[26](#page-29-0)* OptiPoint *[36–](#page-39-1)[80](#page-83-2)*

### *P*

Plandeka *[58](#page-61-0)* Pole wskazań *[6,](#page-9-0) [8](#page-11-1)* Pomiar biegu jałowego *[34,](#page-37-1) [71](#page-74-1)* ręczny ~ *[73](#page-76-0)* Późne nawożenie TELIMAT *[25](#page-28-0)* Pozostała ilość *[63](#page-66-0)* Prędkość *[31,](#page-34-0) [36](#page-39-2)* Próba kręcona *[24](#page-27-0)* Obliczanie współczynnika przepływu *[32](#page-35-0)* Prędkość *[31](#page-34-0)* Przycisk Menu *[22](#page-25-1)* Przyciski funkcyjne *[6](#page-9-0)*

Przyłącze *[17–](#page-20-1)[18](#page-21-0)* Przykład *[18](#page-21-0)* Punkt dozowania *[24](#page-27-0)*

# *R*

Reflektor roboczy *[57](#page-60-0)* Rozsiewacz nawozów AXIS *[5](#page-8-0)* Rozsiewacz nawozu AXIS Przygotowanie zasuwy dozującej *[20](#page-23-0)* Rozsiewacze wagowe dosypywanie *[64](#page-67-0)*

### *S*

Skala MAN Drobne ziarno *[44,](#page-47-1) [76](#page-79-0)* Środek ślimakobójczy *[44,](#page-47-1) [76](#page-79-0)* Skład *[25](#page-28-0)* SpreadLight *[57](#page-60-0)* Środek ślimakobójczy *[44,](#page-47-1) [76](#page-79-0)* Symbole ekranu roboczego *[13](#page-16-0)* Menu *[12](#page-15-0)* Nawigacja *[11](#page-14-0)* Wykaz *[11–](#page-14-0)[15](#page-18-0)* System/test *[48–](#page-51-0)[51](#page-54-0)* Szerokość częściowa *[9,](#page-12-0) [31,](#page-34-1) [66,](#page-69-0) [68](#page-71-0)* Wskazanie *[10](#page-13-0)* Szerokość robocza *[24,](#page-27-0) [28](#page-31-0)* Szybkie opróżnianie *[45](#page-48-0)* całkowite opróżnianie *[47](#page-50-0)*

# *T*

Tabela wysiewu *[24](#page-27-0)* Tworzenie *[41](#page-44-0)* Tarcza rozrzucająca *[34](#page-37-1)* Typ *[24](#page-27-0)* Test/Diagnostyka Zasuwa dozująca *[51](#page-54-1)* Test/diagnostyka Zasuwa dozująca *[52](#page-55-0)*

Tryb pracy *[44](#page-47-2)* AUTO km/h *[74](#page-77-0)* AUTO km/h + AUTO kg *[70](#page-73-0)* MAN km/h *[75](#page-78-0)* Skala MAN *[76](#page-79-0)* Tryb rozsiewania *[63–](#page-66-1)[80](#page-83-2)* AUTO km/h *[74](#page-77-0)* AUTO km/h + AUTO kg *[70](#page-73-0)* MAN km/h *[75](#page-78-0)* Pomiar biegu jałowego *[71,](#page-74-1) [73](#page-76-0)* Pozostała ilość *[63](#page-66-0)* Skala MAN *[76](#page-79-0)* Szerokość częściowa *[66](#page-69-0)* Wysiew graniczny *[69](#page-72-0)* Tryb wysiewu granicznego *[69](#page-72-0)*

# *U*

Ustawienia maszyny *[21,](#page-24-1) [42–](#page-45-0)[45](#page-48-1)* Ustawienia nawozu *[21,](#page-24-2) [24–](#page-27-1)[41](#page-44-1)* Dawka wysiewu *[24,](#page-27-0) [27](#page-30-0)* GPS-Control *[26](#page-29-0)* Nazwa nawozu *[24](#page-27-0)* OptiPoint *[26,](#page-29-0) [36](#page-39-1)* Próba kręcona *[24](#page-27-0)* Producent *[25](#page-28-0)* Punkt dozowania *[24](#page-27-0)* Skład *[25](#page-28-0)* Szerokość robocza *[24,](#page-27-0) [28](#page-31-0)* Tabela wysiewu *[26,](#page-29-0) [41](#page-44-0)* Tarcza rozrzucająca *[24,](#page-27-0) [34](#page-37-1)* TELIMAT *[25](#page-28-0)* Typ nawożenia *[25](#page-28-0)* Wał odbioru mocy *[25](#page-28-0)* Współczynnik przepływu *[24](#page-27-0)* Wysiew graniczny *[25,](#page-28-0) [35](#page-38-0)* Wysokość montażowa *[25](#page-28-0)*

# *V*

VariSpread *[68](#page-71-0)*

# *W*

Waga Tarowanie *[56](#page-59-0)* Waga / licznik Trip *[53](#page-56-1)* Wał odbioru mocy *[25](#page-28-0)* Włączanie terminalu *[21](#page-24-3)* Współczynnik przepływu *[24](#page-27-0)* Obliczanie *[32](#page-35-0)* Wyposażenie specjalne *[87](#page-90-1)* Wysiew graniczny *[25](#page-28-0)* Ilość *[35](#page-38-0)* Wysokość montażowa *[25](#page-28-0)* Wyświetlacz [patrz ekran roboczy](#page-9-0)

# *Z*

Zasilanie elektryczne *[17](#page-20-1)* Zasuwa dozująca *[37](#page-40-0)* Przygotowanie *[20](#page-23-0)* Punkty testowe *[51–](#page-54-1)[52](#page-55-0)* Stan *[9](#page-12-0)*

### **Gwarancja i rękojmia**

Produkcja urządzeń RAUCH odbywa się zgodnie z najnowszymi metodami technologicznymi i z zachowaniem maksymalnej staranności. Urządzenia te poddawane są licznym kontrolom.

Dlatego też firma RAUCH udziela 12-miesięcznej gwarancji na następujących warunkach:

- Gwarancja rozpoczyna się z dniem zakupu.
- Gwarancja obejmuje wady materiałowe i fabryczne. Za wyroby pochodzące od innych producentów (instalacja hydrauliczna i elektryczna) odpowiadamy tylko w zakresie gwarancji udzielonych przez tych producentów. W okresie gwarancyjnym wady materiałowe i fabryczne usuwane są nieodpłatnie na drodze wymiany lub naprawy wadliwych części. Inne, także dalej idące prawa, jak żądania unieważnienia umowy, zmniejszenia lub pokrycia szkód, które nie są związane z przedmiotem dostawy, są całkowicie wykluczone. Świadczenia gwarancyjne są realizowane przez autoryzowane warsztaty, przez przedstawicieli firmy RA-UCH lub zakład.
- Gwarancja nie obejmuje skutków normalnego zużycia, zabrudzeń, korozji ani nieprawidłowości powstałych wskutek nieumiejętnego obchodzenia się z produktem lub działania czynników zewnętrznych. Gwarancja wygasa w przypadku podejmowania prób samodzielnej naprawy lub zmiany pierwotnego stanu produktu. Prawo do otrzymania części zamiennych wygasa, jeśli nie były używane oryginalne części zamienne RAUCH. Dlatego też należy przestrzegać instrukcji obsługi. W razie wątpliwości zwracać się do przedstawicieli lub bezpośrednio do firmy. Roszczenia gwarancyjne należy zgłaszać w zakładzie produkcyjnym najpóźniej w ciągu 30 dni od wystąpienia szkody. Podać datę zakupu i numer maszyny. Naprawy świadczone w ramach gwarancji powinny być przeprowadzane przez autoryzowany warsztat dopiero po porozumieniu się z firmą RAUCH lub jej oficjalnym przedstawicielstwem. Prace gwarancyjne nie przedłużają czasu gwarancji. Uszkodzenia transportowe nie są wadami fabrycznymi, dlatego też producent nie ma obowiązku objęcia ich zakresem gwarancji.
- Roszczenia rekompensaty za szkody, które nie powstały w samych urządzeniach firmy RAUCH, są wykluczone. W szczególności wykluczona jest odpowiedzialność za szkody wtórne powstałe wskutek wystąpienia wad w rozsiewaczu. Samowolne zmiany w urządzeniach RAUCH mogą być przyczyną szkód następczych i wykluczają odpowiedzialność dostawcy z ich skutki. W przypadku zamiaru albo znacznego zaniedbania właściciela lub pracownika zarządzającego oraz w przypadkach, w których zgodnie z prawem odpowiedzialności za produkt przy wadach przedmiotu dostawy istnieje odpowiedzialność za szkody osobowe lub szkody rzeczowe przedmiotów używanych prywatnie, nie obowiązuje wykluczenie odpowiedzialności dostawcy. Nie obowiązuje ono również w przypadku braku cech, które zostały wyraźnie zapewnione, jeśli zapewnienie to spowodowało zabezpieczenie zamawiającego przed szkodami, które nie powstały na samym przedmiocie dostawy.

**RAUCH Streutabellen RAUCH Fertilizer Chart** Tableaux d'épandage RAUCH **Tabele wysiewu RAUCH RAUCH Strooitabellen** RAUCH Tabella di spargimento **RAUCH Spredetabellen RAUCH Levitystaulukot RAUCH Spridningstabellen RAUCH Tablas de abonado** 

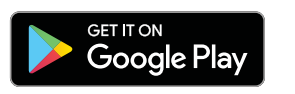

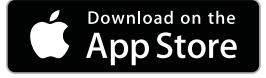

http://www.rauch-community.de/streutabelle/

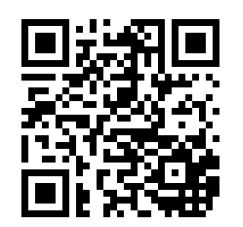

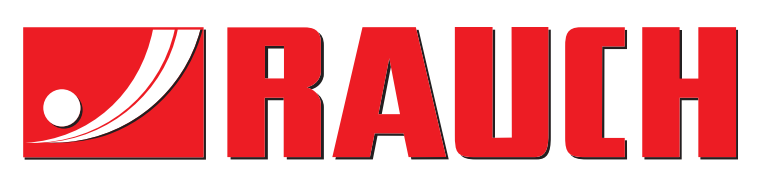

# **RAUCH Landmaschinenfabrik GmbH**

Landstraße 14 · D-76547 Sinzheim Victoria-Boulevard E200 · D-77836 Rheinmünster

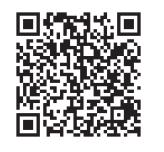

info@rauch.de · www.rauch.de

Phone +49 (0) 7221/985-0 Fax +49 (0) 7221/985-200